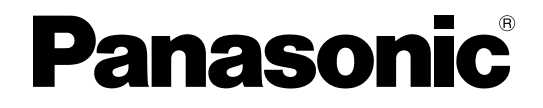

## **Инструкция по установке**

**Базовая станция DECT (SIP)**

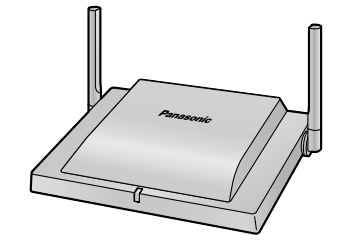

**Модель №** KX-UDS124

Благодарим Вас за приобретение изделия Panasonic.

Внимательно прочтите это Руководство перед использованием изделия и сохраните его для будущего использования.

Установку и программирование системы должен выполнять авторизованный установщик.

**KX-UDS124: Программный файл, версия 01.300 или выше**

# Содержание

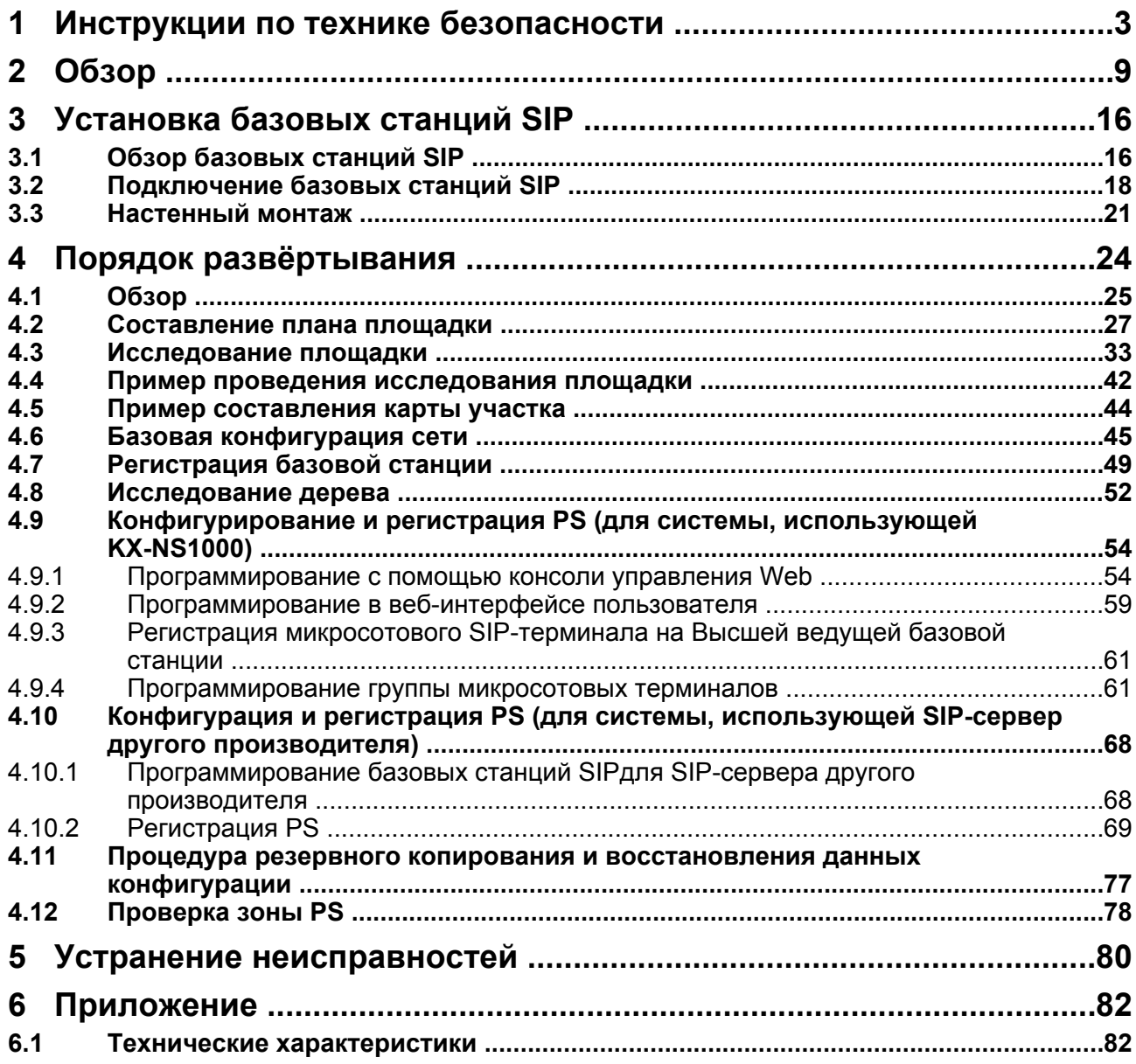

## <span id="page-2-0"></span>**1 Инструкции по технике безопасности**

В целях предотвращения получения травм персоналом и/или причинения материального ущерба соблюдайте следующие меры предосторожности.

**Следующие условные обозначения предназначены для классификации и описания уровня потенциальных опасностей и травм, которые могут возникнуть при неправильной эксплуатации базовой станции SIP DECT, или при неправильном обращении с ней.**

## **ПРЕДУПРЕЖДЕНИЕ**

**ПРЕДОСТЕРЕЖЕНИЕ**

Это примечание указывает на то, что неправильное использование может привести к летальному исходу или серьезным травмам.

Это примечание указывает на то, что неправильное использование может привести к травмам или повреждению имущества.

**Следующие условные обозначения используются для классификации и описания типа инструкций, которые следует соблюдать**.

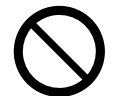

Этот символ используется для указания на определенную процедуру, которую не следует выполнять.

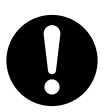

Данное условное обозначение используется для предупреждения пользователей о некоторых методах работы, которые следует применять для обеспечения безопасной эксплуатации базовой станции SIP.

## $\bigwedge$  ПРЕДУПРЕЖДЕНИЕ

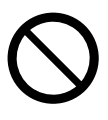

- Не вставляйте вилку переменного тока в розетку и не извлекайте ее влажными руками.
- Не прикасайтесь к базовой станции SIP, внешнему блоку питания или шнуру электропитания во время грозы.
- На шнуре внешнего блока питания и кабеле LAN не должны располагаться посторонние предметы. Шнур внешнего блока питания и кабель LAN базовой станции SIP должны быть проложены так, чтобы на них было невозможно наступить при проходе по помещению.
- При установке или тестировании базовой станции SIP с использованием внешнего блока питания этот блок питания следует подключить к настенной электрической розетке или установленной на полу электрической розетке переменного тока. Не подключайте внешний блок питания к электрической розетке переменного тока, установленной на потолке, поскольку это может привести к разъединению этих устройств под собственным весом блока питания.
- Убедитесь в том, что отсутствует короткое замыкание полюсов аккумуляторной батареи или проводов.
- Не пытайтесь вставлять посторонние предметы (проволоку, скрепки и т.п.) в вентиляционные и прочие отверстия в корпусе базовой станции SIP.
- Не допускайте попадания брызг воды на внешний блок питания или шнур питания, или их увлажнения. Несоблюдение данного требования может привести к возгоранию, поражению электрическим током или травмам. В случае попадания воды на упомянутое оборудование

немедленно отсоедините внешний блок питания и шнур питания от сети питания и обратитесь в официальный сервис-центр.

- Не прикасайтесь к внешнему блоку питания в течении продолжительного времени, это может привести к низкотемпературным ожогам.
- Не производите подключений к сетям питания, номинальные характеристики которых превышают номинальные параметры розетки сети питания переменного тока или силового оборудования. Превышение номинальной мощности, например, стабилизатора напряжения, может привести к возгоранию из-за выделения тепла.
- Не допускайте падения внутрь базовой станции SIP посторонних предметов или жидкости. Не подвергайте базовую станцию SIP действию чрезмерной задымлённости, пыли, влаги, механической вибрации, ударов или прямого солнечного света.
- На кладите тяжёлые предметы на поверхность базовой станции SIP.
- При установке базовой станции SIP соблюдайте инструкции, содержащиеся в настоящем руководстве.

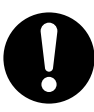

- Установка и обслуживание базовой станции SIP должны выполняться квалифицированным сервисным персоналом. Базовая станция SIP должна использоваться в том виде, в котором находилась в момент приобретения; её разборка и модификация запрещены. Разборка или изменение могут стать причиной возгорания, поражения электрическим током или повреждения базовой станции SIP.
- Убедитесь, что стена, выбранная для базовой станции SIP, достаточно прочна и выдержит вес базовой станции SIP (около 290 г). В противном случае стену необходимо укрепить.
- Используйте только те средства настенного монтажа (винты, шайбы), которые поставляются с базовой станцией SIP.
- Если данная базовая станция SIP больше не будет использоваться, её следует демонтировать со стены.
- В перечисленных ниже случаях отключите базовую станцию SIP от розетки переменного тока, отсоедините кабель LAN и обратитесь к дилеру:
	- Шнур внешнего блока питания или вилка переменного тока повреждены или изношены.
	- Базовая станция SIP находилась под дождём или в воде.
	- Базовая станция SIP упала или была повреждена.
	- Внутренние компоненты изделия обнажены по причине повреждения корпуса.
	- Базовая станция SIP функционирует некорректно.
	- Наблюдается ухудшение производительности.
- Если базовая станция SIP выделяет дым, запах или издает посторонний шум, отключите её от розетки переменного тока и отсоедините кабель LAN. В противном случае возникает риск возгорания или поражения электрическим током. Проверьте, что выделение дыма полностью прекратилось, и обратитесь в авторизованный сервисный центр.
- Периодически проводите очистку вилки переменного тока мягкой сухой тканью для удаления пыли и других загрязнений.
- Допускается использование только включённого в комплектацию внешнего блока питания KX-A239CE (PQLV206CE), KX-A239UK (PQLV206E), KX-A239BX (PQLV206CE), KX-A239EJ (PQLV206E) , KX-A239AL (PQLV206AL) или KX-A420CE (PSLP1662).
- Если в результате повреждения базовой станции SIP отдельные внутренние компоненты устройства становятся открытыми, немедленно отсоедините кабели или шнур питания. Если питание на базовую станцию SIP поступает от сети (Питание-от-Ethernet), отсоедините кабель Ethernet. В противном случае отсоедините кабель преобразователя напряжения. После этого отправьте базовую станцию SIP в сервисный центр.
- Базовую станцию SIP можно подключать только к источнику питания типа, указанного в Инструкциях по эксплуатации или на этикетке базовой станции SIP.
- Полностью вставьте внешний блок питания/вилку питания в сетевую розетку. Невыполнение этого требования может привести к удару током и/или сильному нагреву, чреватому возгоранием.

## **ПРЕДОСТЕРЕЖЕНИЕ**

- Не растягивайте и не перегибайте кабели. Кроме того, с кабелями не должны соприкасаться посторонние предметы.
- Не связывайте кабели, подключенные к базовой станции SIP, вместе со шнурами электропитания оборудования, установленного рядом.
- Во избежание поломок, деформации, перегрева, появления ржавчины или выцветания корпуса не устанавливайте или не помещайте изделие в следующих местах:
	- Помещения с недостаточной вентиляцией.
	- Помещения с возможным доступом серного газа, например, около термальных источников.
	- Рядом с излучающими тепло устройствами, например, нагревателями.
	- Рядом с устройствами, которые являются источником электромагнитного шума, например, радио или телевизоры.
	- Рядом с источниками высокочастотных помех, такими как швейные машины или электрические сварочные аппараты.
- Не допускается расположение базовой станции SIP и кабелей рядом или над батареей отопления или любым другим источником тепла.
- Базовая станция SIP не подлежит установке на открытом воздухе (вне помещения).
- Базовую станцию SIP запрещается устанавливать рядом с высоковольтным оборудованием.
- Базовую станцию SIP не следует устанавливать на металлических объектах.

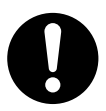

- Базовая станция SIP должна устанавливаться в чистом и сухом помещении (при температуре от 0 °C до 40 °C), а также не должна подвергаться механическим воздействиям и попаданию прямых солнечных лучей.
- При вворачивании винтов в стену следите за тем, чтобы они не соприкасались с металлическими элементами, проводкой или металлическими конструкциями в стене.
- Следует использовать несгораемые или защищенные от огня кабели.
- Удостоверьтесь, что кабели надежно закреплены на стене.
- Внешний блок питания используется как средство полного отключения электропитания. Внешний блок питания должен находиться рядом с базовой станцией SIP, и к нему должен быть обеспечен беспрепятственный доступ.
- Перед чисткой базовой станции SIP необходимо отсоединить внешний блок питания и кабели. Корпус следует протирать сухой мягкой тканью. Для очистки базовой станции SIP запрещается использовать воду, аэрозоли, абразивные порошки и химические реактивы.
- Если базовая станция SIP не используется в течении длительного времени, отсоедините его от розетки сети питания переменного тока. Если питание на базовую станцию SIP поступает от источника питания PoE, отсоедините кабель LAN.
- **Медицинская информация** проконсультируйтесь у производителя персональных медицинских устройств, таких как электрокардиостимуляторы, экранированы ли эти устройства от возможного внешнего радиочастотного излучения. (Эта базовая станция SIP функционирует в частотном диапазоне от 1880 МГц до 1900 МГц, и пиковый уровень выходной мощности составляет менее 0,25 Вт.) Не используйте данную базовую станцию SIP в учреждениях здравоохранения, если существуют какие-либо правила, запрещающие такое использование. В больницах или учреждениях здравоохранения может находиться оборудование, чувствительное к воздействию внешнего радиочастотного излучения.
- Для обеспечения защиты частных разговоров можно производить подключение базовой станции SIP только к защищенной сети.
- Для предотвращения несанкционированного доступа подключайте базовую станцию SIP только к устройствам сети, в которой обеспечено надлежащее администрирование.
- Убедитесь, что все персональные компьютеры, подключенные к базовой станции SIP, соответствуют современным требованиям безопасности.
- Во избежание несанкционированного доступа и возможных злоумышленных действий с телефонной системой настоятельно рекомендуется соблюдать следующие требования:
	- неразглашение пароля;
	- регулярное изменение паролей;
	- выбор сложных, произвольных паролей, которые трудно угадать;
- Соблюдайте указанные в разделе "[Требуемое расстояние между оборудованием](#page-23-1)" расстояния между перечисленными ниже устройствами для предотвращения шумов, помех или разъединений во время разговора. (Расстояние может изменяться в зависимости от конкретных условий окружающей среды.)

#### **Примечание**

#### **ТРЕБОВАНИЯ ТЕХНИКИ БЕЗОПАСНОСТИ**

- Перед подключением базовой станции SIP проверьте возможность её использования в существующих климатических условиях.
- Если базовая станция SIP не работает должным образом, отсоедините и повторно присоедините шнур внешнего блока питания или кабель LAN.
- Базовая станция SIP не может эксплуатироваться при исчезновении электропитания.
- Не перемещайте базовую станцию SIP во время её работы.
- Изготовитель не гарантирует удовлетворительную эксплуатацию, возможность взаимодействия и совместимость базовой станции SIP со всеми подключенным устройствами, а также со всеми услугами, предоставляемыми провайдерами по сетям, подключенным к базовой станции SIP.

#### **ТРЕБОВАНИЯ ПО БЕЗОПАСНОСТИ**

- При использовании системы беспроводной связи защищенный режим связи не обеспечивается.
- Перед передачей оборудования в ремонт выполните резервное копирование всех важных данных (например, информации о сети).
- На базовой станции SIP может храниться личная/конфиденциальная информация. В целях обеспечения безопасности/конфиденциальности информации перед утилизацией, передачей или возвратом базовой станции SIP рекомендуется выполнить её инициализацию для удаления всех пользовательских данных и восстановления заводских установок по умолчанию.

#### **Замечание**

В этом Руководстве во всех номерах моделей по возможности опускается суффикс (например, KX-UDS124**CE**).

## **Дополнительная информация**

## **Утилизация старого оборудования и батарей**

**Только для Европейского Союза и других стран, где действуют системы переработки**

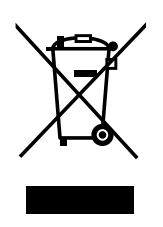

Если на изделиях, упаковке и/или сопроводительных документах указаны такие символы, это означает, что используемые электрические и электронные изделия и батареи запрещается выбрасывать вместе с бытовыми отходами. Для обеспечения соответствующей обработки, утилизации и переработки оборудование и использованные батареи необходимо доставить в специальные центры сбора в соответствии с национальным законодательством. Надлежащая утилизация оборудования и использованных батарей позволяет сэкономить ценные ресурсы и предотвратить любые потенциальные отрицательные эффекты на здоровье людей и окружающую среду.

Для получения дополнительной информации о сборе и переработке обратитесь к местным органам управления.

При некорректной утилизации этого изделия в соответствии с национальным законодательством может быть наложен штраф.

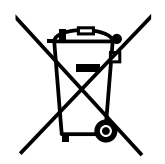

#### **Примечание к использованию символа батареи (внизу)**

Этот символ может использоваться в сочетании с символом химической опасности. В этом случае он соответствует требованию, установленному Директивой по соответствующему химическому компоненту.

## **Примечания**

- Снимки экранов приводятся в данном руководстве только в справочных целях и могут отличаться от экранов, отображаемых на вашем ПК.
- Состав и характеристики этого программного обеспечения могут быть изменены без предварительного уведомления.

**Только для пользователей в Гонконге**

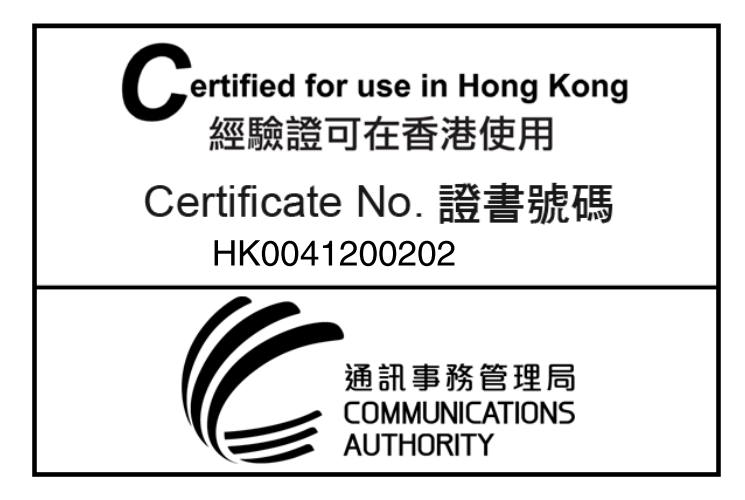

## <span id="page-8-0"></span>**2 Обзор**

## **Содержание**

В настоящем документе описывается установка, развёртывание, конфигурирование DECT системы на основе SIP, которая работает с УАТС KX-NS1000 Panasonic Pure IP или SIP-сервером другого производителя. В этой системе микросотовые DECT-терминалы на базе SIP используются совместно с базовыми станциями SIP.

## **Справочная документация**

#### **Инструкция администратора**

Содержит описание программирования и обслуживания базовой станции SIP.

Для получения дополнительной информации см. следующий веб-сайт: **<https://panasonic.net/cns/pcc/support/sipphone/>**

## **Терминология**

#### **Группа возд.синхр.**

Группа воздушной синхронизации

Для обеспечения стабильной воздушной синхронизации в пределах большой зоны необходимо создать Группы возд.синхр.

#### **Ведущая базовая станция возд.синхр.**

Первичная ведущая базовая станция Группы возд.синхр. с тактовым генератором Каждая Группа возд.синхр. должна иметь свою Ведущую базовую станцию возд.синхр.

## **Вторичная ведущая базовая станция возд.синхр.**

Вторичная ведущая базовая станция Группы возд.синхр. с тактовым генератором **DECT**

Цифровая расширенная беспроводная телекоммуникация

### **Хэндовер ("эстафетная передача")**

Позволяет перемещаться между зонами покрытия базовых станций в процессе разговора без прерывания вызова. Это возможно только в пределах одной Группы возд.синхр.

**ICD**

Распределение входящих вызовов

### **Группа распределения входящих вызовов**

Группа распределения входящих вызовов принимает вызовы, адресованные группе. Входящие вызовы, направляемые в группу распределения входящих вызовов, распределяются между внутренними абонентами, включёнными в состав данной группы.

#### **IPEI**

Международный идентификационный номер портативной станции

Десятичный, 12-значный, глобально уникальный идентификационный код микросотовых терминалов. Прописан в ETSI EN 300 175-6.

#### **Основная базовая станция**

Первичная базовая станция для воздушной синхронизации

## **Вызываемая группа микросотовых терминалов**

Вызываемая группа микросотовых терминалов – это группа внутренних абонентов с PS, которые принимают входящие вызовы. Каждой группе присваиваются номер виртуальной внутренней линии и имя. Один абонент с PS может входить в несколько групп.

#### **Роуминг**

Позволяет перемещаться между зонами покрытия базовых станций SIP (даже между Группами возд.синхр. и SIP-серверами), когда микросотовый SIP-терминал свободен.

### **Микросотовый SIP-терминал**

Микросотовый терминал/телефонная трубка, совместимая с базовой станцией SIP **Дополнительная базовая станция** Вторичная базовая станция для воздушной синхронизации **Базовая станция SIP** Базовая станция SIP **Высшая ведущая базовая станция** Ведущая базовая станция Группы возд.синхр. 1 Эта базовая станция отвечает за конфигурирование всей системы. **Исследование дерева** Процедура получения устойчивой древовидной структуры воздушной синхронизации.

#### **Консоль управления Web**

Используется для программирования системы, диагностики и администрирования KX-NS1000 с помощью ПК. Доступ к консоли управления Web осуществляется через Web-браузер на ПК, подключенном к сети.

## **Общие сведения о системе**

Базовая станция SIP допускает подключение к SIP-серверу по LAN и поддерживает микросотовые SIP-терминалы для выполнения вызовов. Базовая станция SIP обеспечивает простую установку, требующую очень небольших затрат, на основе существующей инфраструктуры IP-сети. Технология воздушной синхронизации используется для синхронизации каждой базовой станции SIP.

Базовая станция SIP предоставляет следующие возможности:

- Системы беспроводной связи с использованием конвергентной инфраструктуры сети передачи речи и данных.
- Беспроводные решения для филиалов и решения для обеспечения беспроводной связи на крупных предприятиях, если они находятся в пределах одной сети.
- Надежная беспроводная связь с использованием технологии DECT по IP-сети.
- Высококачественная голосовая связь.
- Простое обслуживание с использованием беспроводной загрузки данных.

Ниже приведён пример установки базовой станции SIP на основе существующей IP-сети. Для обеспечения стабильной воздушной синхронизации создайте две или больше Групп возд.синхр. для покрытия широкой зоны, как показано ниже.

• функционирует хэндовер.

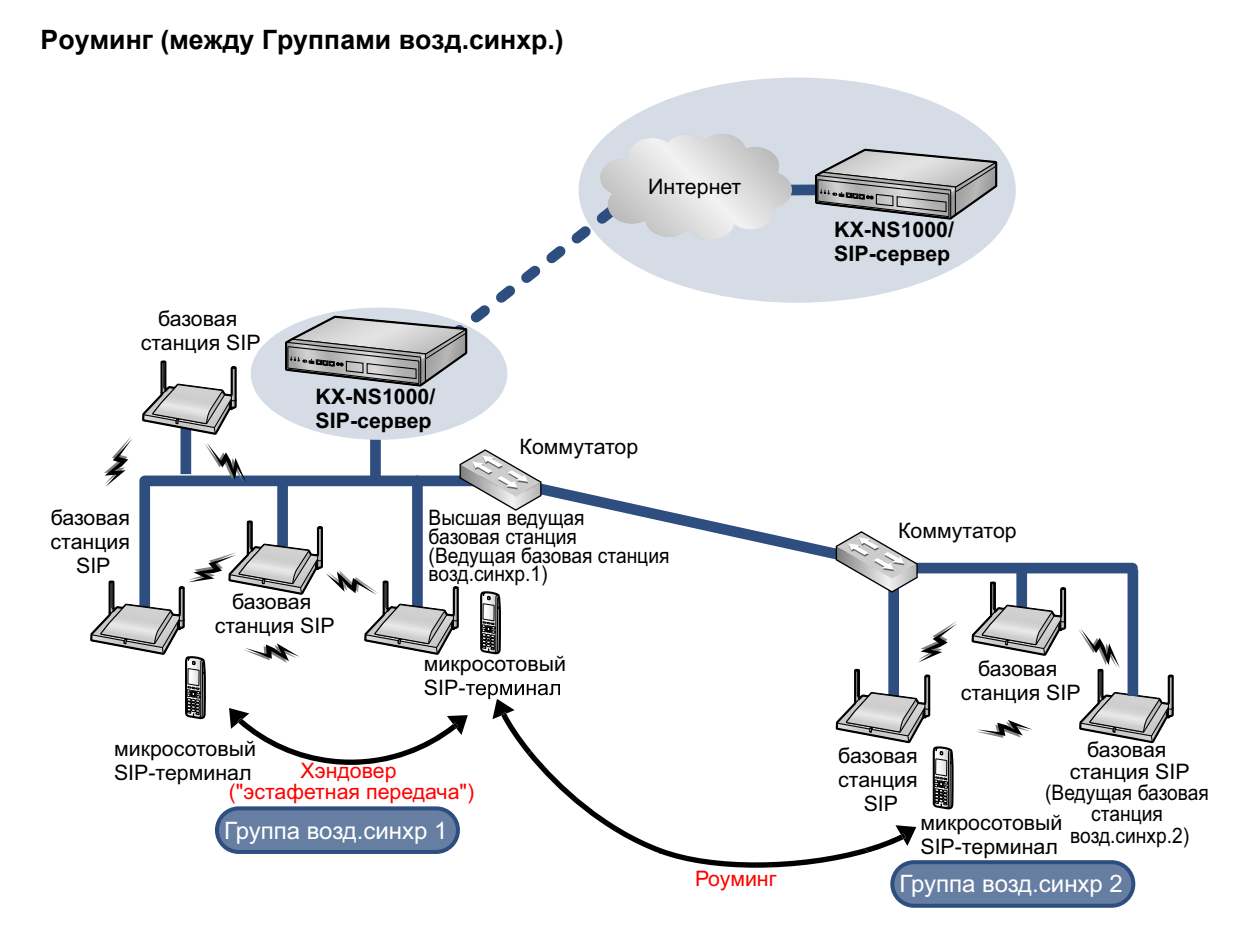

## **Замечание**

- Вы можете перемещаться между зонами покрытия базовых станций SIP в процессе разговора без прерывания вызова. Эта функция называется "Хэндовер" (эстафетная передача), и она возможна лишь в пределах одной Группы возд.синхр. Вы не можете перемещаться между Группами возд.синхр. во время разговора. Перемещение между Группами возд.синхр. возможно лишь в незанятом состоянии. Это называется "Роуминг".
- Каждой Группе возд.синхр. необходима своя Ведущая базовая станция возд.синхр.
- Системе требуется одна Высшая ведущая базовая станция для управления системы в целом. Ведущая базовая станция возд.синхр. Группы возд.синхр. 1 становится Высшей ведущей базовой станцией.
- Базовые станции SIP одной модели состоят из одного и того же оборудования и микропрограммного обеспечения, однако роль каждой базовой станции SIP (Ведущая/Ведомая) определяется ее настройками.

### **Роуминг (между SIP-серверами)**

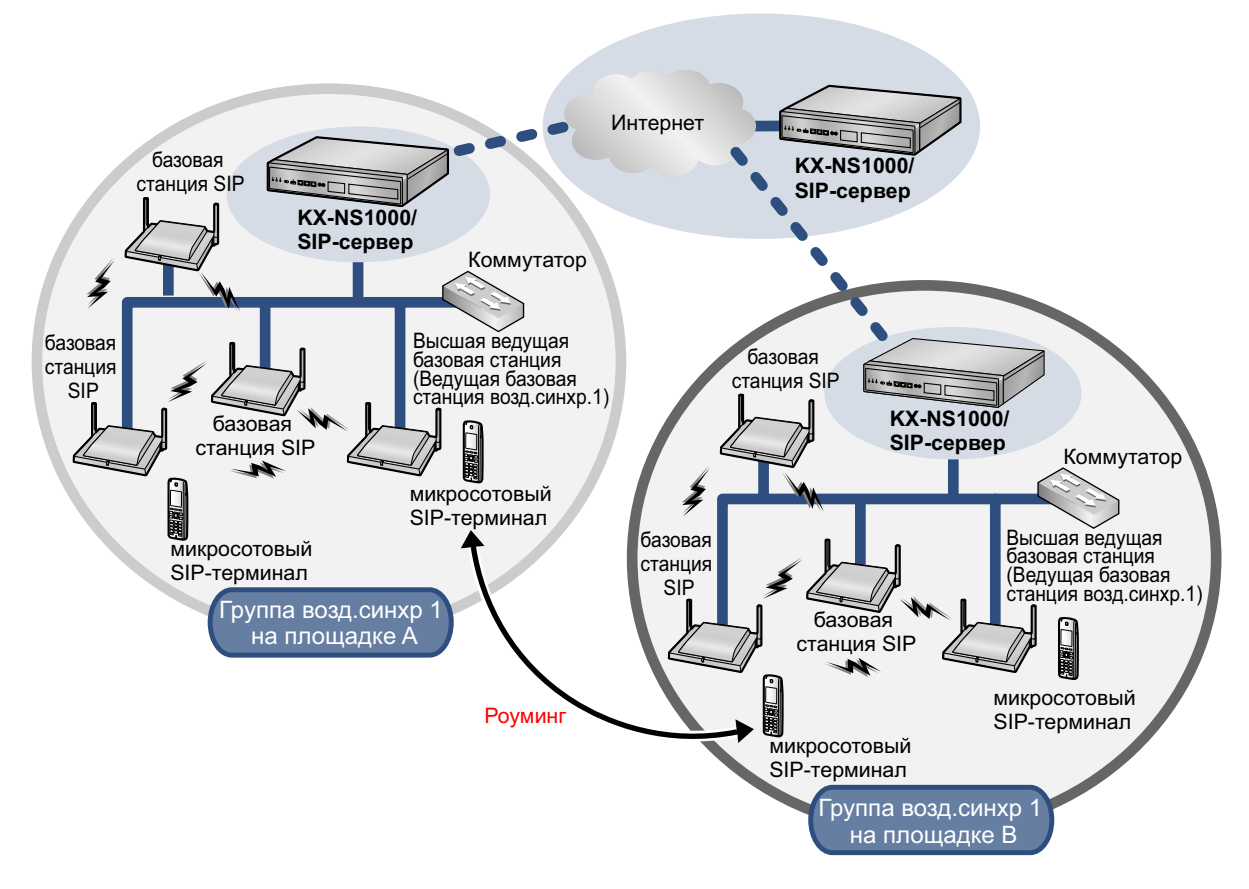

## **Замечание**

- Вы можете пользоваться микросотовым SIP-терминалом в других системах (местах установки), если заранее зарегистрироваться в каждой такой системе. Вы можете зарегистрировать микросотовый SIP-терминал в система числом до 4.
- Группы возд.синхр. в разных местах установки, соединённые выделенной линией (например, IP-VPN), которой совместно пользуются Высшая ведущая базовая станция и SIP-сервер, считаются частью той же системы.

## **SIP-сигнализация и обзор управления медиа-потоком**

#### **Перемещение в режиме ожидания**

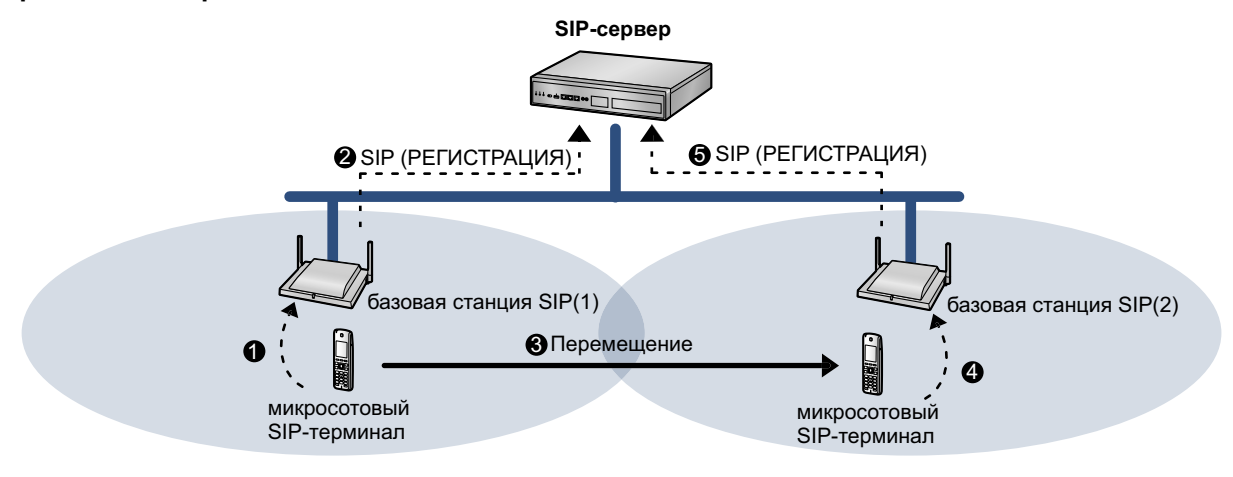

- Микросотовый SIP-терминал требует от базовой станции SIP регистрации местоположения (1).
- Базовая станция SIP (1) требует SIP-регистрации от SIP-сервера.
- Микросотовый SIP-терминал перемещается из зоны покрытия базовой станции SIP (1) в зону покрытия базовой станции SIP (2).
- **<sup>6</sup>** Микросотовый SIP-терминал требует от базовой станции SIP регистрации местоположения (2).
- Базовая станция SIP (2) требует SIP-регистрации от SIP-сервера.

SIP-регистрация выполняется каждый раз при регистрации местонахождения микросотовым SIP-терминалом в незанятом состоянии.

#### **Перемещение во время разговора**

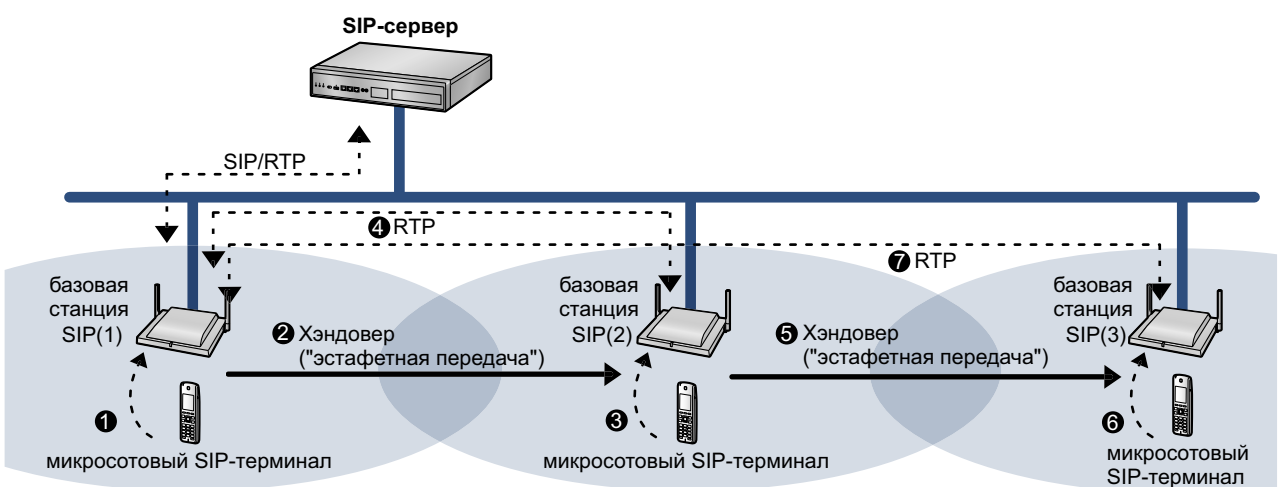

- Микросотовый SIP-терминал требует регистрации местонахождения для базовой станции SIP (1) и только затем начинает вызов.
- Микросотовый SIP-терминал перемещается из зоны покрытия базовой станции SIP (1) в зону покрытия базовой станции SIP (2).
- **6** Микросотовый SIP-терминал требует регистрации местоположения на базовой станции SIP (2).
- $\Omega$  RTP передаётся с базовой станции SIP (1) на базовую станцию SIP (2).
- Микросотовый SIP-терминал перемещается из зоны покрытия базовой станции SIP (2) в зону покрытия базовой станции SIP (3).

**6** Микросотовый SIP-терминал требует регистрации местоположения на базовой станции SIP (3).  $\bullet$  RTP передаётся с базовой станции SIP (1) на базовую станцию SIP (3).

SIP-сигнализация и медиа-поток передаются между используемой в данный момент базовой станцией SIP и базовой станцией SIP, использовавшейся в момент начала вызова.

## **Конфигурирование системы**

Ведущая базовая станция Группы возд.синхр. 1 является самой важной базовой станцией SIP. Она называется Высшей ведущей базовой станцией.

Высшая ведущая базовая станция играет следующие роли:

- Портал для всех настроек.
- Управление деревом синхронизации всех базовых станций SIP.
- Распределение данных конфигурации посредством программирования веб-интерфейса пользователя или программирования файла конфигурации.
- Распределение данных микропрограммного обеспечения базовой станции SIP и микросотового SIP-терминала для всех базовых станций SIP в системе.
- Распределение импортированных данных телефонной книги для всех базовых станций SIP в системе.

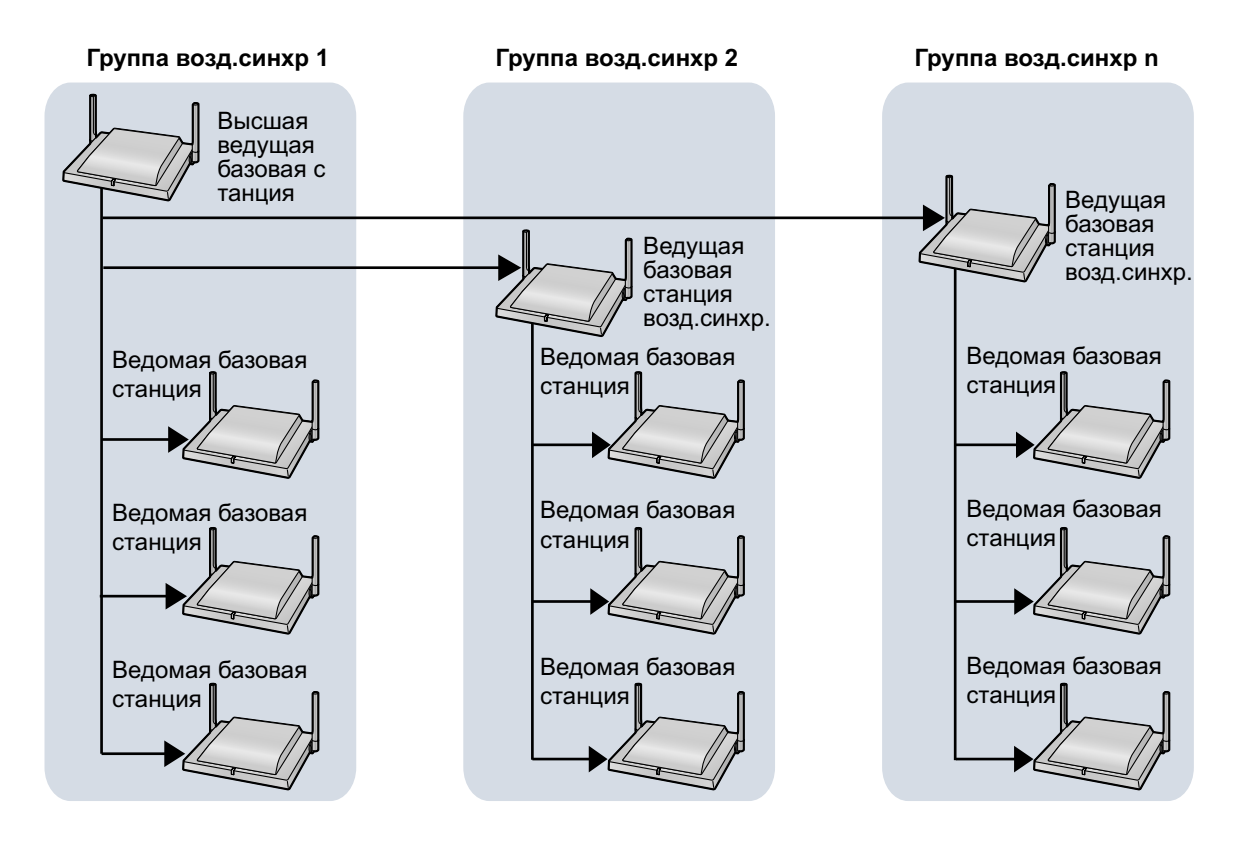

Поток данных базовых станций SIP

- **1.** Высшая ведущая базовая станция распределяет данные каждой Ведущей базовой станции возд.синхр.
- **2.** Каждая Ведущая базовая станция возд.синхр. распределяет данные по всем Ведомым базовым станциям в Группе возд.синхр. Кроме того, Высшая ведущая базовая станция распределяет данные по всем Ведомым базовым станциям в Группе возд.синхр. 1.

## **Замечание**

- Данные будут распределяться до тех пор, пока их не получат все Ведомые базовые станции во всех Группах возд.синхр.
- Данные распределяются в следующих ситуациях:
	- При запуске Высшей ведущей базовой станции.
	- Если функция **All Save** инициирована веб-интерфейсом пользователя.
	- Если активировано запланированное обновление переадресации вызовов.
	- Если активирован запланированный импорт телефонной книги.

## **Спецификации системы**

Спецификации при подключении к SIP-серверу другого производителя таковы.

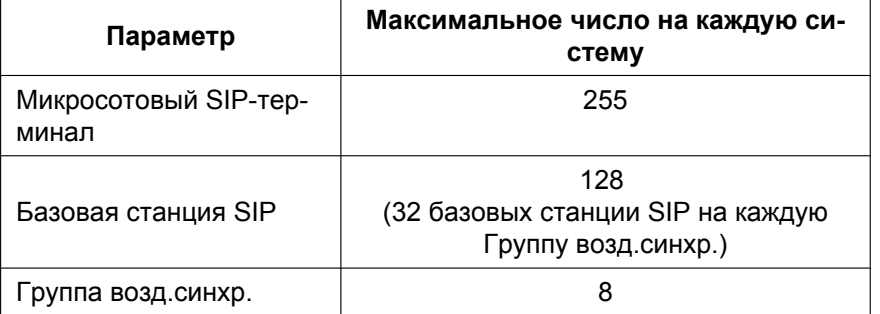

## **Замечание**

Микросотовый SIP-терминал можно зарегистрировать в системах числом до 4.

Спецификации для подключения к KX-NS1000 см. в Руководстве по установке KX-NS1000.

## <span id="page-15-0"></span>**3 Установка базовых станций SIP**

## <span id="page-15-1"></span>**3.1 Обзор базовых станций SIP**

## **Наименования и расположение**

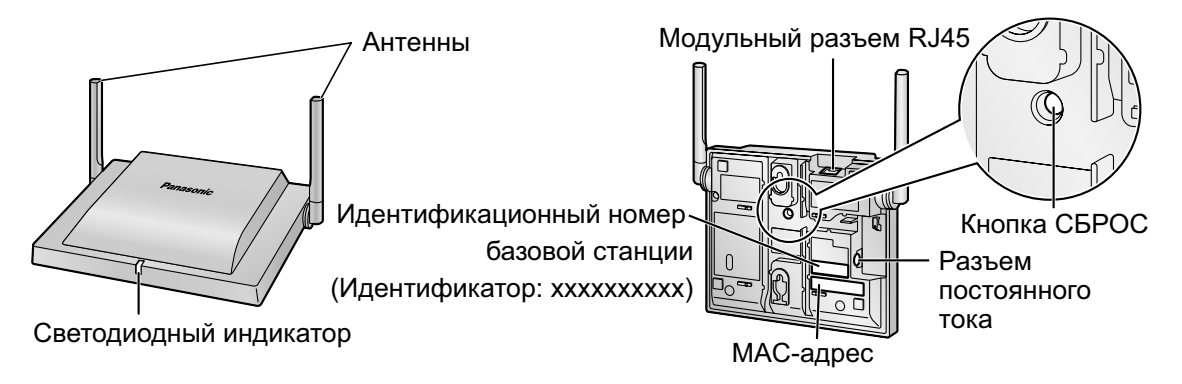

## **Распаковка**

Распакуйте коробку и проверьте комплектность:

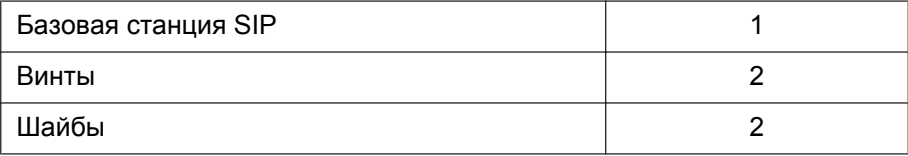

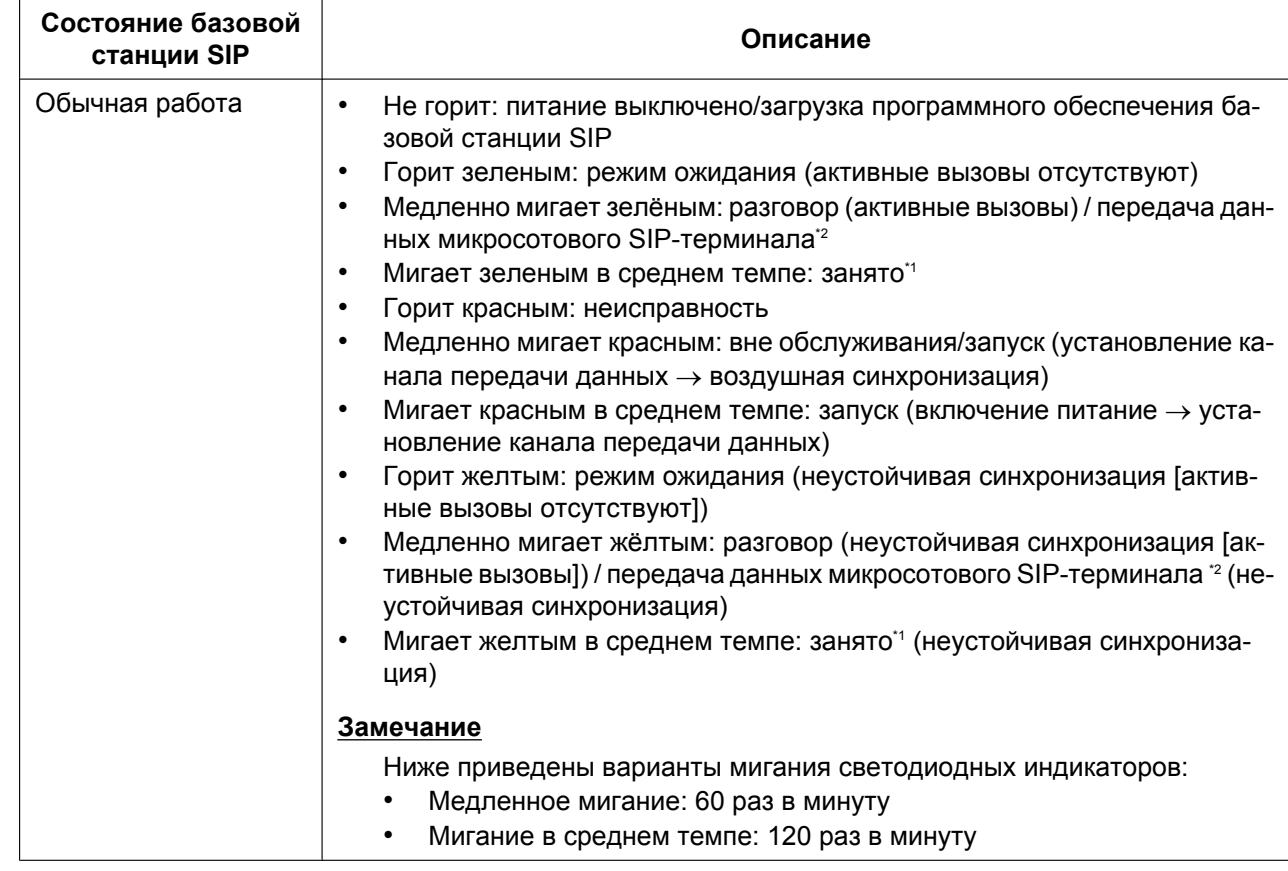

## <span id="page-16-2"></span>**Светодиодная индикация**

<span id="page-16-1"></span><sup>\*1</sup> Все голосовые каналы заняты.<br><sup>\*2</sup> Загрузка программного обеспеч

<span id="page-16-0"></span>Загрузка программного обеспечения микросотового SIP-терминала, передача телефонной книги микросотового SIP-терминала и т.д.

## <span id="page-17-0"></span>**3.2 Подключение базовых станций SIP**

## **Подключение базовой станции SIP к LAN**

## **Примечание**

- Подключать базовые станции SIP к LAN следует только после выполнения сетевых настроек. Более подробную информацию по сетевым настройкам см в подразделе ["Конфигурирование](#page-44-1) [сетевых настроек для Ведущей базовой станции возд.синхр."](#page-44-1) раздела "[4.3 Исследование](#page-32-0) [площадки"](#page-32-0).
- При подключении базовой станции SIP к LAN необходимо подключить ее к коммутатору.

### **Замечание**

- Для подключения базовой станции SIP к коммутатору используется прямой кабель Ethernet с разъёмом RJ45. Следует использовать кабель 10BASE-T/100BASE-TX CAT 5 (5 категории) или выше, диаметр кабеля не должен превышать 6,5 мм.
- Базовую станцию SIP можно подключить к LAN при регистрации базовой станции SIP на SIP-сервере.
- **1.** Присоедините кабель к базовой станции SIP.

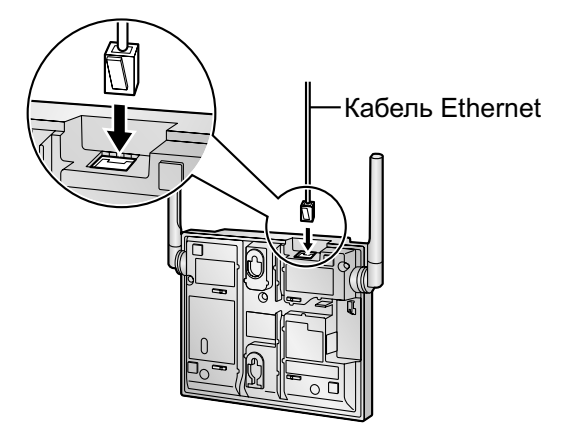

**2.** Уложите кабель в специально предназначенные для него выемки на корпусе базовой станции SIP одним из описанных ниже трех способов.

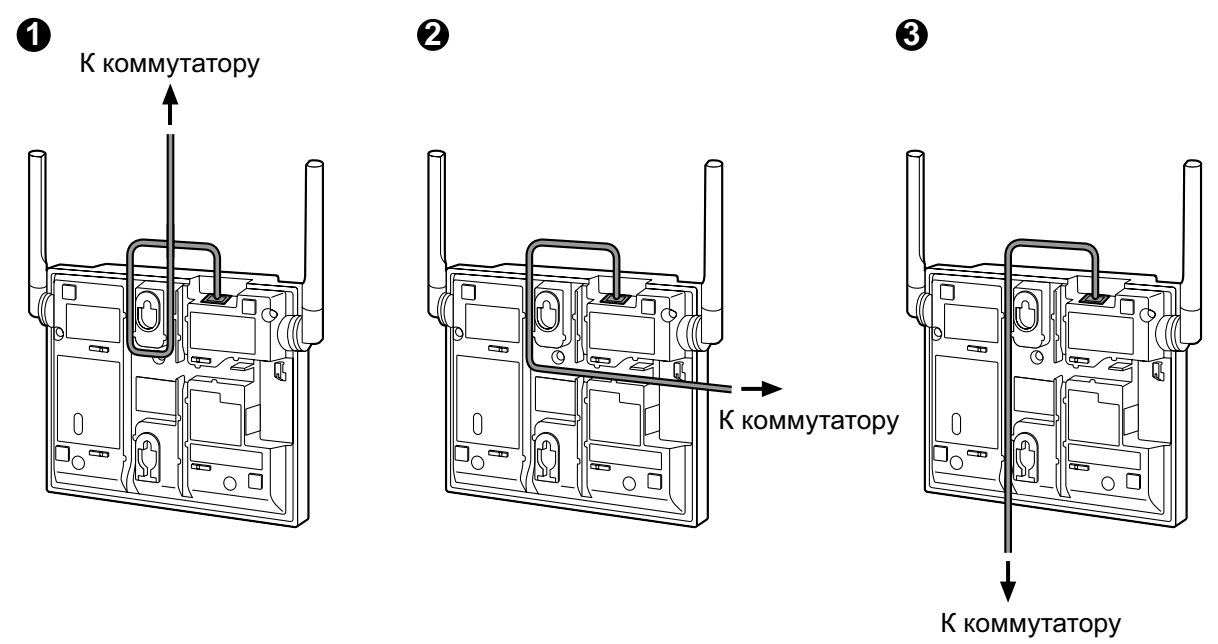

**3.** Подключите другой конец кабеля к коммутатору.

## **Подключение внешнего блока питания к базовой станции SIP**

Базовые станции SIP соответствуют спецификациям стандарта питания по Ethernet (PoE) в IEEE 802.3af. При доступности PoE в сети требуемое питание на эти базовые станции SIP может подаваться от сети через сетевой кабель. В этом случае необходимость в использовании внешнего блока питания для этих базовых станций SIP отсутствует.

Однако при недоступности PoE к базовой станции SIP необходимо подключить внешний блок питания.

## **ПРЕДУПРЕЖДЕНИЕ**

**При установке или тестировании базовой станции SIP с использованием внешнего блока питания этот блок питания следует подключить к настенной электрической розетке или установленной на полу электрической розетке переменного тока. Не подключайте внешний блок питания к электрической розетке переменного тока, установленной на потолке, поскольку это может привести к разъединению этих устройств под собственным весом блока питания.**

### **Замечание**

Для базовой станции SIP можно использовать только дополнительный внешний блок питания KX-A239/KX-A420. Более подробную информацию по дополнительному внешнему блоку питания см. в подразделе ["Внешний блок питания"](#page-83-0) раздела "[6 Приложение](#page-81-0)".

**1.** Присоедините шнур внешнего блока питания к базовой станции SIP.

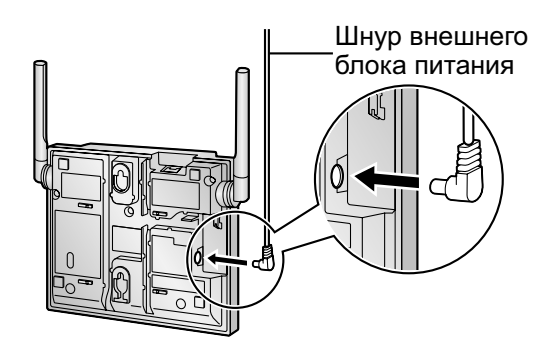

**2.** Уложите шнур в специально предназначенные для него выемки на корпусе базовой станции SIP одним из описанных ниже трех способов.

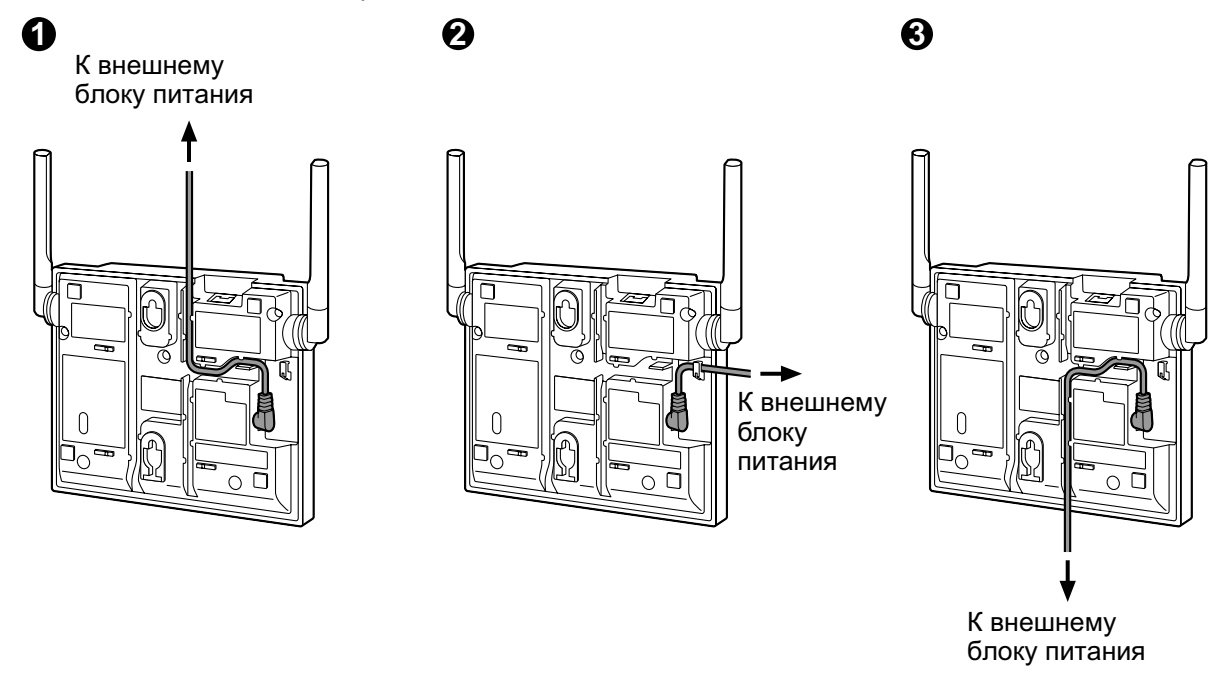

**3.** Подключите внешний блок питания к электрической розетке переменного тока.

## <span id="page-20-0"></span>**3.3 Настенный монтаж**

## **Монтаж**

## **ПРЕДУПРЕЖДЕНИЕ**

- **Убедитесь, что стена, выбранная для базовой станции SIP, достаточно прочна и выдержит вес базовой станции SIP (около 290 г). В противном случае стену необходимо укрепить.**
- **Используйте только те средства настенного монтажа (винты, шайбы), которые поставляются с базовой станцией SIP.**
- **Если данная базовая станция SIP больше не будет использоваться, её следует демонтировать со стены.**

## **ПРЕДОСТЕРЕЖЕНИЕ**

- При вворачивании винтов в стену следите за тем, чтобы они не соприкасались с металлическими элементами, проводкой или металлическими конструкциями в стене.
- Не растягивайте и не перегибайте кабели. Кроме того, с кабелями не должны соприкасаться посторонние предметы.
- Следует использовать несгораемые или защищенные от огня кабели.
- Не допускается расположение базовой станции SIP и кабелей рядом или над батареей отопления или любым другим источником тепла.
- Не связывайте кабели, подключенные к базовой станции SIP, вместе со шнурами электропитания оборудования, установленного рядом.
- Удостоверьтесь, что кабели надежно закреплены на стене.

### **Примечание**

Panasonic не несёт ответственности за травмы и материальный ущерб, причиненные вследствие неправильной установки или эксплуатации, не соответствующей данной документации.

- **1.** Приложите к стене шаблон для настенного монтажа и разметьте отверстия под 2 винта.
- **2.** Заверните 2 винта и 2 шайбы (входящие в комплект поставки) в подготовленные отверстия в стене.

## **Замечание**

- Удостоверьтесь, что головки винтов находятся на одинаковом расстоянии от стены.
- Вворачивайте винты перпендикулярно стене.

**3.** Прикрепите корпус базовой станции SIP к стене (винты должны войти в соответствующие выемки в корпусе).

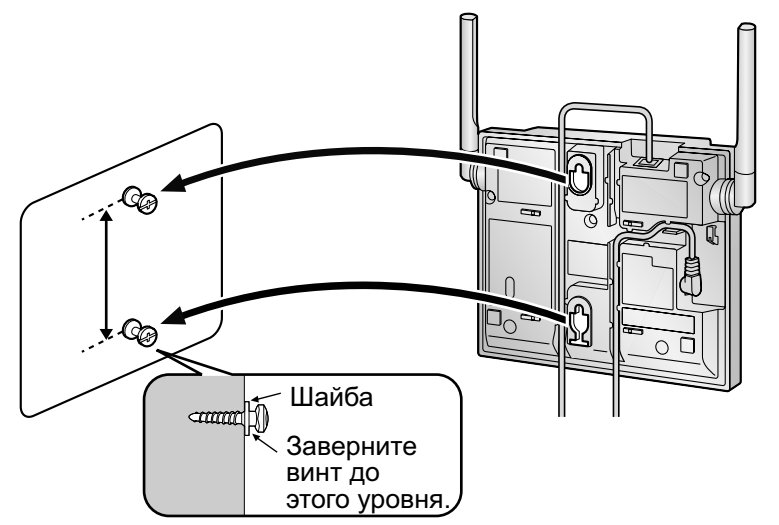

**4.** Антенны следует направлять под углом в 90 градусов друг относительно друга (для разнесения антенн), как показано на рисунке ниже.

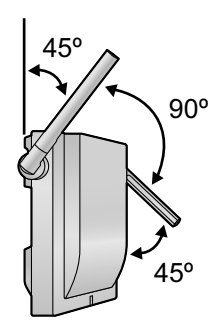

## **Шаблон разметки отверстий для настенного монтажа**

Скопируйте эту страницу и используйте данный чертеж как шаблон разметки отверстий для настенного монтажа базовой станции.

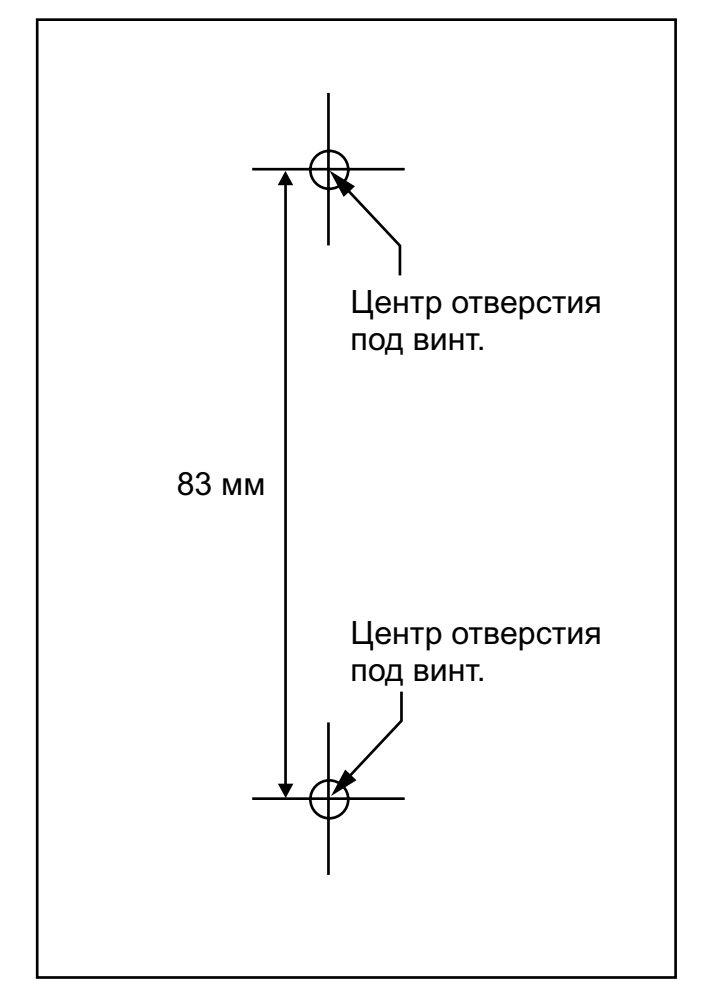

## **Замечание**

Удостоверьтесь, что размеры, выводимые на печать, соответствуют размерам на данной странице. Если расстояния на распечатанной странице по-прежнему несколько отличаются от указанных здесь измерений, используйте указанные здесь измерения.

## <span id="page-23-0"></span>**4 Порядок развёртывания**

Порядок развёртывания беспроводной системы следующий.

### **Замечание**

Процедуры развёртывания подразделов "[5. Конфигурация"](#page-24-1) и ["6. Регистрация микросотового](#page-25-0) [SIP-терминала"](#page-25-0) в разделе "[4.1 Обзор"](#page-24-0) отличаются друг от друга в зависимости от SIP-сервера (KX-NS1000 или SIP-сервера другого производителя), используемого в системе.

## **Требования к конфигурированию воздушной синхронизации**

#### **Примечание**

#### **Для обычной работы по сети**

• Высшей ведущей базовой станции требуется статический IP-адрес.

#### **Для беспроводной работы по сети**

- Не размещайте базовые станции SIP, принадлежащие к разным группам воздушной синхронизации, в одной зоне.
- Базовую станцию SIP, назначенную Высшей ведущей базовой станции или Ведущей базовой станции для каждой группы воздушной синхронизации, следует размещать в трёхмерном центре места установки.
- Радиосигналы от других беспроводных устройств могут сказаться на воздушной синхронизации и обмене данными между базовыми станциями SIP и микросотовыми SIP-терминалами.

## <span id="page-23-1"></span>**Требуемое расстояние между оборудованием**

## **ПРЕДОСТЕРЕЖЕНИЕ**

Соблюдайте указанные ниже расстояния между перечисленными ниже устройствами для предотвращения шумов, помех или разъединений во время разговора. (Расстояние может изменяться в зависимости от конкретных условий окружающей среды.)

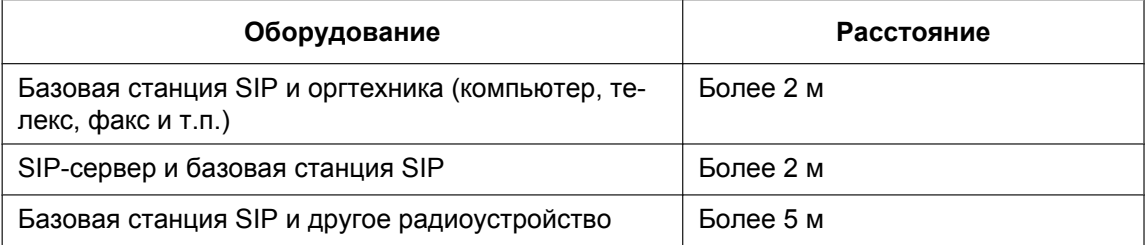

#### **Примечание**

Если несколько базовых станций SIP обеспечивают покрытие одной и той же области, это может вызвать помехи на телефонных соединениях или снижение числа возможных одновременных вызовов микросотовых SIP-терминалов из-за интерференции между базовыми станциями SIP. Требуемое расстояние между базовыми станциями SIP может изменяться в зависимости от среды места установки и условий, в которых используется система беспроводной связи. Проведите исследование площадки для определения соответствующего расстояния.

## <span id="page-24-0"></span>**4.1 Обзор**

## **1. Составление плана площадки**

Выберите оптимальные места для установки базовых станций SIP. Составление плана площадки требует внимательной подготовки и тщательной проверки.

## **2. Исследование площадки**

Удостоверьтесь в благоприятных условиях распространения сигналов в запланированном месте с помощью двух незарегистрированных базовых станций и одного микросотового SIP-терминала. При установке системы беспроводной связи особое внимание следует уделить исследованию площадки. Исследование площадки может быть проведено с использованием двух KX-UDS124. Неправильно выполненное исследование площадки может привести к недостаточности зоны обслуживания, частым шумам, разъединениям во время разговора и неуспешной синхронизации базовых станций SIP.

## **3. Регистрация базовой станции**

Зарегистрируйте все базовые станции SIP в системе, которую контролирует Ведущая базовая станция возд.синхр.

## **4. Исследование дерева**

Создайте иерархию синхронизации для каждой Группы возд.синхр, чтобы обеспечить стабильную воздушную синхронизацию.

Существует 2 типа методов Исследования дерева, как показано в таблице ниже:

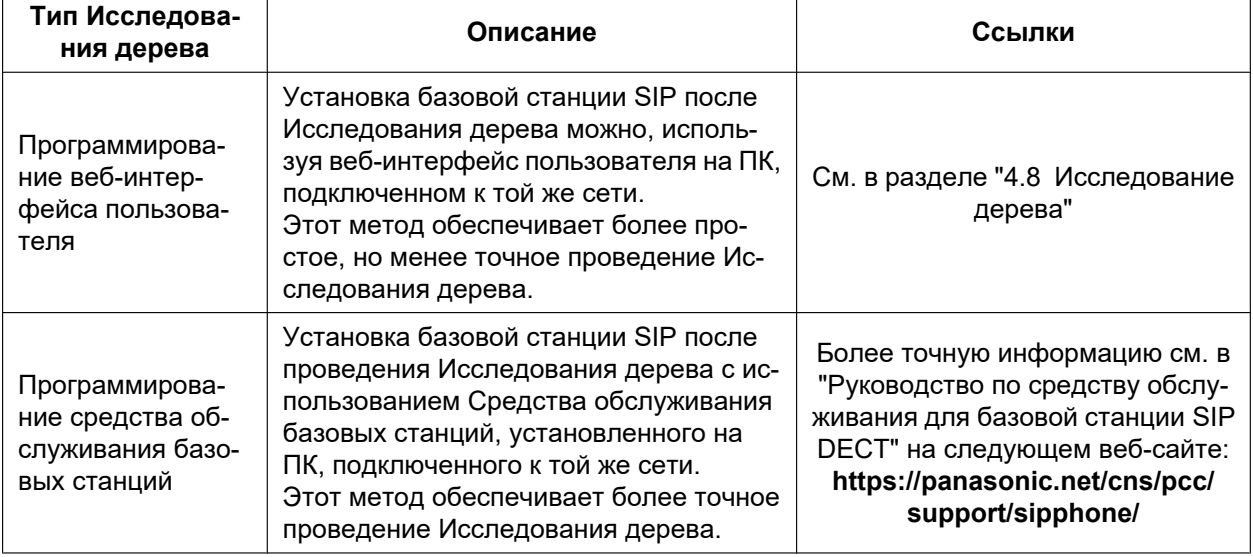

#### **Примечание**

Если запланировано Исследование дерева на 10 или более базовых станциях SIP, воспользуйтесь Средством обслуживания базовой станции.

## <span id="page-24-1"></span>**5. Конфигурация**

Введите сетевые данные SIP-сервера и данные счета SIP для внутренних линий.

## **Замечание**

Эта процедура различается в зависимости от SIP-сервера, используемого в системе.

- При использовании KX-NS1000 см. раздел ["4.9 Конфигурирование и регистрация PS \(для](#page-53-0) [системы, использующей KX-NS1000\)"](#page-53-0).
- При использовании SIP-сервера другого производителя см. "[4.10 Конфигурация и](#page-67-0) [регистрация PS \(для системы, использующей SIP-сервер другого производителя\)"](#page-67-0).

## <span id="page-25-0"></span>**6. Регистрация микросотового SIP-терминала**

Зарегистрируйте микросотовые SIP-терминалы на базовых станциях SIP.

#### **Замечание**

Эта процедура различается в зависимости от SIP-сервера, используемого в системе.

- При использовании KX-NS1000 см. раздел ["4.9 Конфигурирование и регистрация PS \(для](#page-53-0) [системы, использующей KX-NS1000\)"](#page-53-0).
- При использовании SIP-сервера другого производителя см. "[4.10 Конфигурация и](#page-67-0) [регистрация PS \(для системы, использующей SIP-сервер другого производителя\)"](#page-67-0).

## **7. Проверка зоны микросотовых SIP-терминалов**

Проверьте зону покрытия, качество звука и эффективность эстафетной передачи в реальных условиях.

## <span id="page-26-0"></span>**4.2 Составление плана площадки**

Чтобы иметь возможность перемещаться между зонами покрытия в течение одного вызова (эстафетная передача), требуется синхронизация между базовыми станциями SIP. Если синхронизация между базовыми станциями SIP не сконфигурирована, эстафетная передача реализована не будет. Источником синхронизации является Ведущая базовая станция, а целью синхронизации - Ведомая базовая станция. Группа возд.синхр. создаётся с Ведущей/Ведомой базовой станцией на разных уровнях. Источником синхронизации для каждой базовой станции SIP в Группе возд.синхр. является Ведущая базовая станция возд.синхр.

Число уровней Ведущая/Ведомая в Группе возд.синхр. не может превышать 8. Чтобы число уровней не превысило 8, разместите Ведущую базовую станцию возд.синхр. в центре группы. Большее число уровней может привести к нестабильности эстафетной передачи и воздушной синхронизации. Ведущая базовая станция Группы возд.синхр. 1 называется Высшей ведущей базовой станцией, которая управляет всей системой.

## **Зона охвата базовой станции для воздушной синхронизации между базовыми станциями SIP**

На приведенном ниже рисунке представлена зона синхронизации одной базовой станции SIP с другими базовыми станциями SIP в том случае, когда в месте установки нет препятствий распространению радиоволн.

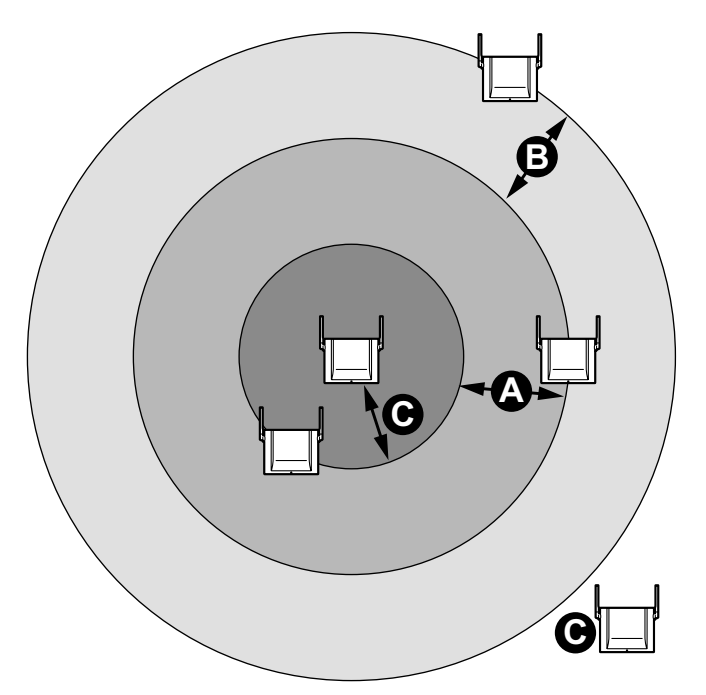

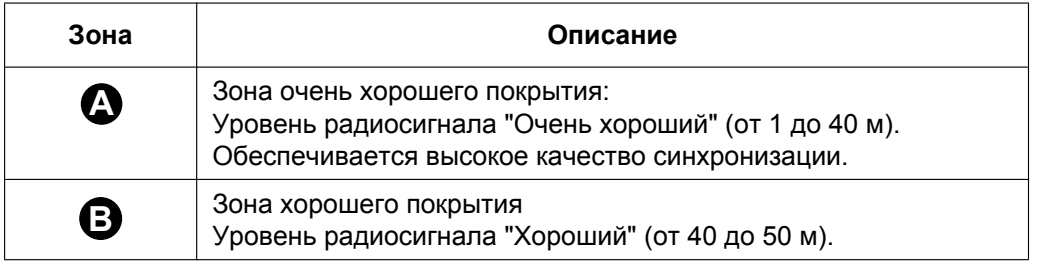

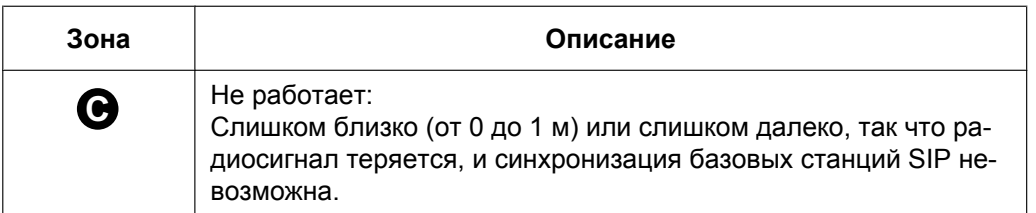

### **Замечание**

Дополнительную информацию по уровню радиосигнала воздушной синхронизации см. подраздел ["Режим исследования площадки](#page-32-1)" в таблице "[Светодиодная индикация](#page-16-2)" в разделе ["3.1 Обзор](#page-15-1) [базовых станций SIP"](#page-15-1).

## **Хороший пример:**

Ведущая базовая станция находится в центре места установки для каждой Группы возд.синхр.

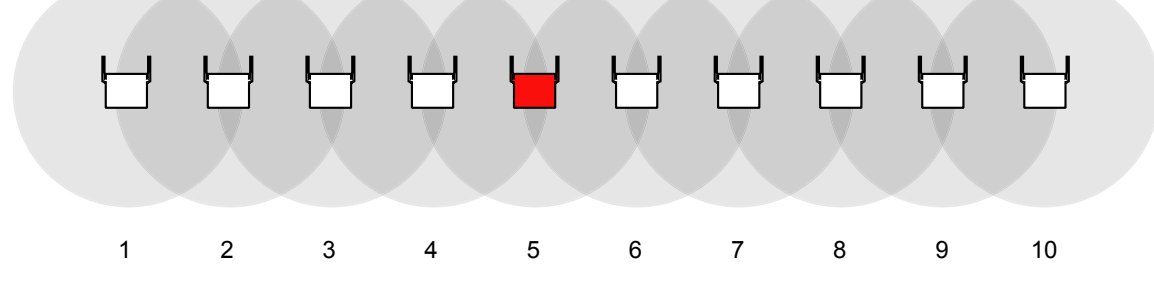

Число уровней Ведущая/Ведомая: 5

## **Плохой пример:**

Ведущая базовая станция **НЕ** находится в центре места установки для каждой Группы возд.синхр. Поэтому число уровней иерархии превышает 8.

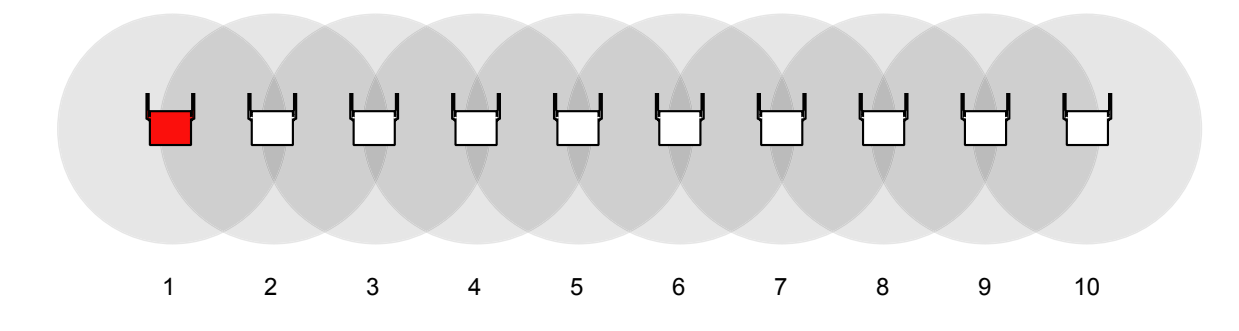

Число уровней Ведущая/Ведомая: 9

## **Примечание**

- Выбор оптимального местоположения базовой станции SIP требует тщательного планирования и проверки. Оптимальное местоположение не всегда может быть удобно для установки.
- Необходимо размещать базовые станции SIP в пределах зоны синхронизации других базовых станций SIP, однако размещение базовых станций SIP слишком близко друг к другу может привести к появлению помех и снижению число одновременных вызовов. В обычном офисе среднее расстояние между базовыми станциями SIP должно быть около 30 м. Тем не менее,

поскольку стены, металлические полки и т.д. могут ослаблять сигналы, воздушная синхронизация может оказаться не такой стабильной, как это было запланировано. Проведите исследование площадки после установки базовых станций SIP, как описано в ["4.3 Исследование площадки](#page-32-0)".

## **Распространение радиоволн**

#### **Характеристики радиоволн**

Распространение радиоволн и зона охвата базовой станции SIP зависят от структуры здания и композиции строительных материалов в данном здании.

Препятствовать распространению радиоволн может оргтехника (компьютеры, факсимильные аппараты и т.п.). Эти устройства могут создавать помехи и нарушать нормальную работу микросотовых SIP-терминалов.

На приведенном ниже рисунке показаны особенности распространения радиоволн в помещениях.

- **1.** Радиоволны отражаются некоторыми объектами, например, металлическими конструкциями.
- **2.** Некоторые объекты, например металлические колонны, создают дифракцию радиоволн.
- **3.** Радиоволны проникают сквозь некоторые объекты, например, сделанные из стекла.

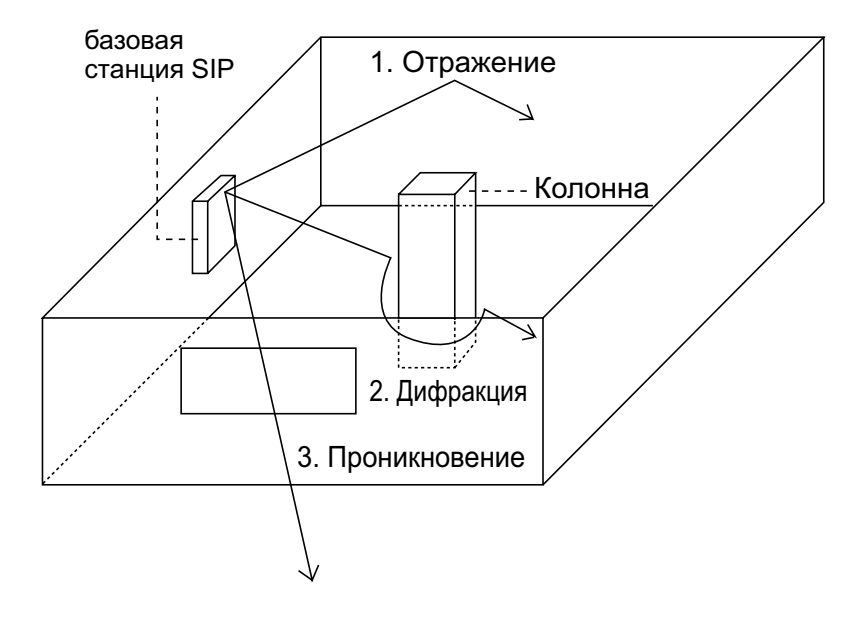

### **Влияние структуры здания и строительных материалов на распространение радиоволн**

- На зону охвата базовой станции SIP в большей степени влияют композиция строительных материалов и толщина конструкций, нежели число препятствий.
- Токопроводящие конструкции, как правило, вызывают отражение или дифракцию радиоволн (радиоволны обычно не проникают в эти конструкции).
- Радиоволны, как правило, проникают в конструкции из изолирующих материалов (радиоволны обычно не отражаются такими конструкциями).
- Чем меньше толщина конструкции, тем выше степень проникновения радиоволн.
- В приведенной ниже таблице приведены данные о распространении радиоволн при наличии препятствий, представляющих собой строительные конструкции, выполненные из различных материалов.

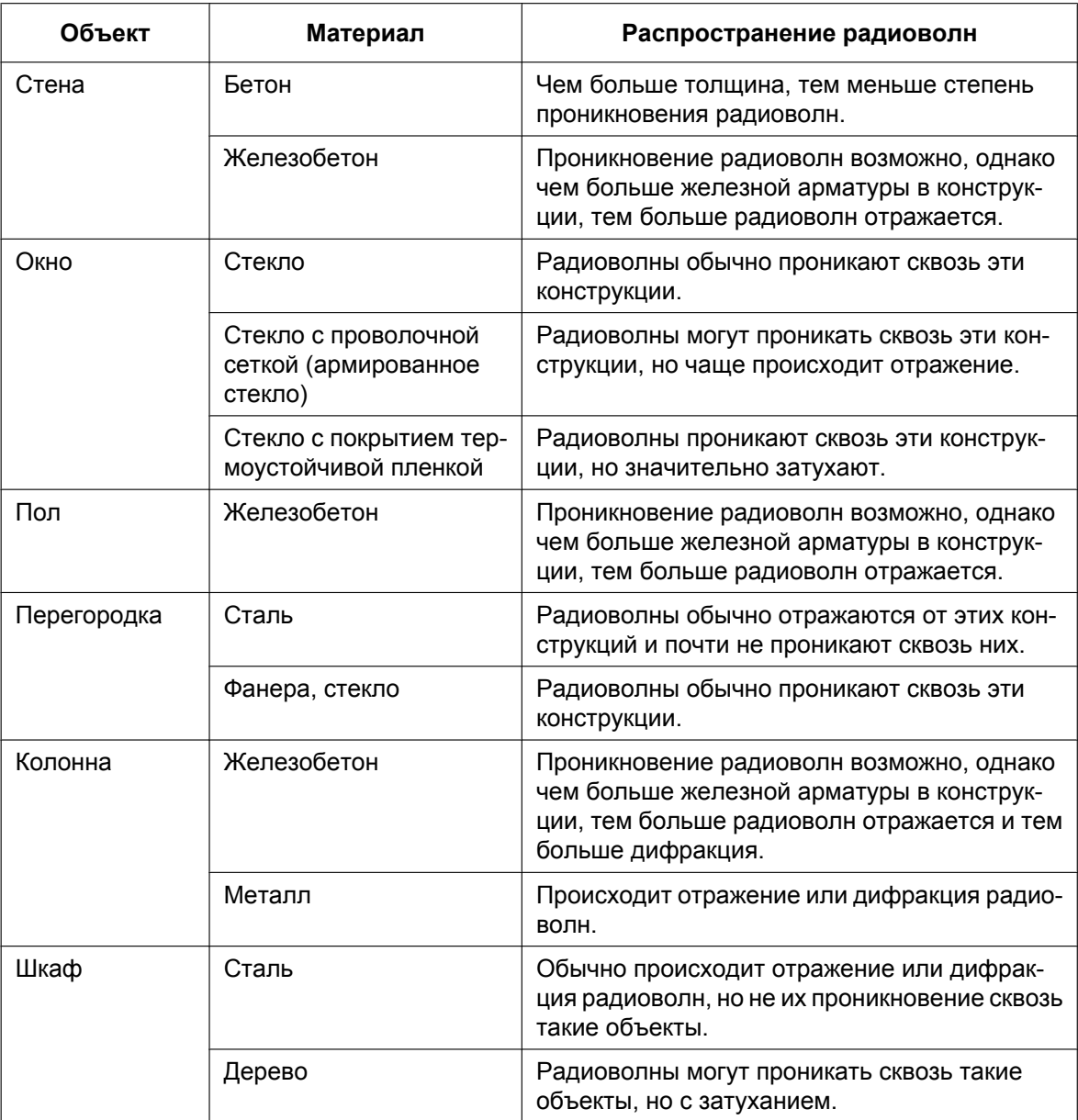

## **Общий порядок установки**

Получите карту места установки базовых станций SIP, определите зону обслуживания, необходимую для пользователей на карте, а после этого выполните планирование размещения каждой базовой станции SIP.

Рекомендуется устанавливать базовые станции SIP на высоте 2 м или более, что позволяет уменьшить помехи для сигнала.

Выполните процедуру, описанную ниже, для составления плана площадки в рамках общей установки: **1.** Примите решение, где установить первую базовую станцию SIP.

**2.** Установите вторую базовую станцию SIP на расстоянии ок. 30 м от первой. Если обеспечить расстояние в 30 м ввиду ограничений, налагаемых зданием, невозможно, установите вторую

базовую станцию SIP как можно дальше в перекрывающейся области зоны покрытия воздушной синхронизации.

#### **Примечание**

Разместите базовые станции SIP так, чтобы области, где будет выполняться наибольшее количество вызовов, находились в зоне покрытия максимального числа базовых станций SIP.

**3.** Обеспечив покрытие необходимой области, назначьте базовую станцию SIP, примыкающую к большинству других базовых станций SIP, Ведущей базовой станции возд.синхр.

## **Установка в прилегающей области**

Если вы хотите выполнять большое число одновременных вызовов в небольшой зоне, разместите базовые станции SIP с учётом таблицы ниже.

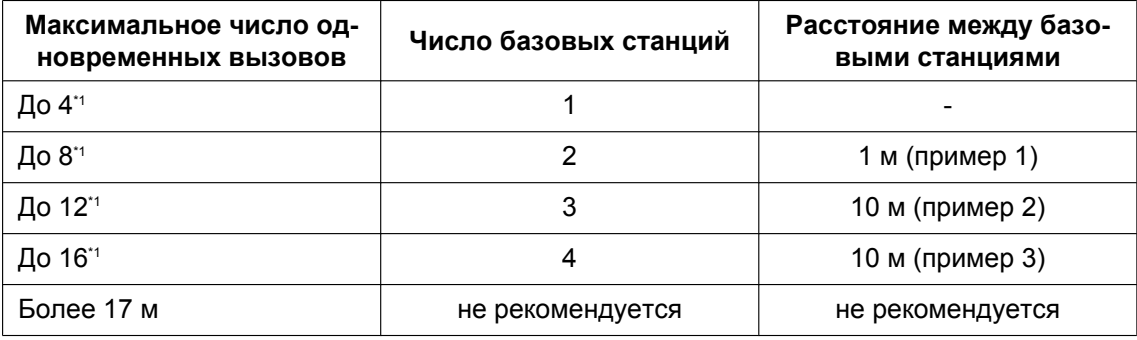

<span id="page-30-0"></span>\*1 В зависимости от условий передачи радиосигнала (например, помехи от других систем), максимальное число одновременных вызовов может оказаться ниже.

## **Пример 1**

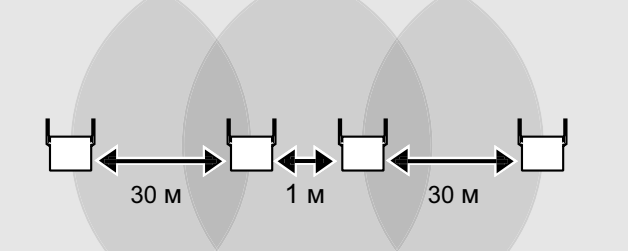

### **Пример 2**

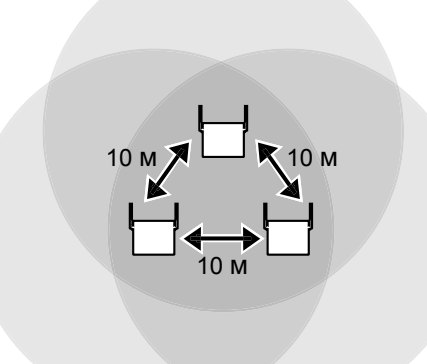

### **Пример 3**

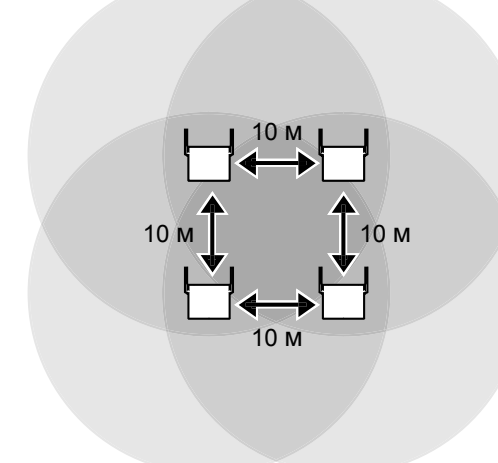

#### **Примечание**

- Создание Группы возд.синхр., охватывающей несколько этажей, может оказаться невозможным, т.к. перекрытия могут слишком сильно ослабить сигнал. В этом случае разместите соединительную базовую станцию SIP на лестнице между каждым этажом.
- При создании Группы возд.синхр., охватывающей несколько этажей, обязательно проведите межэтажное исследование площадки.
- Назначьте базовую станцию SIP, примыкающую к большинству других базовых станций SIP (во всех 3 измерениях) Ведущей базовой станции.

## **Воздушная синхронизация**

Воздушная синхронизация присваивает классификации базовым станциям SIP и устанавливает соединения на основе этих классификаций. Это создаёт устойчивую систему, в которой вся система в целом не зависит от одной единственной базовой станции SIP.

## <span id="page-32-0"></span>**4.3 Исследование площадки**

Подготовьте следующие компоненты к исследованию площадки.

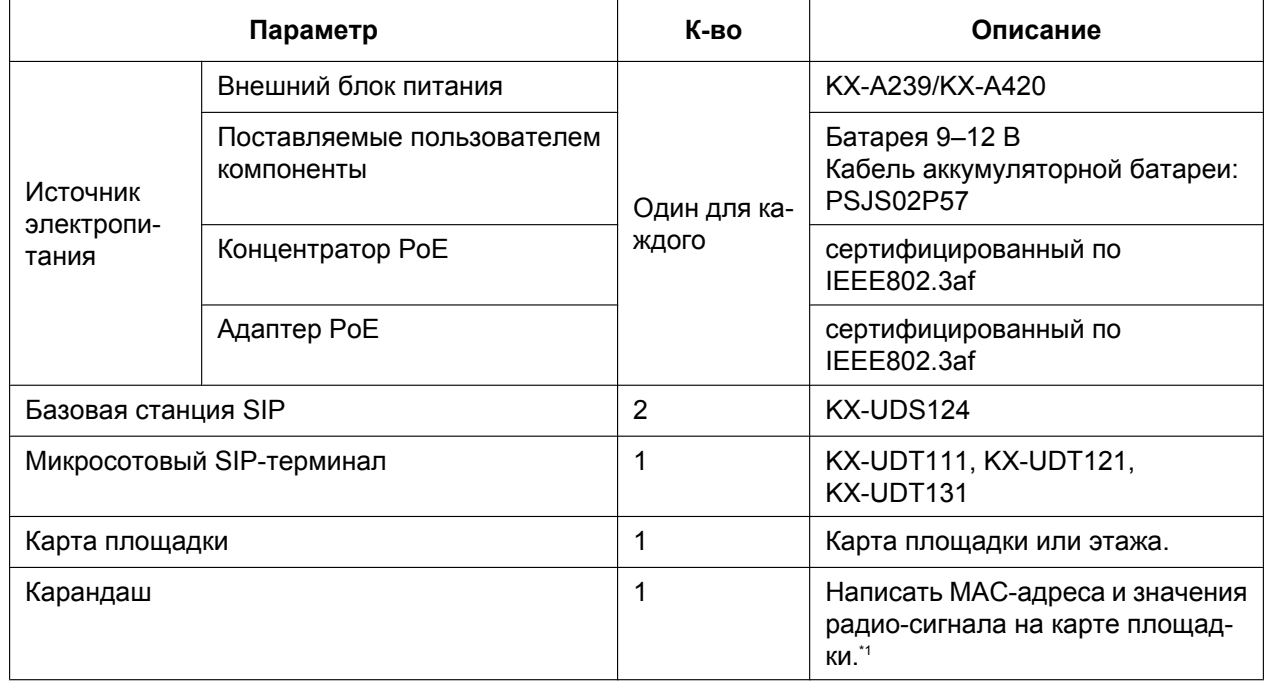

<span id="page-32-2"></span>\*1 Обратитесь к разделу "[4.5 Пример составления карты участка"](#page-43-0) и запишите MAC-адрес каждой базовой станции и значения радиосигнала на карту.

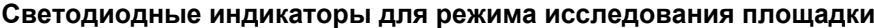

<span id="page-32-1"></span>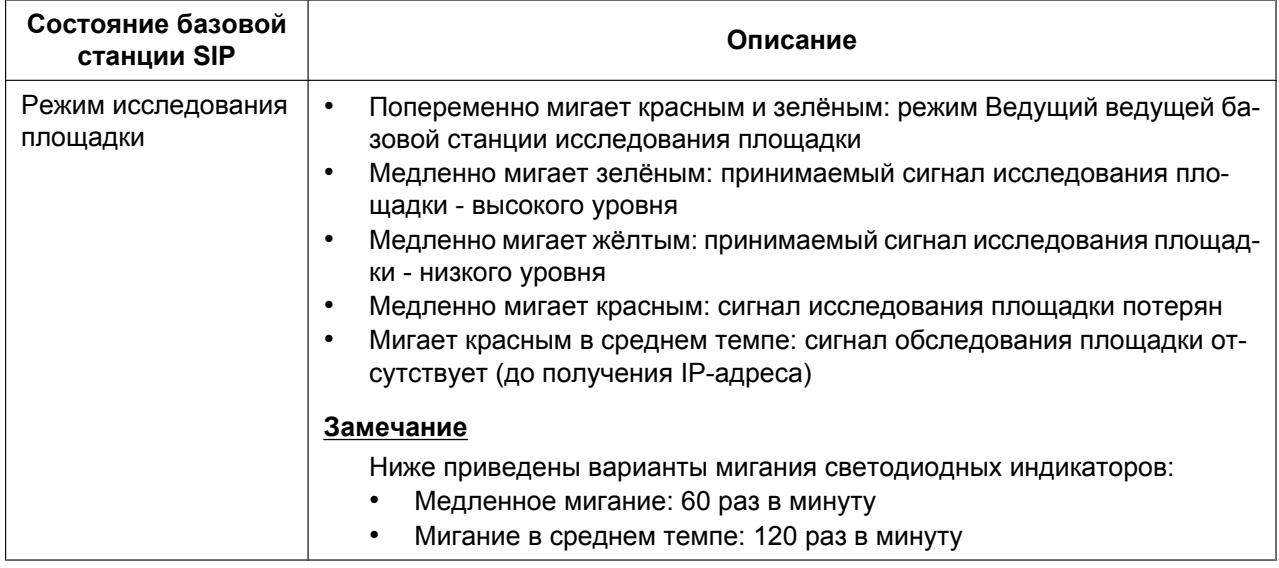

## **Проверка зоны охвата базовой станции SIP для воздушной синхронизации между базовыми станциями SIP**

Проверьте уровень радиосигнала базовой станции SIP в каждом запланированном месте. Светодиодный индикатор базовой станции SIP отражает уровень сигнала беспроводного соединения.

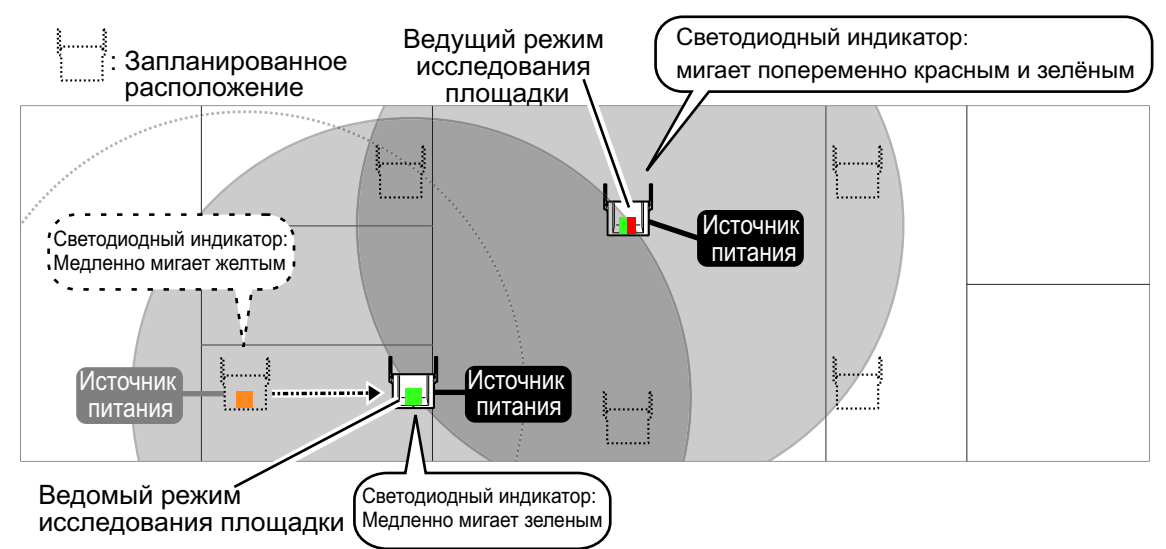

## **Проверка зоны охвата базовой станции SIP для установления голосовой связи**

После проверки зоны охвата базовой станцией SIP для воздушной синхронизации проверьте качество воспроизводимой речи. Оно будет отображаться на ЖКД микросотового SIP-терминала.

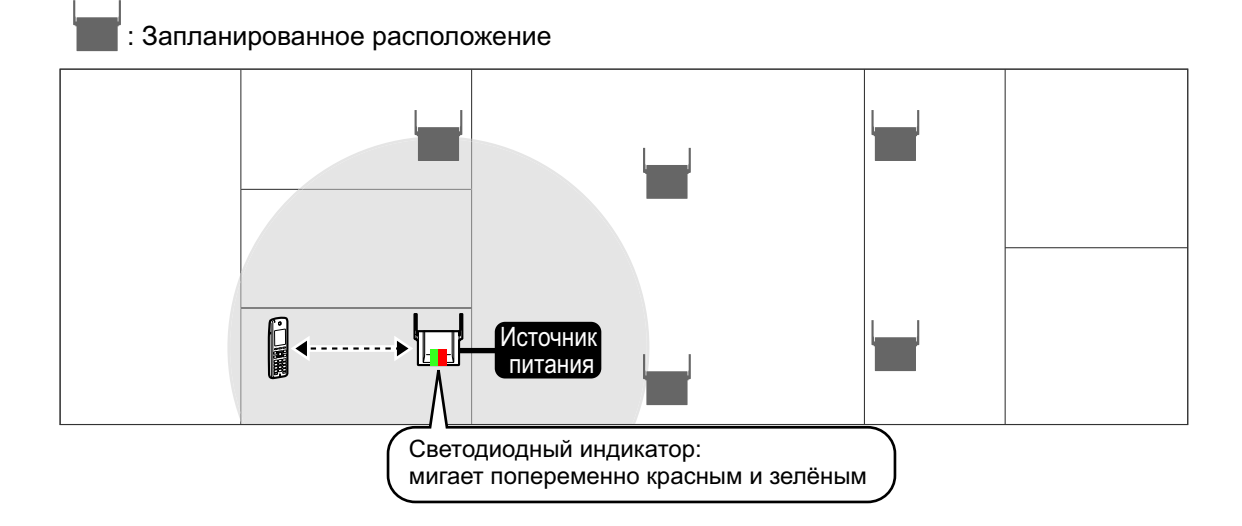

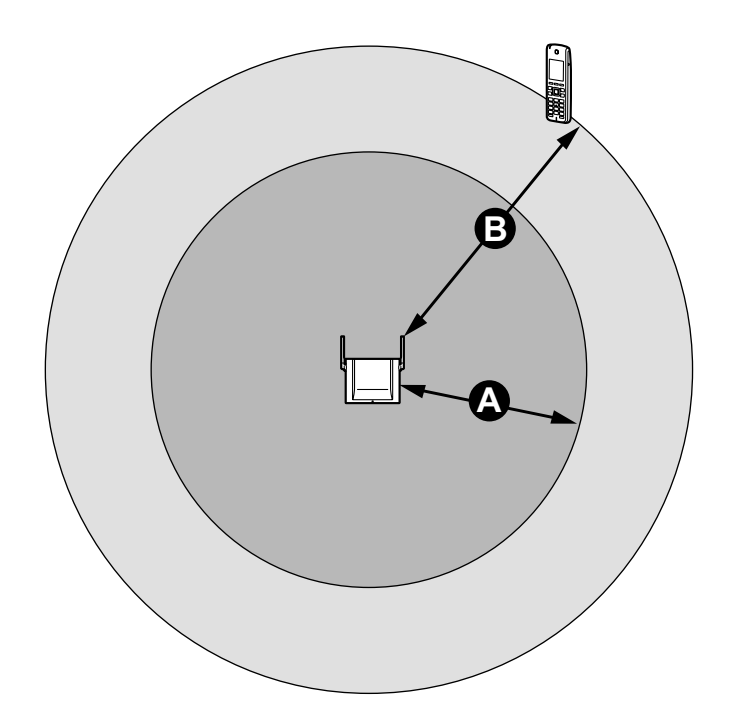

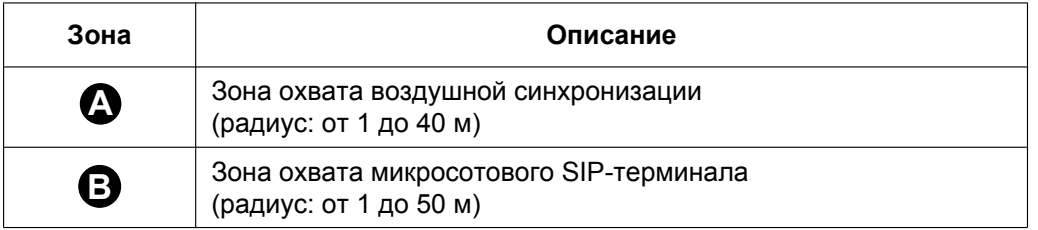

## **Исследование площадки для воздушной синхронизации**

После завершения составления плана площадки можно использовать 2 базовых станции SIP для проведения исследования площадки в целях проверки уровня радиосигнала. Затем, если необходимо, соответствующим образом скорректируйте размещение базовых станций SIP. Вы можете проверить уровень радиосигнала по цвету светодиодного индикатора базовой станции SIP.

## **Проверка зоны охвата для воздушной синхронизации между базовыми станциями SIP**

- **1.** Включите базовую станцию SIP (1), удерживая нажатой кнопку СБРОС.
- **2.** После того, как светодиодный индикатор начнет мигать попеременно красным, жёлтым и зелёным цветом, отпустите кнопку сброса, а затем снова нажмите на неё в течение 1 секунды. После того, как базовая станция SIP (1) перешла в режим Ведущей базовой станции исследования, светодиодный индикатор базовой станции (1) начинает мигать попеременно красным и зелёным.
- **3.** Включите базовую станцию SIP (2) в обычном режиме. Базовая станция SIP (2) автоматически перейдет в режим Ведущей базовой станции исследования площадки после получения сигнала с базовой станции SIP (1).

**4.** Разместите базовую станцию SIP (1) там, где запланировано размещение Ведущей базовой станции возд.синхр.

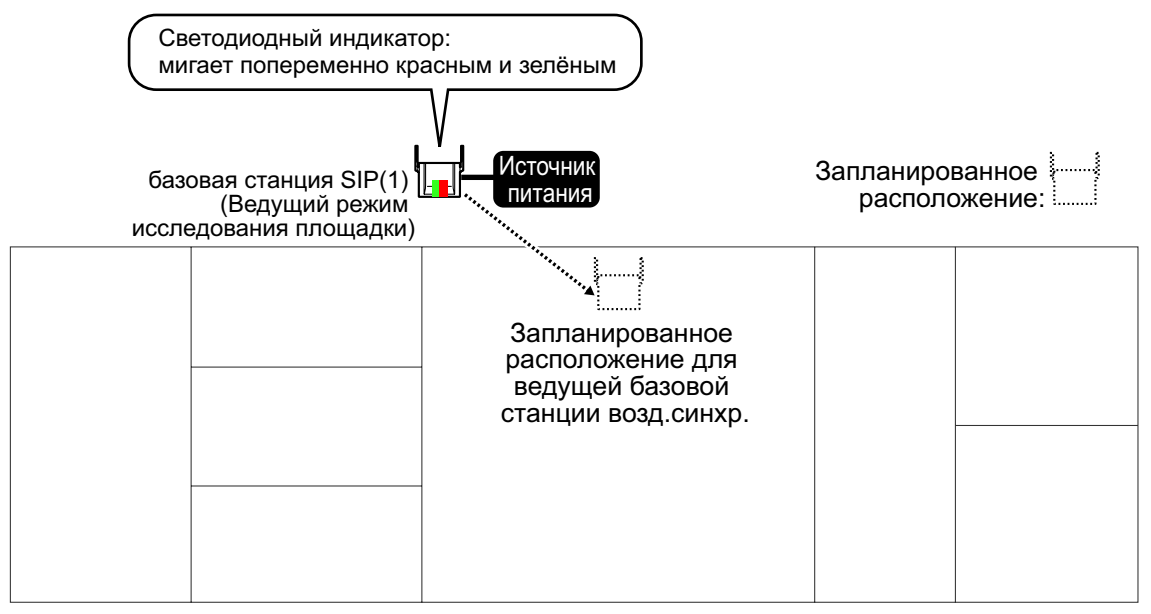

**5.** Разместите базовую станцию SIP (2) в месте, где запланировано размещение базовой станции SIP, ближайшей к Ведущей базовой станции возд.синхр. (в данный момент - базовая станция SIP [1]).

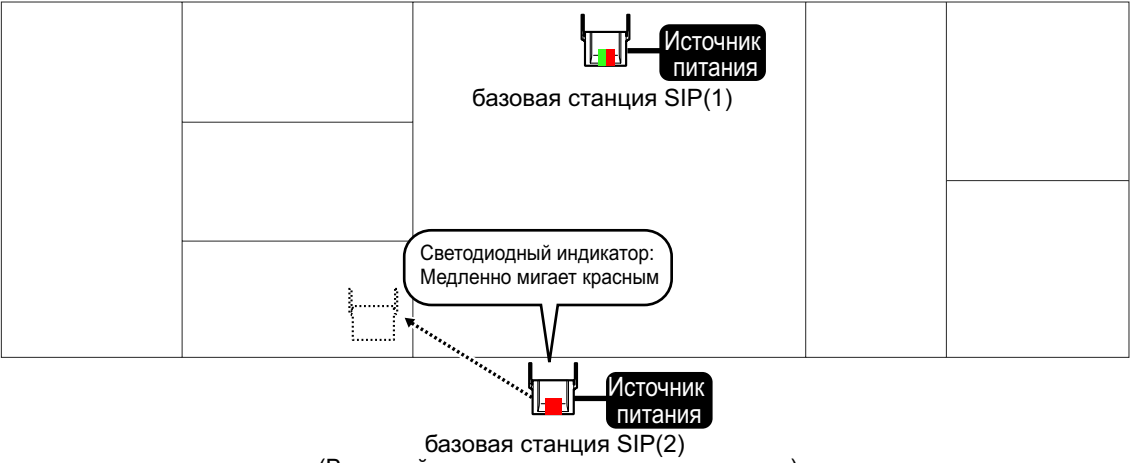

(Ведомый режим исследования площадки)

**6.** Проверьте, горит ли светодиодный индикатор базовой станции SIP (2) зелёным цветом. Если он не горит зелёным, перенесите базовую станцию SIP (2) в такое место, чтобы светодиодный индикатор загорелся зелёным.
### **Замечание**

• Более подробную информацию об уровне радиосигнала воздушной синхронизации см. таблицу ["Светодиодные индикаторы для режима исследования площадки"](#page-32-0) в разделе ["4.3 Исследование площадки](#page-32-1)".

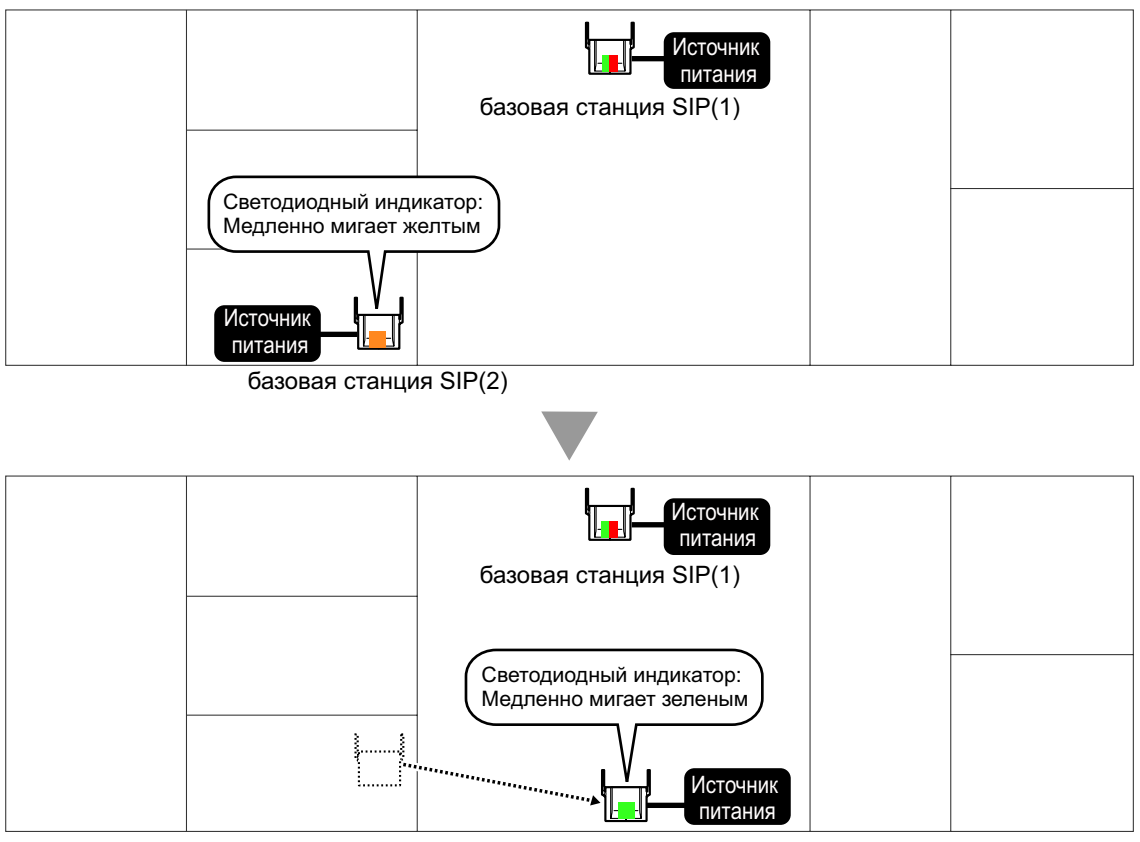

базовая станция SIP(2)

<span id="page-36-0"></span>**7.** Поместите базовую станцию SIP (1) туда, где была базовая станция SIP (2), а затем поместите базовую станцию SIP (2) в место, запланированное для базовой станции SIP, ближайшей к текущему размещению базовой станции SIP (1).

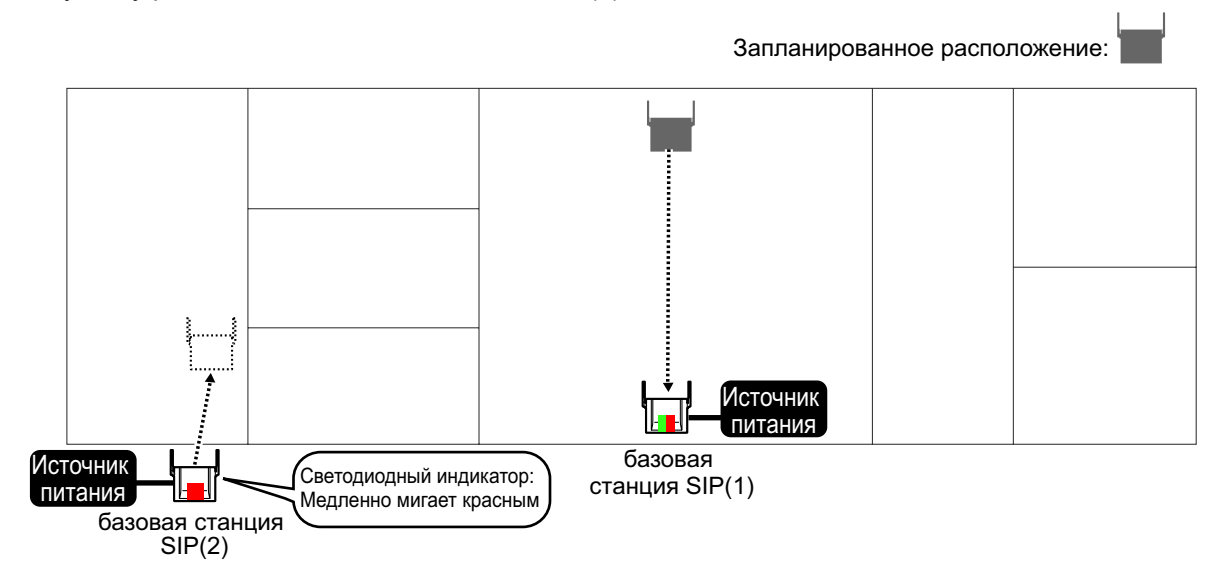

### **4 Порядок развёртывания**

<span id="page-37-0"></span>**8.** Проверьте, горит ли светодиодный индикатор базовой станции SIP (2) зелёным. Если он не горит зелёным, перенесите базовую станцию SIP (2) в такое место, чтобы светодиодный индикатор загорелся зелёным.

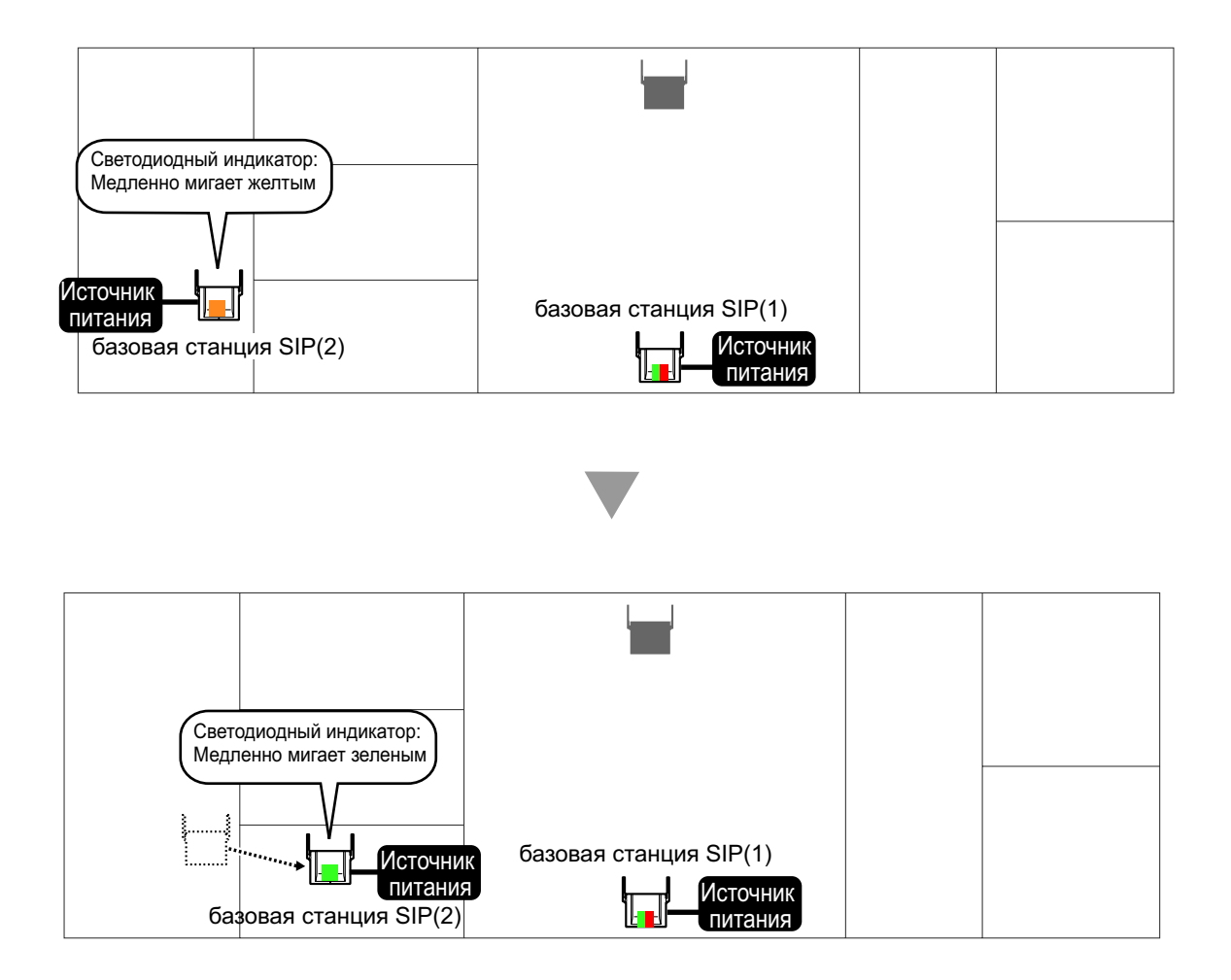

**9.** Повторите шаги с **[7](#page-36-0)** по **[8](#page-37-0)** для всех точек размещения.

## **Исследование площадки для зоны покрытия микросотового SIP-терминала**

Каждый микросотовый SIP-терминал имеет режим Проверки зоны базовой станции, который отслеживает состояние канала радиосвязи с базовой станцией SIP, для проверки области покрытия микросотового SIP-терминала для ведения разговоров. В режиме Проверки зоны базовой станции на микросотовом SIP-терминале с интервалом обновления в 2 секунд отображается следующее: идентификатор базовой станции SIP, с которой соединён микросотовый SIP-терминал, уровень радиосигнала и коэффициент ошибок. Для каждой проверенной точки размещения базовой станции SIP переведите микросотовый SIP-терминал в режим Проверки зоны базовой станции, а затем поместите базовую станцию SIP в эту точку для измерения зоны покрытия. Затем занесите результаты измерений на карту места установки. Для данного исследования площадки требуется 1 микросотовый SIP-терминал и 1 базовая станция SIP.

### **Примечание**

Проведите исследование площадки, начиная с проверенной точки размещения для Ведущей базовой станции возд.синхр., а затем перейдите к следующей ближайшей точке.

### **Перед исследованием площадки для зоны покрытия микросотового SIP-терминала Проверка идентификационного номера базовой станции SIP**

Проверьте наличие этикетки с идентификационным номером базовой станции SIP на базовой станции SIP.

Идентификационный номер базовой станции SIP указан на задней стороне базовой станции SIP.

#### <span id="page-38-0"></span>**Запуск микросотового SIP-терминала в Режиме обслуживания**

Для проведения исследования площадки микросотовый SIP-терминал должен находиться в Режиме обслуживания.

Для перехода в Режим обслуживания выполните описанную ниже процедуру:

### **Замечание**

Прежде чем использовать микросотовый SIP-терминал, необходимо установить батарею и заряжать её в течение указанного периода времени. Более подробную информацию см. в документации на микросотовый SIP-терминал.

- **1.** Питание микросотового SIP-терминала должно быть отключено. Если микросотовый SIP-терминал включён, выключите его, нажав и удерживая кнопку POWER/CANCEL.
- **2.** Включите микросотовый SIP-терминал, нажав и удерживая кнопку POWER/CANCEL.

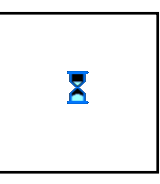

**3.** После включения микросотового SIP-терминала на дисплее появится пустой экран. В этот момент нажмите и удерживайте кнопку TALK/SP-PHONE в течение 8 секунд.

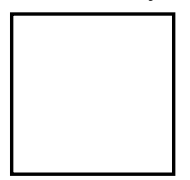

**4.** Нажмите левую программную кнопку, нажмите **[8]**, а затем - **[1]**.

На дисплее появится экран Режима обслуживания.

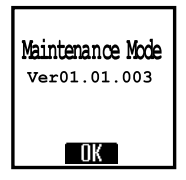

**5.** Нажмите **OK**.

На дисплее появится главное меню Режима обслуживания.

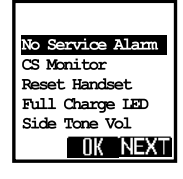

### **Исследование площадки для зоны покрытия микросотового SIP-терминала**

- **1.** Поместите базовую станцию SIP в месте, утверждённом для Ведущей базовой станции возд.синхр. в предыдущем исследовании площадки.
- **2.** Включите питание базовой станции SIP.
- **3.** Выполните следующий шаг в зависимости от состояния регистрации микросотового SIP-терминала следующим образом:
	- Если микросотовый SIP-терминал не зарегистрирован, нажмите **CII/K**.
	- Если микросотовый SIP-терминал зарегистрирован, переведите его в Режим обслуживания. (Для получения дополнительной информации см. ["Запуск микросотового SIP-терминала в](#page-38-0) [Режиме обслуживания](#page-38-0)".)

Выберите опцию "**CS Area Check**" на микросотовом SIP-терминала, а затем нажмите .

**4. Нажмите ОК** 

Микросотовый SIP-терминал перейдёт в режим Проверки зоны базовой станции, и вы услышите звуковой сигнал.

**5.** Обойдите вокруг базовой станции SIP, чтобы проверить зону покрытия базовой станции SIP. Если значения уровень радиосигнала и коэффициента ошибок приемлемы, на микросотовом SIP-терминале будет продолжать раздаваться звуковой сигнал, и 2 линии светодиодного индикатора микросотового SIP-терминала загорятся зелёным.

### **Замечание**

Если обнаружена область, в которой звуковой сигнал отсутствует, и 2 линии светодиодного индикатора не горят зелёным цветом, переместите базовую станцию SIP.

- **6.** После проверки области покрытия нажмите кнопку POWER/CANCEL на микросотовом SIP-терминале для прекращения звукового сигнала.
- <span id="page-39-0"></span>**7.** Переместите базовую станцию SIP в другое место.
- <span id="page-39-1"></span>**8.** Обойдите вокруг базовой станции SIP, чтобы проверить зону покрытия базовой станции SIP.
- **9.** Повторите шаги с **[7](#page-39-0)** по **[8](#page-39-1)** для всех точек размещения, чтобы базовые станции SIP обеспечивали покрытие всей зоны.

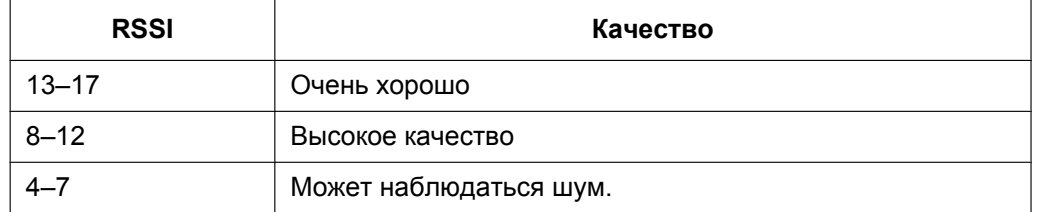

#### **Уровень мощности радиосигнала**

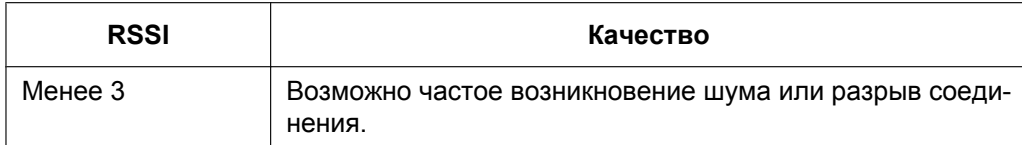

### **Коэффициент ошибок**

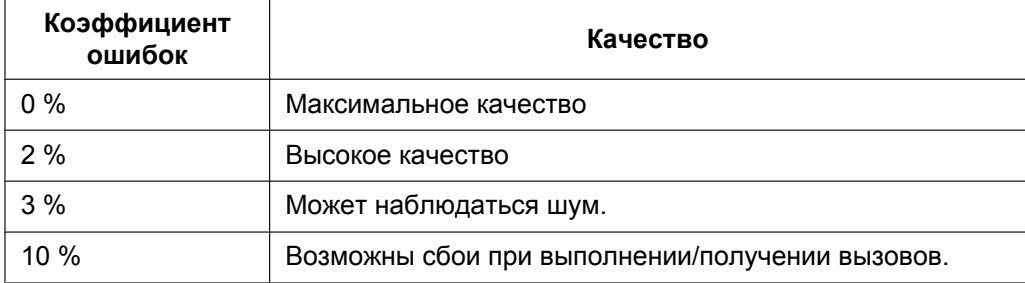

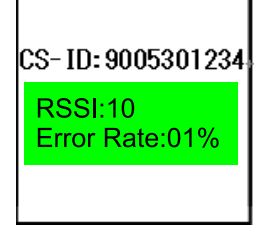

В зоне покрытия уровень RSSI должен быть более 8, а коэффициент ошибок не должен быть ниже 2 %.

### **Пример:**

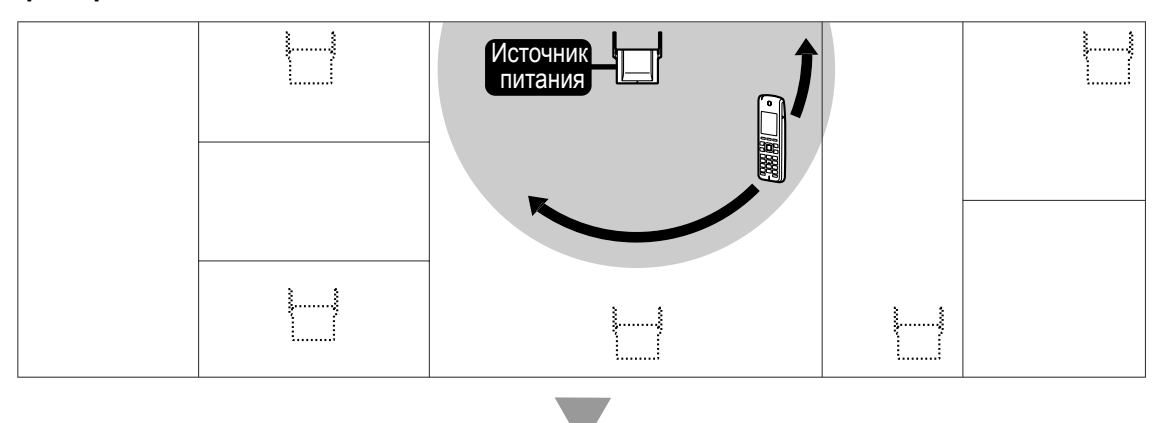

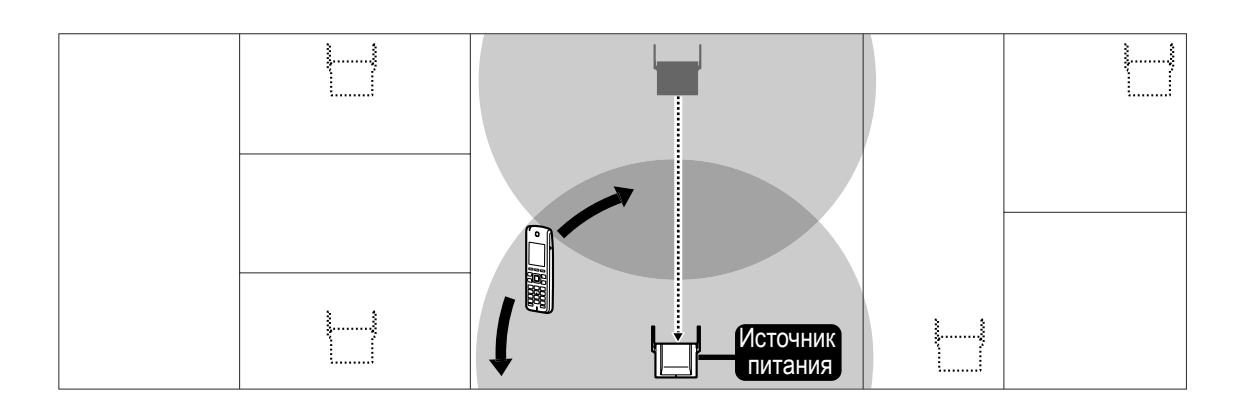

# **Существующий Режим исследования площадки**

Когда базовая станция SIP находится в Режиме ведущей базовой станции исследования площадки, нажмите кнопку СБРОС для выхода из него.

# **4.4 Пример проведения исследования площадки**

**1.** Переведите микросотовый SIP-терминал в режим Проверки зоны базовой станции и обойдите Ведущую базовую станцию исследования площадки, чтобы проверить качество покрытия зоны

базовой станцией. Рекомендованная зона - это зона, где значение RSSI выше 8, а коэффициент ошибок ниже 02%. Затем разместите Ведомую базовую станцию в пределах этой зоны.

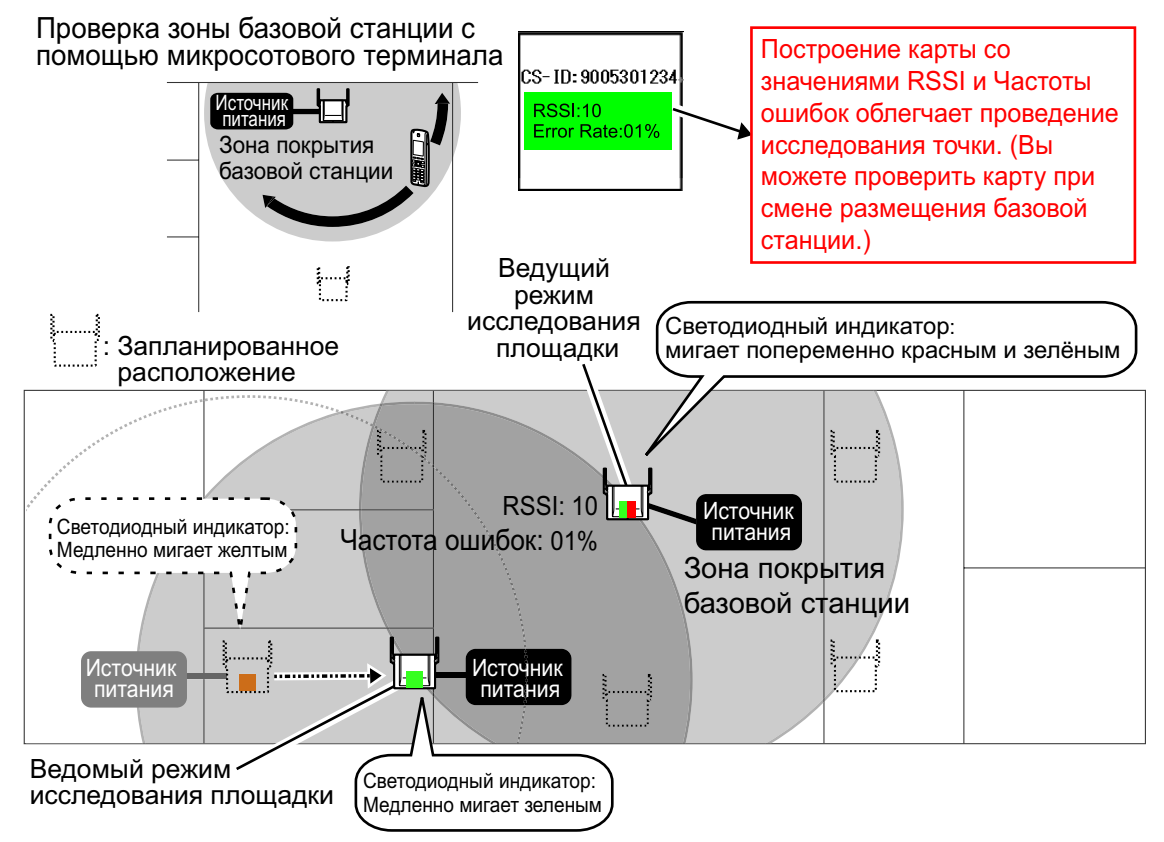

**2.** Проверьте, мигает ли светодиод Ведомой базовой станции медленно зелёным. Если нет, переместите Ведомую базовую станцию в такое место, где светодиод станет медленно мигать зелёным.

> После подтверждения зоны базовой станции с помощью микросотового SIP-терминала необходимо подтвердить радио-сигнал между Ведущей и Ведомой базовой станцией.

**3.** Поместите Ведущую базовую станцию там, где была Ведомая базовая станция, и повторите шаги 1 и 2 для всех остальных мест.

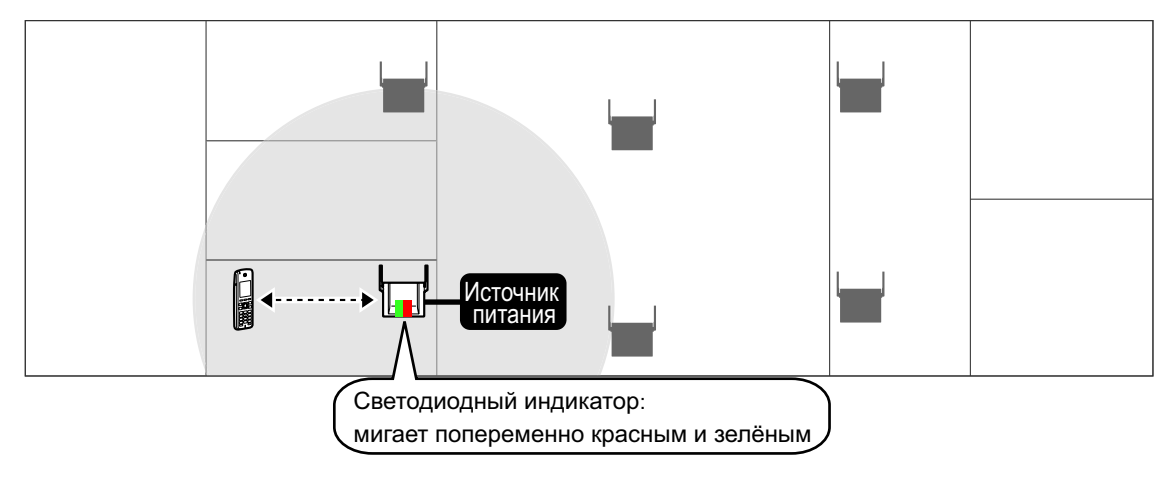

# **4.5 Пример составления карты участка**

**1.** Занесите MAC-адрес каждой базовой станции на карту. (MAC-адрес записан на задней стороне каждой базовой станции.)

В случае сбоя сети с помощью карты можно проверить, какая базовая станция не имеет соединения.

### **Пример карты участка (1) (MAC-адреса базовых станций)**

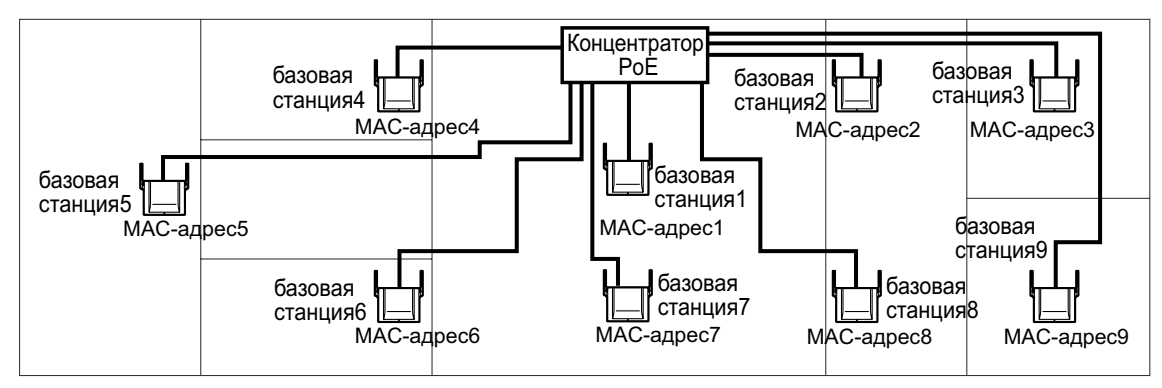

**2.** Запишите значения радио-сигнала (RSSI и коэффициент ошибок) вокруг следующего места базовой станции и рядом с важными местами, например, помещения для деловых встреч, на карте. Вы можете использовать её в качестве справочного материала при изменении положения базовой станции.

### **Пример карты участка (2) (Условия радио-сигнала)**

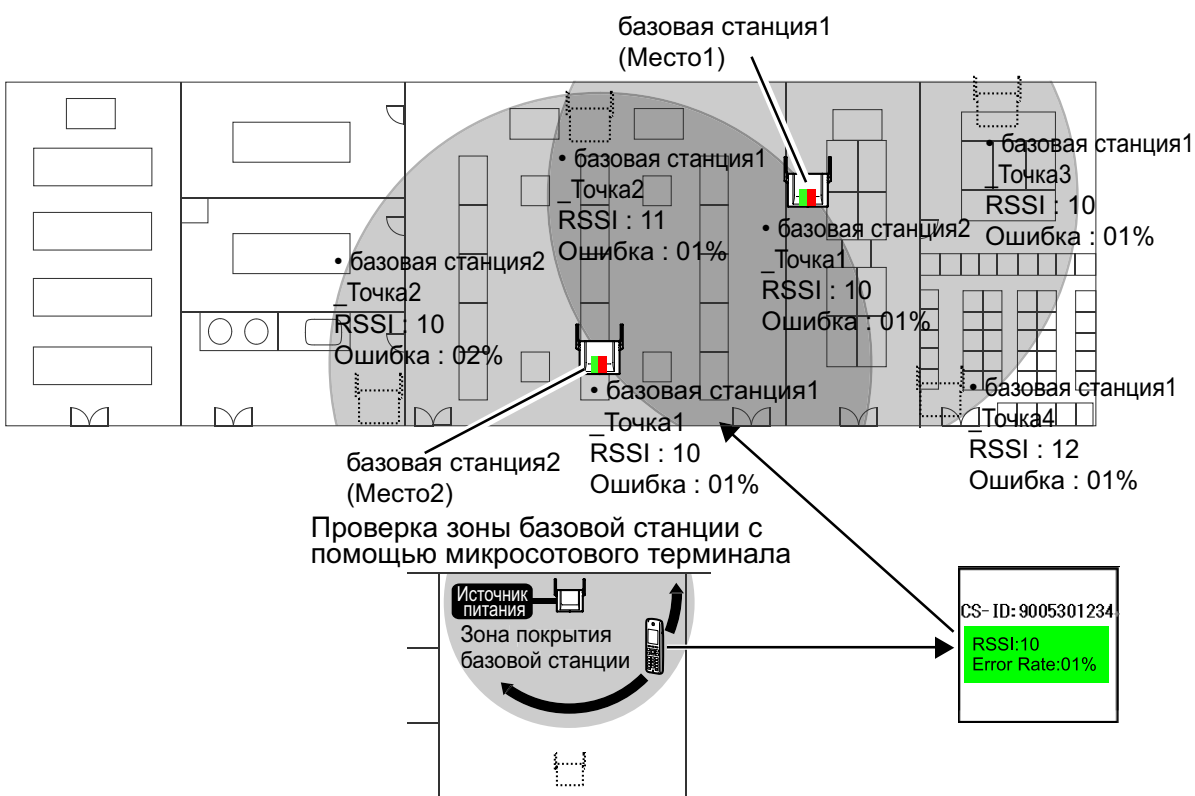

# <span id="page-44-0"></span>**4.6 Базовая конфигурация сети**

### **Конфигурирование сетевых настроек для Ведущей базовой станции возд.синхр.**

### **Выполнение настроек с фиксированным IP-адресом**

- **1.** Включите базовую станцию SIP, удерживая нажатой кнопку СБРОС.
- **2.** После того, как светодиодный индикатор начнет мигать попеременно красным, жёлтым и зелёным цветом, отпустите кнопку СБРОС.

### **Замечание**

IP-адрес и маска подсети таковы:

- IP-адрес: 192.168.0.241
- Маска подсети: 255.255.255.0

### <span id="page-44-1"></span>**Вхождение в веб-интерфейс пользователя**

- **1.** Установите соединение ПК с базовой станцией SIP, выбранной в качестве Высшей ведущей базовой станции.
- **2.** Запустите веб-браузер на ПК.
- **3.** Введите IP-адрес по умолчанию базовой станции SIP в строку адреса браузера.
- **4.** Войдите в базовую станцию SIP как администратор.

### **Замечание**

Ниже указаны стандартный идентификатор и пароль для администратора:

- Идентификатор: admin
- Пароль: adminpass

### <span id="page-45-0"></span>Назначение информации по IP-адресации

#### **Panasonic**

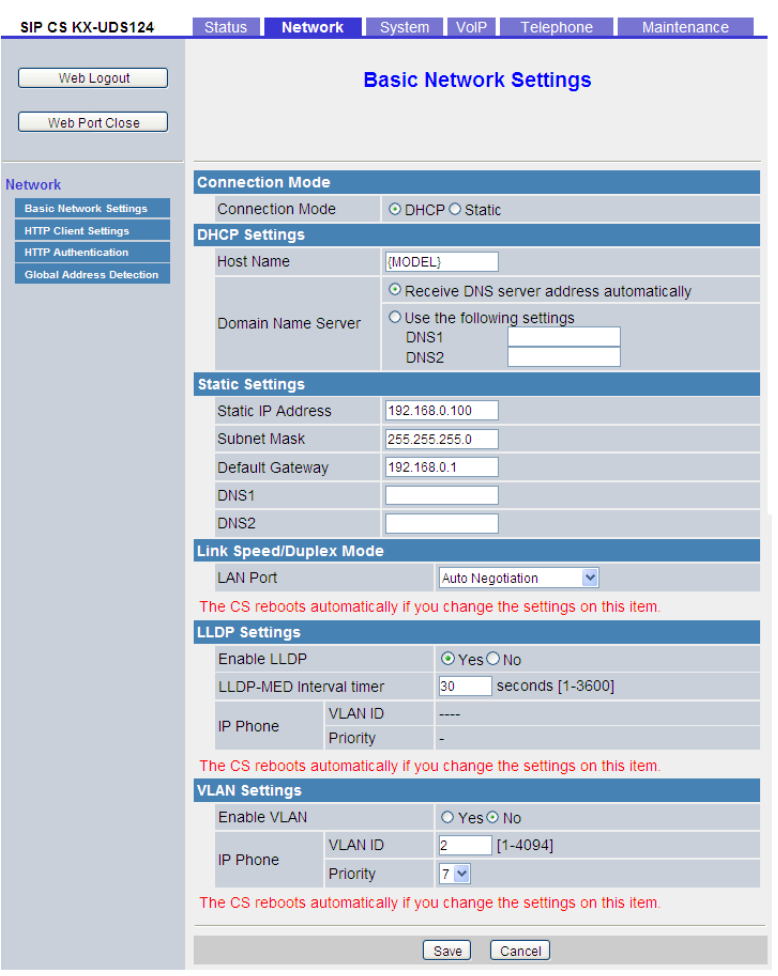

Высшая ведущая базовая станция должна иметь статический IP-адрес. Выполните процедуру ниже для конфигурирования настроек статического IP-адреса. (Процедуру ниже можно пропустить для Групп возд.синхр. 2-8.)

- 1. Во вкладке Network выберите Basic Network Settings.
- 2. В Connection Mode выберите Static.
- 3. Введите IP-адрес Высшей ведущей базовой станции в Static IP Address.
- 4. Введите маску подсети в поле Subnet Mask.
- 5. Введите IP-адрес шлюза, используемого по умолчанию, в Default Gateway.
- 6. Введите IP-адрес первичного DNS-сервера в DNS1.
- 7. Введите IP-адрес вторичного DNS-сервера в DNS2.
- 8. Нажмите Save.

### Замечание

- $\bullet$ После сохранения изменений на экране Basic Network Settings изменённые настройки вступят в силу, когда появится надпись Complete после щелчка по Save.
- IP-адреса базовых станций SIP могут измениться, если изменения выполнены на экране Basic Network Settings. В этом случае снова войдите в веб-интерфейс пользователя с помощью

вновь назначенного IP-адреса для базовой станции SIP. Кроме того, может потребоваться изменение IP-адреса ПК, подключенного к базовой станции SIP.

### **Конфигурирование настроек воздушной синхронизации**

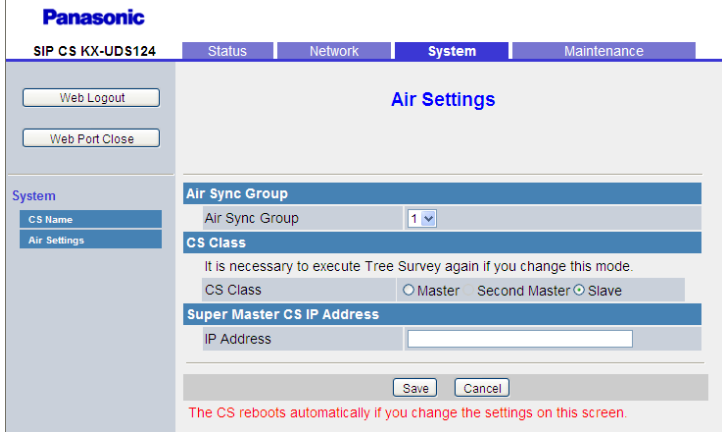

Выполните процедуру, приведённую ниже, чтобы изменить статус базовой станции SIP на статус **Master**.

- **1.** Во вкладке **System** выберите **Air Settings**.
- **2.** Выберите Группу возд.синхр. (Для Высшей ведущей базовой станции необходимо выбрать Группу 1.)
- **3.** В **CS Class** выберите **Master**.
- **4.** Введите IP-адрес Высшей ведущей базовой станции в поле **IP Address**. (Этот шаг можно пропустить для Высшей ведущей базовой станции.)
- **5.** Нажмите **Save**.

Базовая станция SIP перезапустится автоматически.

Базовая станция SIP теперь назначена Ведущей базовой станцией возд.синхр. Вы можете выйти из Режима исследования площадки.

### **Изменение пароля администратора**

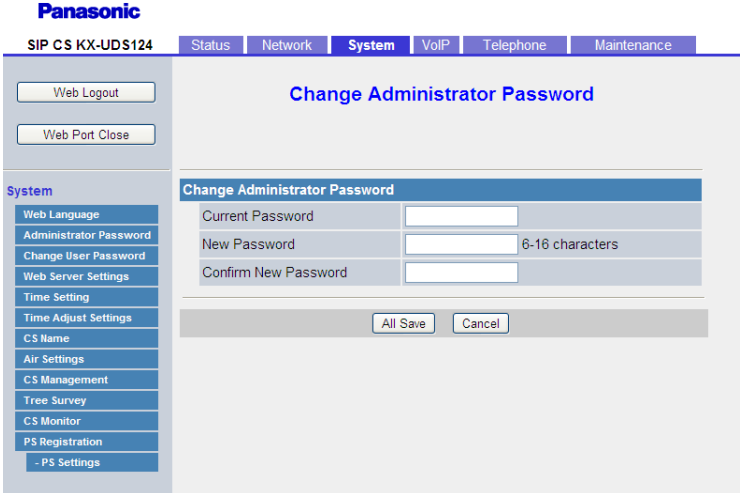

### **Замечание**

Эта настройка необходима только для Высшей ведущей базовой станции.

**1.** Во вкладке **System** выберите **Administrator Password**.

- **2.** Введите стандартный пароль в поле **Current Password**.
- **3.** Введите новый пароль в поле **New Password**.
- **4.** Снова введите новый пароль в поле **Confirm New Password**.
- **5.** Нажмите **All Save**.
- **6.** Выйдите из веб-интерфейса пользователя, а затем войдите снова. Новый пароль будет сохранён, и произойдёт перезапуск базовой станции SIP.

### **Замечание**

Новый пароль автоматически вступит в силу на всех зарегистрированных базовых станциях SIP.

### **Защита с помощью пароля**

### **ПРЕДОСТЕРЕЖЕНИЕ**

- По соображениям безопасности измените пароль администратора после входа в веб-интерфейс пользователя в первый раз.
- Во избежание несанкционированного доступа и возможных злоумышленных действий с телефонной системой настоятельно рекомендуется соблюдать следующие требования:
	- неразглашение пароля;
	- регулярное изменение паролей;
	- выбор сложных, произвольных паролей, которые трудно угадать;

### **Присоединение базовых станций SIP к LAN**

Выполните процедуру ниже для подключения базовых станций SIP к LAN.

- **1.** Отсоедините Высшую ведущую базовую станцию от ПК.
- **2.** Поместите Высшую ведущую базовую станцию в запланированное место, а затем соедините её с LAN.
- **3.** Включите Высшую ведущую базовую станцию.
- **4.** Разместите другие базовые станции SIP в запланированных точках, а затем соедините их с LAN.
- **5.** Включите базовые станции SIP. Все базовые станции SIP (кроме Высшей ведущей базовой станции) автоматически получат свой IP-адрес от DHCP-сервера.

### **Замечание**

- Более подробную информацию о соединении базовой станции SIP с LAN см. в подразделе ["Подключение базовой станции SIP к LAN"](#page-17-0) в разделе "[3.2 Подключение базовых станций SIP](#page-17-1)".
- Все базовые станции SIP, кроме Высшей ведущей базовой станции, получат сигнал от Высшей ведущей базовой станции и автоматически перейдут в Режим исследования площадки.

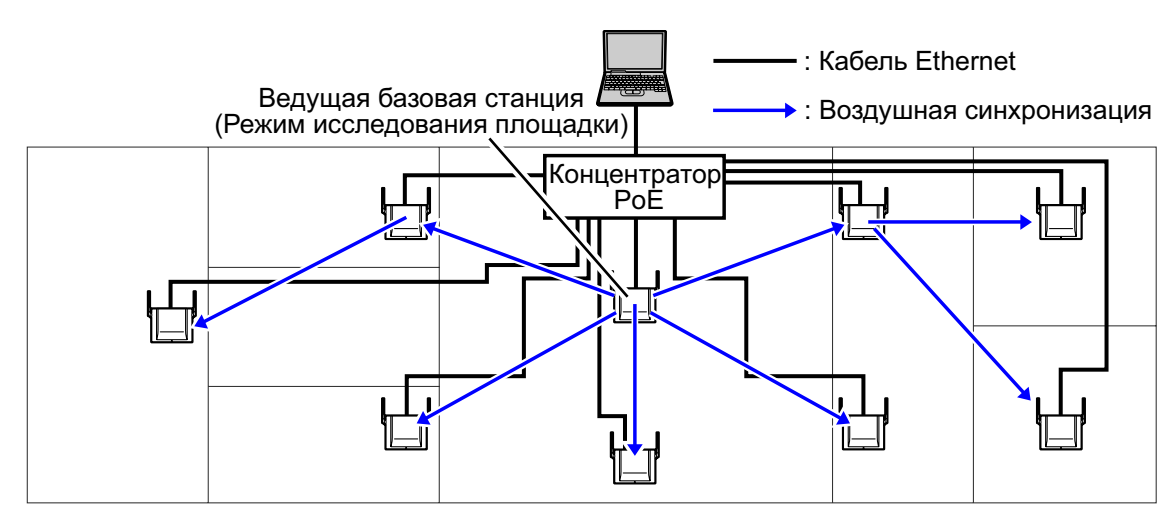

# **4.7 Регистрация базовой станции**

### **Примечание**

- Соедините все базовые станции SIP в Группе возд.синхр. с сетью и включите их.
- В ходе регистрации базовой станции все незарегистрированные базовые станции SIP, не входящие в состав Группы возд.синхр., которые вы регистрируете, выключены.

### **Проверка MAC-адресов среди всех базовых станций SIP**

Для регистрации базовые станции SIP на Ведущей базовой станции возд.синхр. каждой базовой станции SIP требуется MAC-адрес.

MAC-адрес написан на задней стороне каждой базовой станции SIP. Проверьте MAC-адрес каждой базовой станции SIP, прежде чем регистрировать его.

### **Перед регистрацией**

### **Для Высшей ведущей базовой станции**

• Дать статический IP-адрес, который можно использовать в вашей сети. Подробные сведения см. в подразделе "[Назначение информации по IP-адресации"](#page-45-0) раздела ["4.6 Базовая конфигурация сети](#page-44-0)".

### **Для Ведущих базовых станций возд.синхр., отличных от Высшей ведущей базовой станции**

- Задать IP-адрес Высшей ведущей базовой станции.
- Задать тип IP-адреса (DHCP или статический)

#### **Для Ведомых базовых станций**

• Задать тип IP-адреса (DHCP или статический)

### **Для базовых станций SIP, использовавшихся ранее**

- Инициализировать базовую станцию SIP для возвращения настроек к заводским значениям.
	- **1.** Включите базовую станцию SIP.
	- **2.** Нажмите и удерживайте кнопку СБРОС, пока светодиодный индикатор не погаснет (ок. 10 секунд).

#### **Замечание**

После инициализации базовой станции SIP при необходимости сконфигурируйте сетевые настройки. Более подробную информацию о конфигурировании сетевых настроек см. раздел "[4.6 Базовая конфигурация сети](#page-44-0)".

**Регистрация базовых станций SIP на Ведущей базовой станции возд.синхр. (Группа возд.синхр. 1)**

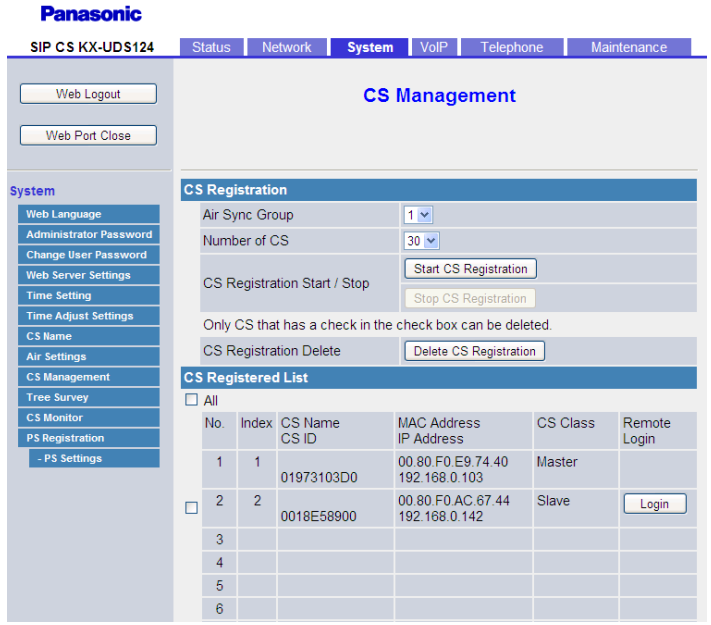

- **1.** Во вкладке **System** выберите **CS Management**.
- **2.** Выберите несколько базовых станций SIP для регистрации в раскрывающемся меню **Number of CS**.
- **3.** Нажмите **Start CS Registration**.
- **4.** Нажмите **OK**.

Все базовые станции SIP в LAN будут зарегистрированы, а затем выведены на экран в окне **CS Registered List**.

### **Замечание**

- После щелчка по опции **Start CS Registration**, когда число зарегистрированных базовых станций SIP достигнет числа, указанного в **Number of CS**, появится надпись "Complete" (Завершено), и регистрация прекратится автоматически.
- Щёлкните по опции **Stop CS Registration** для выхода из процедуры регистрации.
- Если вы хотите зарегистрировать все базовые станции SIP на шаге 2, выберите максимальное число базовых станций SIP. В этом случае после регистрации обнаруженных базовых станций SIP подождите 5 минут для отображения тайм-аута или щёлкните **Stop CS Registration**.
- После регистрации установите флажок **CS Registered List**, чтобы проверить регистрацию базовых станций SIP.

### **Примечание**

Невозможно регистрировать следующие базовые станции SIP:

- Не включённые базовые станции SIP
- Базовые станции SIP, не соединённые с сетью
- Базовые станции SIP, для которых не был задан IP-адрес
- Базовые станции SIP, которые не могут принимать радиосигналы с Ведущей базовой станции возд.синхр.

### **Регистрация базовых станций SIP на Ведущей базовой станции возд.синхр. (Группы возд.синхр. 2–8)**

**1.** Во вкладке **System** выберите **CS Management**.

- **2.** Выберите **Air Sync Group**.
- **3.** Выберите несколько базовых станций SIP для регистрации в раскрывающемся меню **Number of CS**.
- **4.** Нажмите **Start CS Registration**.
- **5.** Нажмите **OK**.

### **Замечание**

- Сначала окно **CS Registered List** для Групп возд.синхр. 2–8 пусто.
- После щелчка по опции **Start CS Registration**, когда число зарегистрированных базовых станций SIP достигнет числа, указанного в **Number of CS**, появится надпись "Complete" (Завершено), и регистрация прекратится автоматически.
- Щёлкните по опции **Stop CS Registration** для выхода из процедуры регистрации.
- Если вы хотите зарегистрировать все базовые станции SIP на шаге 3, выберите максимальное число базовых станций SIP. В этом случае после регистрации обнаруженных базовых станций SIP подождите 5 минут для отображения тайм-аута или щёлкните **Stop CS Registration**.
- После регистрации установите флажок **CS Registered List**, чтобы проверить регистрацию базовых станций SIP.

### **Примечание**

• После регистрации базовой станции SIP на Ведущей базовой станции возд.синхр., когда базовая станция SIP соединится с Ведущей базовой станцией возд.синхр., светодиодный индикатор базовой станции SIP медленно мигает красным цветом.

# **4.8 Исследование дерева**

Исследование дерева автоматически создаёт наиболее подходящее дерево синхронизации для базовых станций SIP. Вы можете также конфигурировать Группы возд.синхр. в этой процедуре. Исследование дерева создаёт древовидную структуру Ведущих/Ведомых станций с Ведущей базовой станцией возд.синхр. на её вершине и со стабильной воздушной синхронизации. Процедуру может быть проведена автоматически путём использования либо веб-интерфейса пользователя, либо средства обслуживания базовой станции. Исследование дерева не только задаёт уровень каждой базовой станции SIP, а также первичной и вторичной синхронизирующей базовой станции, с которого базовая станция SIP будет получать свой синхросигнал. Вторичная синхронизирующая базовой станции используется в качестве резервной, поэтому в случае отказа первичной синхронизирующей базовой станции работа всей системы не нарушится.

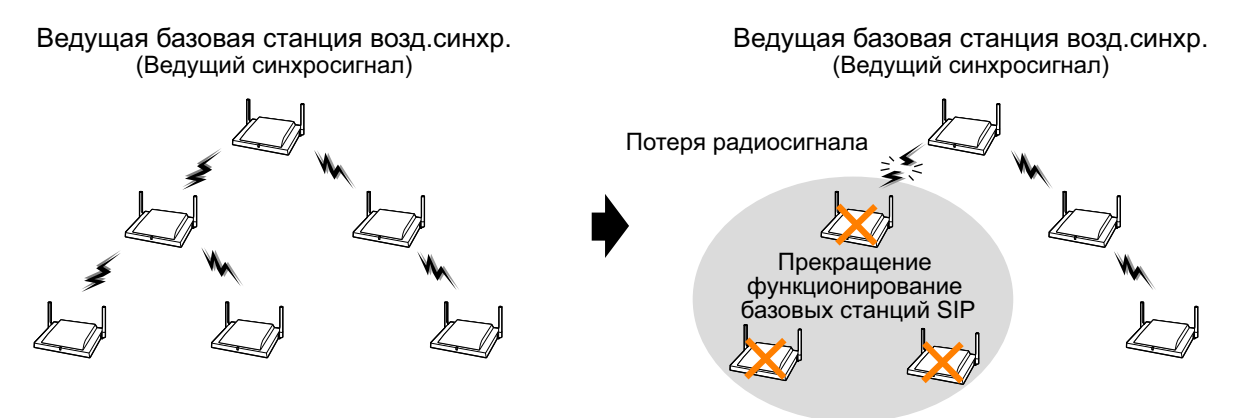

## **Проведение Исследования дерева**

### **Замечание**

Результат Исследования дерева будет показан в новом всплывающем окне. При этом блокировщик всплывающих окон вашего браузера должен быть выключен.

#### **Danaconic**

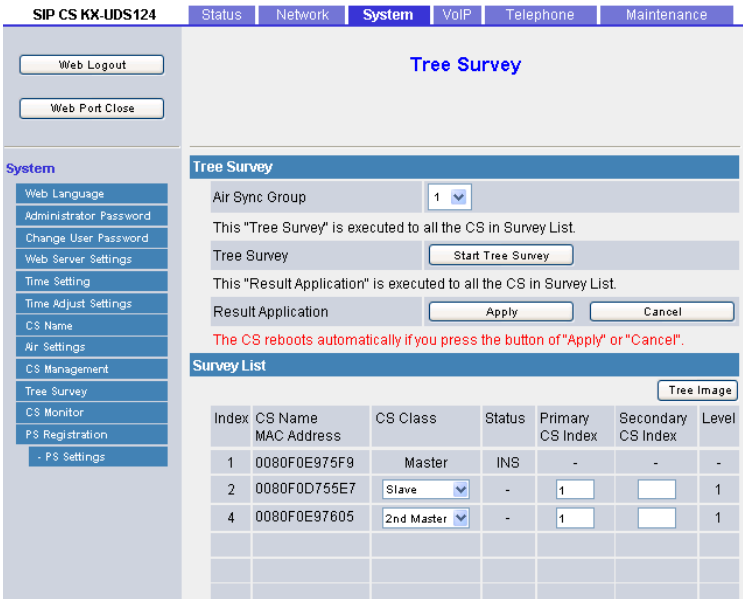

Выполните процедуру ниже для перевода базовых станций SIP в режим Исследования дерева.

- **1.** Во вкладке **System** выберите **Tree Survey**.
- **2.** Выберите **Air Sync Group**.
- **3.** Статус всех базовых станций SIP должен быть "INS" или "-".
- **4.** Нажмите **Start Tree Survey**.
- **5.** Нажмите **OK**.
- **6.** После завершения Исследования дерева результаты будут выведены на экран.
- **7.** Нажмите **OK**.

### **Замечание**

Щёлкните по опции **Tree Image**, чтобы открыть схему соединения базовых станций SIP

### **Примечание**

Если Исследование дерева будет проведено для 10 или более базовых станций SIP, используйте Средство обслуживания базовой станции. Более подробную информацию см. в подразделе ["4.](#page-24-0) [Исследование дерева](#page-24-0)" раздела "[4.1 Обзор](#page-24-1)".

### **Замечание**

При необходимости вы можете переместить базовые станции SIP и провести Исследование дерева снова.

### **Вступление в силу результатов Исследования дерева**

Выполните процедуру ниже, чтобы настройки подчинённости из результатов Исследования дерева вступили в силу на зарегистрированных базовых станциях SIP.

- **1.** Нажмите **Apply**.
- **2.** Нажмите **OK**.

### **Замечание**

- После щелчка по **OK** произойдёт перезапуск всех базовых станций SIP.
- Если вы не хотите применять результаты Исследования дерева, щёлкните **Cancel** , чтобы выйти из режима Исследования дерева. После щелчка по **Cancel** произойдет перезапуск всех базовых станций SIP.

## **Добавление базовой станции SIP вручную в конец Дерева соединений**

Вы можете добавить базовые станции SIP в конец схемы соединений вручную. Это необходимо, если вы хотите расширить зону покрытия базовой станции SIP.

- <span id="page-52-0"></span>**1.** Зарегистрируйте базовую станцию SIP в Группе возд.синхр., для которой вы хотите расширить зону покрытия базовых станций SIP.
- **2.** Войдите в систему Высшей ведущей базовой станции.
- **3.** Во вкладке **System** выберите **Tree Survey**.
- **4.** Выберите **Air Sync Group**.
- **5.** Базовая станция SIP, зарегистрированная в шаге **[1](#page-52-0)**, показана внизу окна **Survey List**. Введите индексный номер базовой станции SIP, которую вы хотите назначить Первичной базовой станции, в окне **Primary CS Index** для зарегистрированной базовой станции SIP.
- **6.** Нажмите **Apply**.
- **7.** Нажмите **OK**.

### **Замечание**

- Невозможно добавить базовую станцию SIP в конце уровня 8.
- Если вы хотите добавить базовые станции SIP в центр схемы соединений, снова выполните Исследование дерева.

Если вы хотите сменить Вторичную базовую станцию, измените CS Class, щёлкните Apply, а затем шёлкните ОК.

# 4.9 Конфигурирование и регистрация PS (для системы, использующей KX-NS1000)

# 4.9.1 Программирование с помощью консоли управления Web

Следующие позиции должны программироваться с помощью консоли управления Web KX-NS1000.

- Плата V-UTEXT32 (Виртуальная плата для 32 SIP-телефонов серии KX-UT)
- Настройки внутренних линий для микросотовых SIP-терминалов
- Номер внутренней линии для Высшей ведущей базовой станции

## **Вход в консоль управления Web**

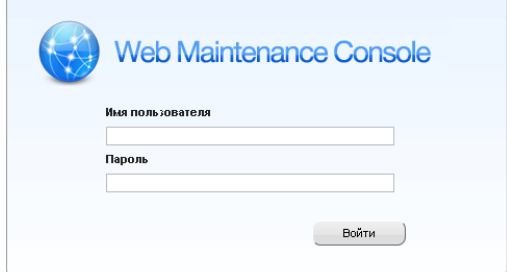

- 1. Установите соединение ПК с KX-NS1000.
- 2. Организуйте доступ к консоли управления Web.

Если ПК соединён с KX-NS1000 в той же LAN, запустите свой Web-браузер и введите IP-адрес УАТС, а за ним - номер порта консоли управления Web в строку адреса. IP-адрес по умолчанию для порта LAN в УАТС - 192.168.0.101, а номер порта консоли управления Web по умолчанию - 80. Поэтому вводимый адрес для первого подключения УАТС будет следующим (введите адрес точно, как показано ниже): http://192.168.0.101

### Замечание

Маска подсети по умолчанию для порта LAN - 255.255.255.0.

3. На дисплее появляется экран входа в консоль управления Web. Войдите в неё в по учётной записи Установшика.

# **Добавление платы V-UTEXT32 на KX-NS1000**

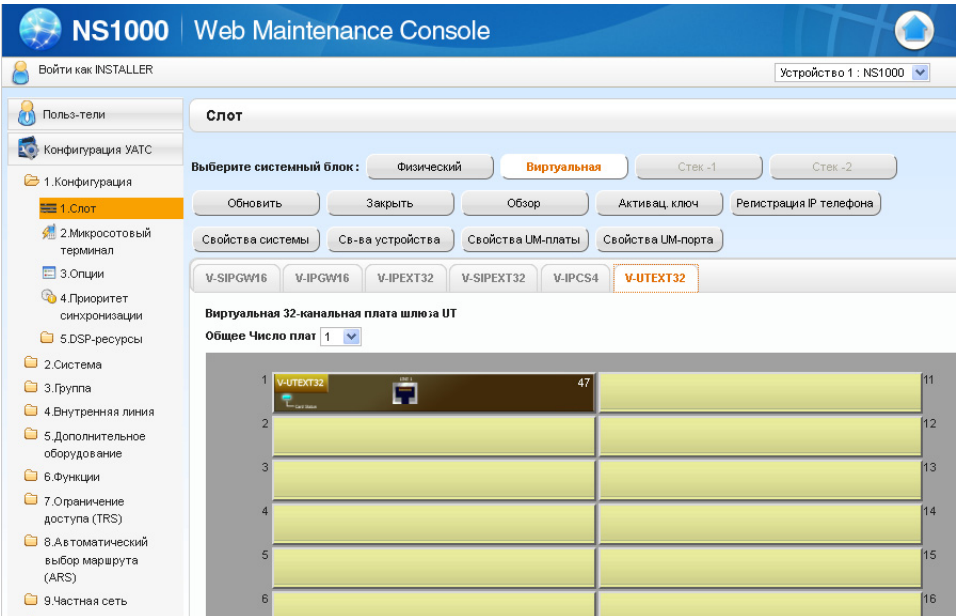

- **1.** Щёлкните по опции Настройка → Конфигурация УАТС → Конфигурация → Слот → **Виртуальная**.
- **2.** Щелкните по вкладке **V-UTEXT32**.
- **3.** Выберите несколько плат этого типа для установки в раскрывающемся списке **Общее число плат**. Выбранные платы займут свободные виртуальные слоты.
- **4.** Нажмите **OK**.

## **Программирование настроек внутренних линий для микросотовых SIP-терминалов**

KX-NS1000 назначает номера внутренних линий микросотовых SIP-терминалов автоматически. Однако вы также можете назначить номера нужных внутренних линий вручную.

Для назначения номеров внутренних линий для микросотовых SIP-терминалов вручную, выполните процедуру ниже.

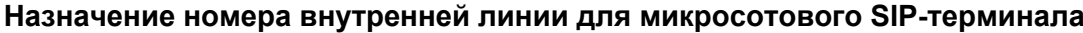

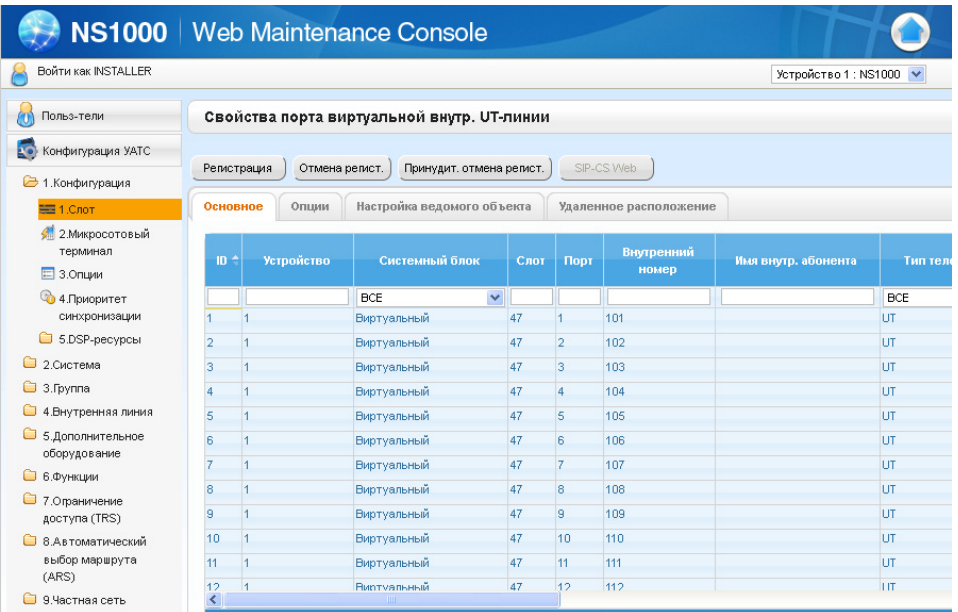

- **1.** Щёлкните по опции Настройка → Конфигурация УАТС → Конфигурация → Слот → **Виртуальная**.
- **2.** Щелкните по вкладке **V-UTEXT32**.
- **3.** Наведите курсор мыши на плату V-UTEXT32 (Виртуальная плата для 32 SIP-телефонов серии KX-UT).

Под курсором мыши появится меню.

- **4.** Нажмите **Свойства порта**.
- **5.** Введите требуемый внутренний номер в столбце **Имя внутр. абонента**.
- **6.** Щёлкните по **OK**.

### **Программирование настроек внутренних линий**

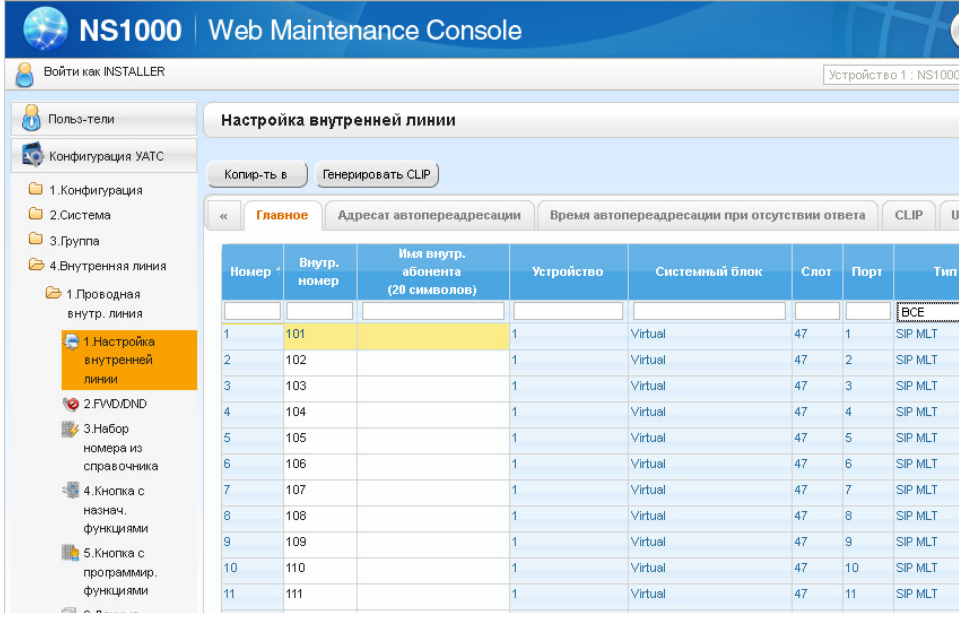

**1.** Щёлкните по опции Настройка → Конфигурация УАТС → Внутр. Линия → Проводная внутр. **Линия** ® **Настройка внутренней линии**.

- **2.** Сконфигурируйте имя и необходимые настройки для внутренней линии.
- **3.** Нажмите **OK**.

**Программирование кнопок с назначаемой функцией**

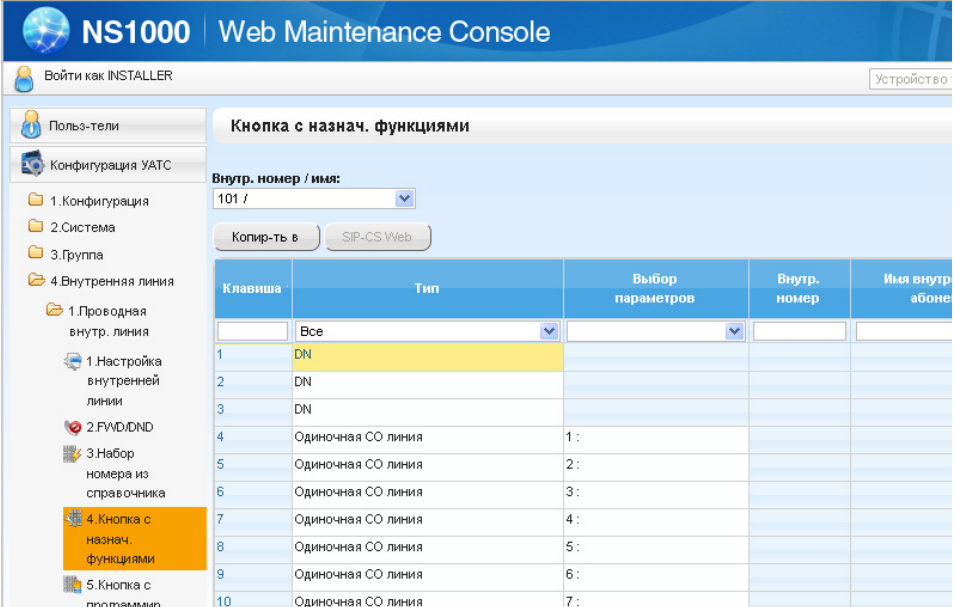

- **1.** Щёлкните по опции Настройка → Конфигурация УАТС → Внутр. Линия → Проводная внутр. **Линия** ® **Кнопка с назнач. Функциями**.
- **2.** Запрограммируйте кнопки с назначаемой функцией.

### **Замечание**

Вы можете программировать следующие кнопки с назначаемой функцией для микросотовых SIP-терминалов. Более подробную информацию по каждой кнопке с назначаемой функцией см. Руководство по функциям KX-NS1000.

- Одиночная СО линия
- DN
- Регистрация/Отключение
- DSS
- Парковка вызова
- Резюме
- Автонабор
- **3.** Нажмите **OK**.

# **Программирование номера внутренней линии для Высшей ведущей базовой станции**

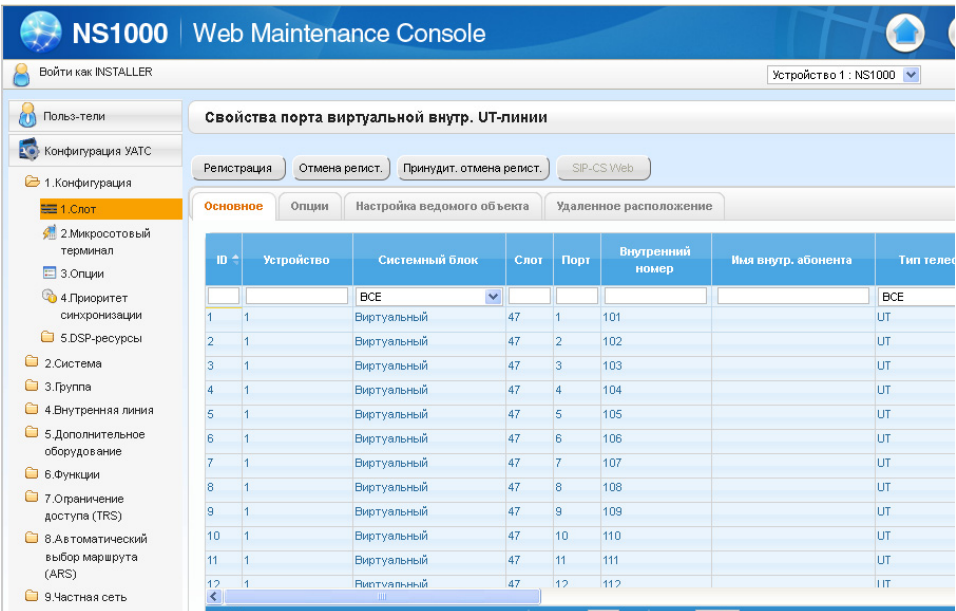

- **1.** Щёлкните по опции Настройка → Конфигурация УАТС → Конфигурация → Слот.
- **2.** Щёлкните по опции Виртуальная  $\rightarrow$  V-UTEXT32.
- **3.** Наведите курсор мыши на плату V-UTEXT32 (Виртуальная плата для 32 SIP-телефонов серии KX-UT).

Под курсором мыши появится меню.

- **4.** Нажмите **Свойства порта**.
- **5.** Введите номер нужной внутренней линии в соответствующую ячейку **Внутренний номер**.

### **Замечание**

Рекомендуется использовать консоль управления Web в оперативном режиме для изменения номера внутренней линии и пароля для Высшей ведущей базовой станции. Если номер внутренней линии и пароль Высшей ведущей базовой станции изменены в автономном режиме, изменение может не вступить в силу должным образом. В этом случае перезапустите каждую базовую станцию SIP, чтобы изменение вступило в силу должным образом. Более подробную информацию о перезапуске каждой базовой станции SIP см. в Руководстве администратора.

# **Указание типа для микросотовых SIP-терминалов, базовых станций SIP и Высшей ведущей базовой станции**

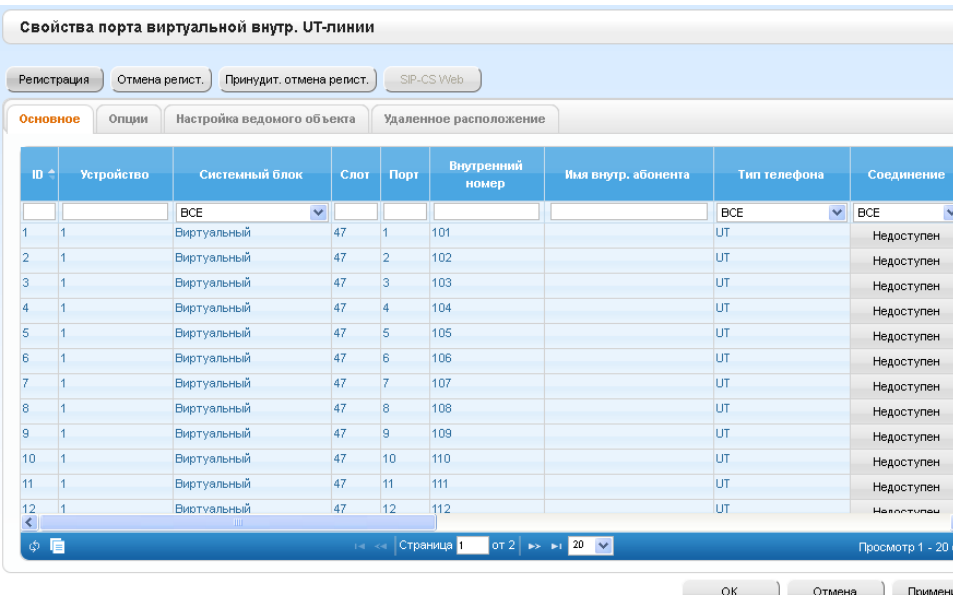

- **1.** Шёлкните по опции **Настройка → Конфигурация УАТС → Конфигурация → Слот.**
- **2.** Щёлкните по опции Виртуальная  $\rightarrow$  V-UTEXT32.
- **3.** Наведите курсор мыши на плату V-UTEXT32 (Виртуальная плата для 32 SIP-телефонов серии KX-UT).

Под курсором мыши появится меню.

- **4.** Нажмите **Свойства порта**.
- **5.** Выберите **SIP-CS** для базовых станций SIP и **S-PS** для микросотовых SIP-терминалов в столбце **Тип телефона**.

### **Замечание**

Порт для базовой станции SIP или микросотового SIP-терминала находится в состоянии OUS при изменении поля **Тип телефона**.

- **6.** Нажмите **OK**.
- **7.** Перемещайте курсор мыши по установленной карте V-UTEXT32, чтобы просмотреть меню опций, и щёлкните по **INS** (обслуживается), чтобы сделать карту обслуживаемой. Создаётся файл конфигурации для системы.

### **Замечание**

Файл конфигурации будет создан заново при выполнении следующих действий.

- Изменение статуса платы V-UTEXT32 с "OUS" на "INS"
- Перезапуск KX-NS1000.
- Изменение следующих настроек:
	- Внутренний номер
	- Имя внутреннего абонента
	- Кнопка с назначаемой функцией

# **4.9.2 Программирование в веб-интерфейсе пользователя**

Следующие позиции должны программироваться с помощью веб-интерфейса пользователя.

URL KX-NS1000 для загрузки файла конфигурации  $\bullet$ 

Регистрация микросотового SIP-терминала на Высшей ведущей базовой станции Более подробную информацию о работе с веб-интерфейсом пользователя см. раздел "Программирование веб-интерфейса пользователя" в Руководстве администратора.

# Задание URL для доступа к KX-NS1000

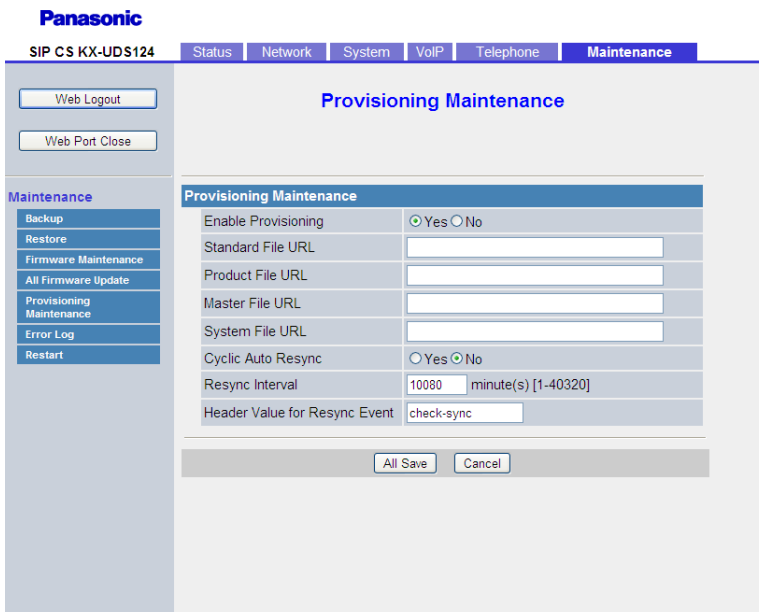

- 1. Войдите в веб-интерфейс пользователя как администратор.
- 2. Щёлкните по опции Maintenance  $\rightarrow$  Provisioning Maintenance.
- 3. Введите IP-адрес и номер порта KX-NS1000, как показано ниже в System File URL. http://xxx.xxx.xxx.xxx:yyyy/utdownload/System.cfg

### Замечание

- $\bullet$ За более подробной информации об IP-адресе и номере порта обратитесь к своему сетевому администратору.
	- xxx.xxx.xxx.xxx: IP-адрес для доступа к KX-NS1000.
	- уууу: номер порта, указанный в поле Имущество площадки-Главные-Протокол передачи данных номера порта (HTTP) PortNo. для SIP-MLT (по умолчанию: 7580) в консоли управления Web.
- Не вводите никаких значений в поле Standard File URL, Product File URL или Master File URL.
- 4. Нажмите All Save.

Высшая ведущая базовая станция начнёт загрузку запрограммированной информации с KX-NS1000.

# **4.9.3 Регистрация микросотового SIP-терминала на Высшей ведущей базовой станции**

### **Регистрация микросотового SIP-терминала на Высшей ведущей базовой станции**

Выполните процедуру в подразделе ["Запуск режима регистрации"](#page-71-0) подраздела "[4.10.2 Регистрация](#page-68-0) [PS](#page-68-0)".

## **Регистрация микросотовых SIP-терминалов на KX-NS1000**

Если номер внутренней линии и PIN, зарегистрированный на KX-NS1000 с помощью консоли управления Web, соответствует данным микросотового SIP-терминала, зарегистрированного на Высшей ведущей базовой станции, регистрация на KX-NS1000 начнётся автоматически. (На микросотовых SIP-терминалах не требуется выполнение каких-либо действий.)

# **4.9.4 Программирование группы микросотовых терминалов**

### **Обзор функции Группа микросотовых терминалов на базовых станциях SIP**

Базовые станции SIP могут предоставить функцию Группы микросотовых терминалов. Для использования этой функции вы должны выбрать настройку Группы микросотовых терминалов базовой станции SIP и настройку группы ICD у KX-NS1000.

Группа микросотовых терминалов базовой станции SIP - это группа внутренних линий микросотовых SIP терминалов, которые получают одни и те же входящие вызовы. Каждая Группа микросотовых терминалов имеет номер и имя виртуальной внутренней линии. Номер виртуальной внутренней линии назначается Группе ICD, используемой для одновременного вызова нескольких микросотовых SIP-терминалов.

Один микросотовый SIP-терминал может принадлежать нескольким Группам микросотовых терминалов.

### **Необходимые настройки для KX-NS1000**

Консоль управления Web KX-NS1000 позволяет запрограммировать следующие позиции.

• Настройка номера внутренней линии: Номер внутренней линии должен назначаться для всех базовых станций SIP. [Пример]

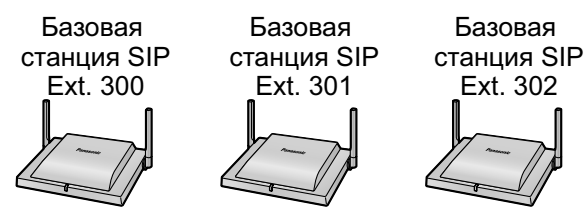

• Настройка группы ICD: Все номера внутренних линий, назначенные базовым станциям SIP, должны указываться как участники группы ICD.

### [Пример]

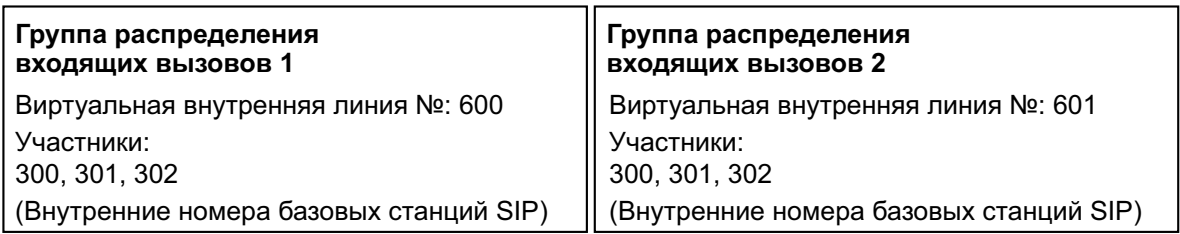

### **Настройки, требуемые для базовой станции SIP**

Веб-интерфейс пользователя Высшей ведущей базовой станции позволяет запрограммировать следующие позиции.

• Настройка Группы микросотовых терминалов:

Создайте Группу микросотовых терминалов, включающую номер виртуальной внутренней линии группы ICD, которая включает микросотовые SIP-терминалы, на которые вы хотите обеспечить поступление входящих вызовов.

### **Замечание**

Номер виртуальной внутренней линии, назначенный группам ICD (например, 600), используется для вызова нескольких микросотовых SIP-терминалов одновременно.

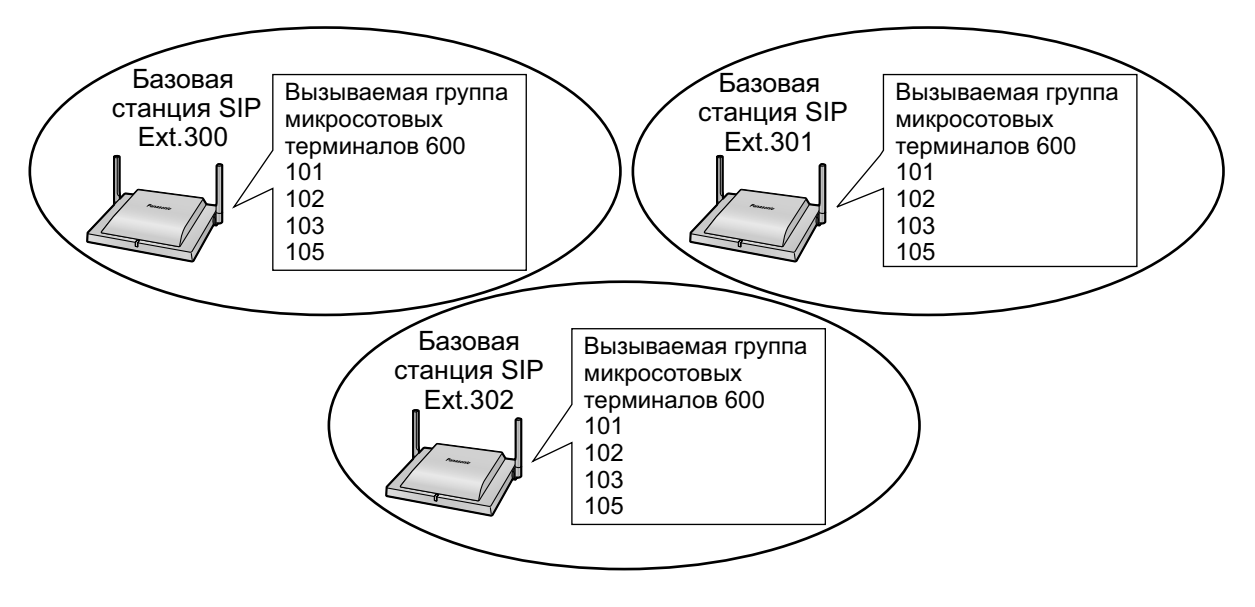

Иллюстрация ниже является примеров входящего вызова, принимаемого микросотовыми SIP-терминалами, с активированными настройками группы ICD и Группы микросотовых терминалов.

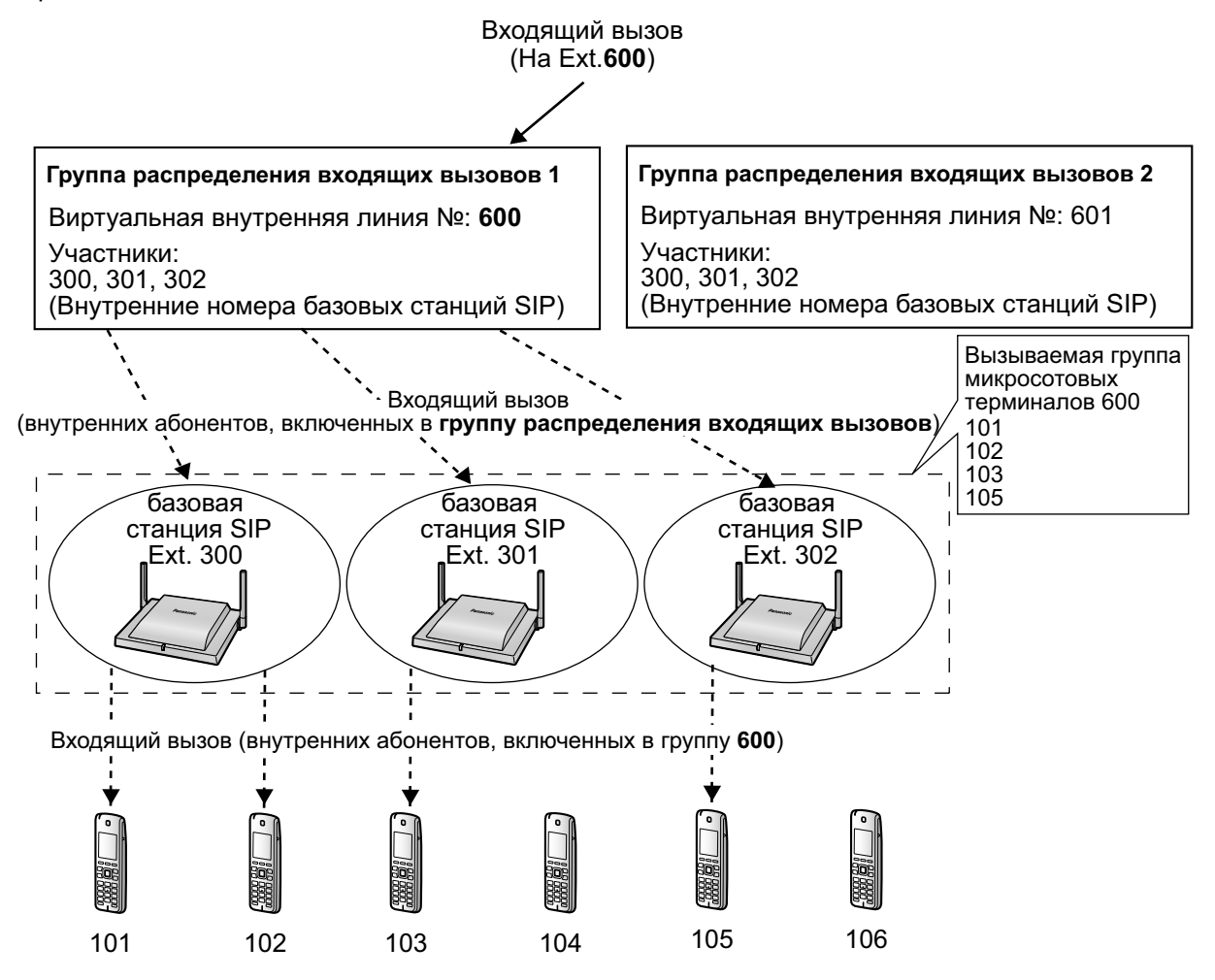

### **Примечание**

Если номер внутренней линии микросотового SIP-терминала задан непосредственно в Группе ICD, базовая станция SIP принимает входящий вызов как групповой вызов. Поэтому число участников

Группы ICD будет ограничено, т.к. максимальное число одновременных вызовов на каждую базовую станцию SIP составляет 4.

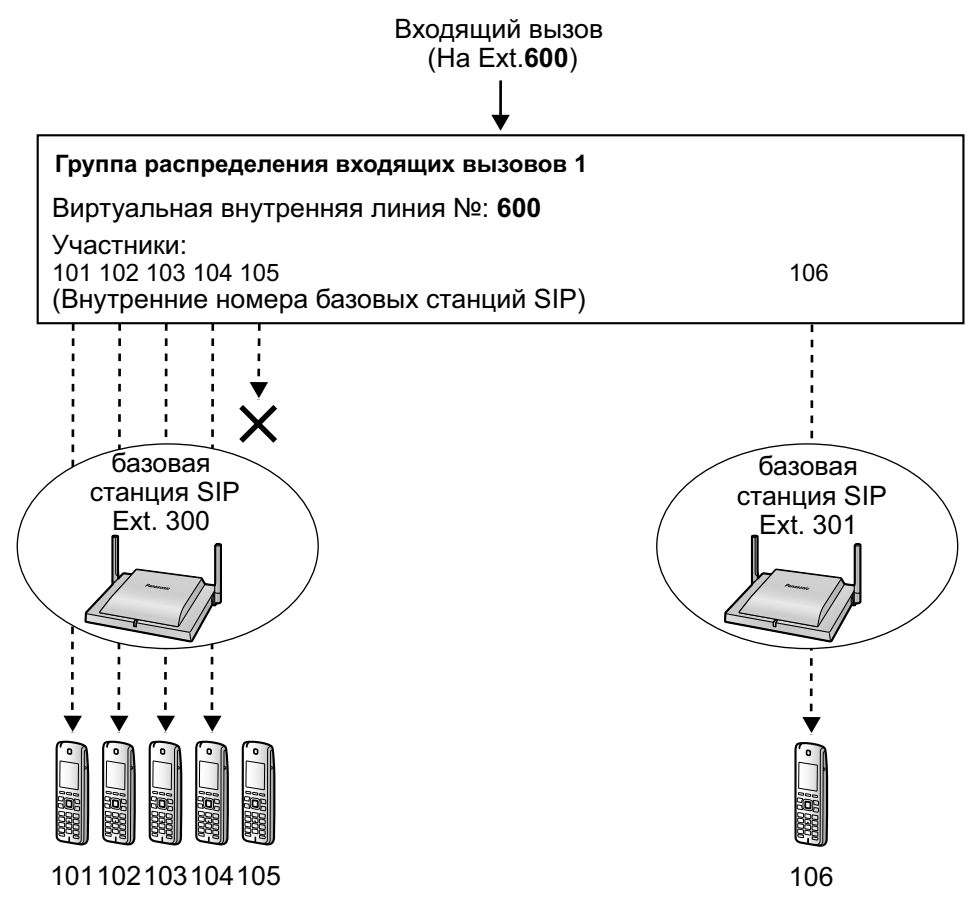

Однако если микросотовый SIP-терминал сконфигурирован в качестве участника Группы микросотовых терминалов базовой станции SIP, микросотовый SIP-терминал способен принимать входящий вещательный вызов. Таким образом, входящие вызовы на микросотовые SIP-терминалы не ограничены, как описано выше.

## **Программирование Группы микросотовых терминалов с консоли управления Web KX-NS1000**

### **Назначение номера внутренней линии базовым станциям SIP**

Назначьте номера внутренних линий базовым станциям SIP. Вы можете выполнить ту же процедуру, что и для назначения номеров внутренних линий SIP-телефонам серии KX-UT. Более подробную информацию по назначению внутренних линий см. Руководство по программированию ПК для KX-NS1000.

### **Программирование групп ICD**

Если микросотовые SIP-терминалы, покрывающие нужную зону, зарегистрированы на базовой станции SIP, зарегистрируйте номер внутренней линии базовой станции SIP в качестве участника нужных групп ICD. Более подробную информацию по программированию см. Руководство по программированию ПК для KX-NS1000.

### **Замечание**

Для регистрации базовой станции SIP на KX-NS1000 введите номер внутренней линии и пароль базовой станции SIP на KX-NS1000, а затем соедините базовую станцию SIP с LAN. Если номер внутренней линии и пароль базовой станции SIP соответствуют введенным в консоли управления Web KX-NS1000, базовая станция SIP будет зарегистрирована автоматически.

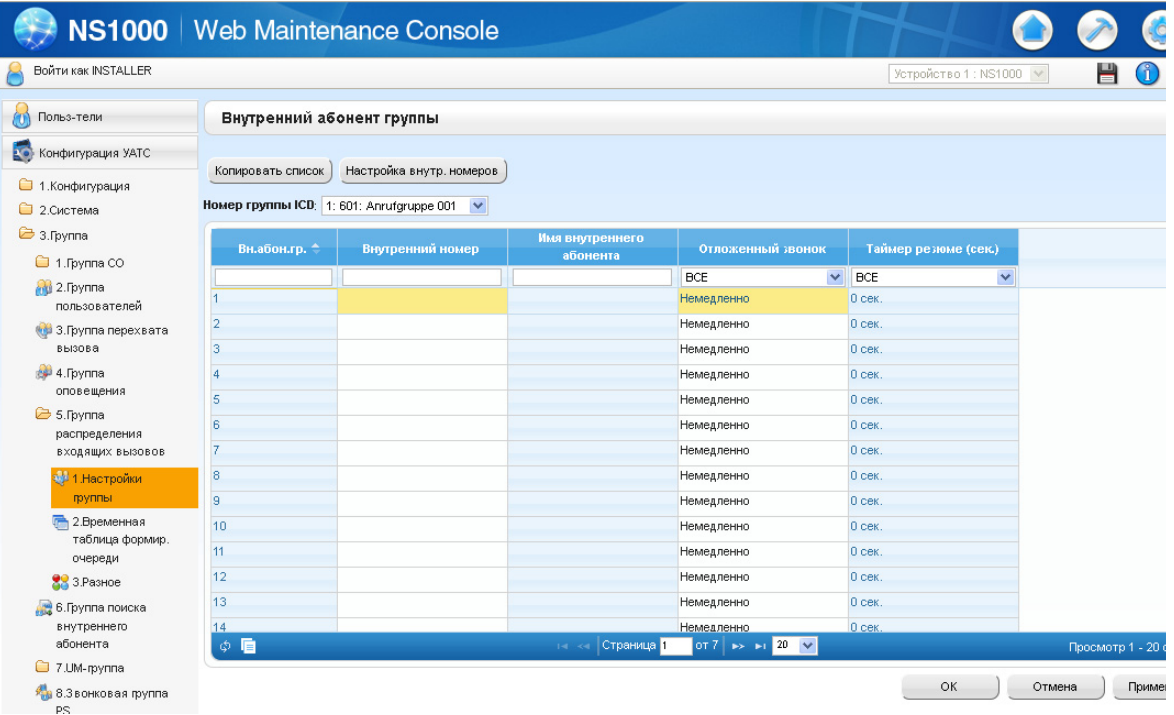

## **Программирование Группы микросотовых терминалов с веб-интерфейса пользователя базовых станций SIP**

### **Назначение номера внутренней линии базовым станциям SIP**

Назначьте предварительно сконфигурированный номер внутренней линии для каждой базовой станции SIP, которая будет участником группы ICD.

### **Вход в базовую станцию SIP**

Вы можете войти в каждую базовую станцию SIP через веб-интерфейс пользователя Высшей ведущей базовой станции.

**1.** Во вкладке **System** выберите **CS Management**.

**2.** Щёлкните по кнопке **Login** соответствующей базовой станции SIP в окне **CS Registered List**.

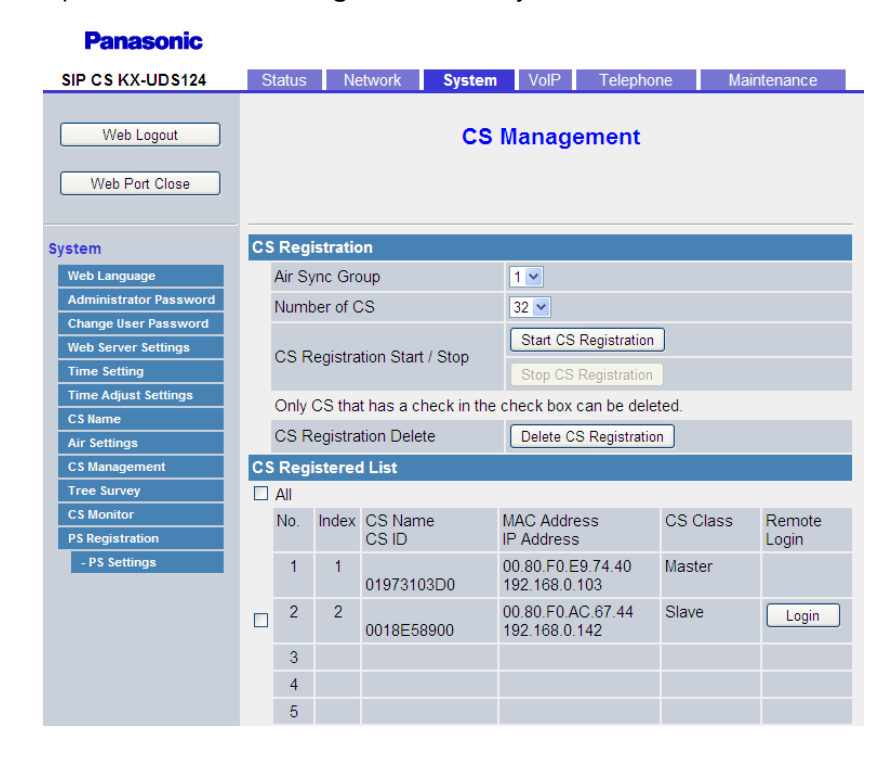

### **Назначение номера внутренней линии базовой станции SIP**

Для назначения номера внутренней линии базовой станции SIP, в которую вы вошли, выполните процедуру ниже.

- **1.** Во вкладке **VoIP** выберите **SIP Settings CS**.
- **2.** Введите номер внутренней линии базовой станции SIP в поле **Phone Number**.
- **3.** Снова введите номер внутренней линии базовой станции SIP в поле **Authentication ID**.
- **4.** Введите пароль в поле **Authentication Password**.
- **5.** Нажмите **Save**.

### **Panasonic**

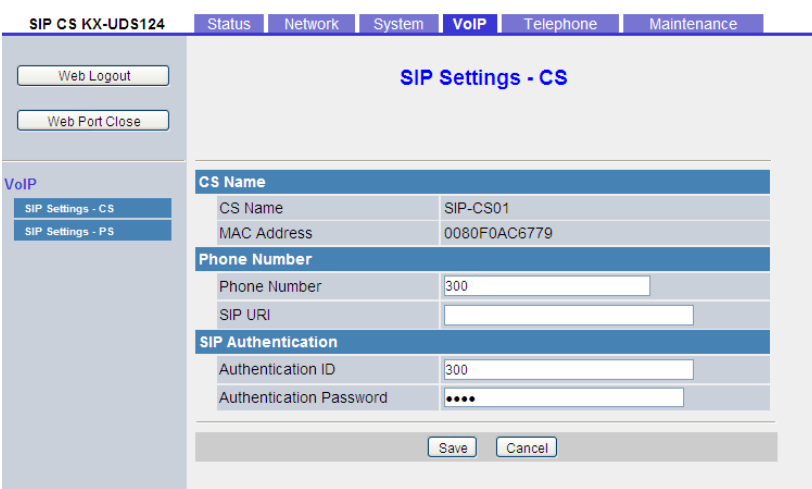

### **Программирование Группы микросотовых терминалов базовой станции SIP**

Назначить нужные микросотовые SIP-терминалы Группе микросотовых терминалов базовой станции SIP. Эту настройку можно выполнить только через веб-интерфейс пользователя Высшей ведущей базовой станции.

- **1.** На вкладке **Telephone** щёлкните по **PS Ring Group Settings**.
- **2.** Щёлкните по кнопке **PS Group xx Registration** группы, которую вы хотите запрограммировать.
- **3.** Выберите микросотовые SIP-терминалы для регистрации в **Available Users**, а затем щёлкните по  $\Box$

Чтобы выбрать все имеющиеся микросотовые SIP-терминалы, щёлкните по кнопке  $\rightarrow$ . Чтобы отменить выбор микросотовых SIP-терминалов, щёлкните по кнопке **[64]** или **[664]**.

**4.** Щёлкните по **All Save**.

Изменения будут отправлены на все базовые станции SIP.

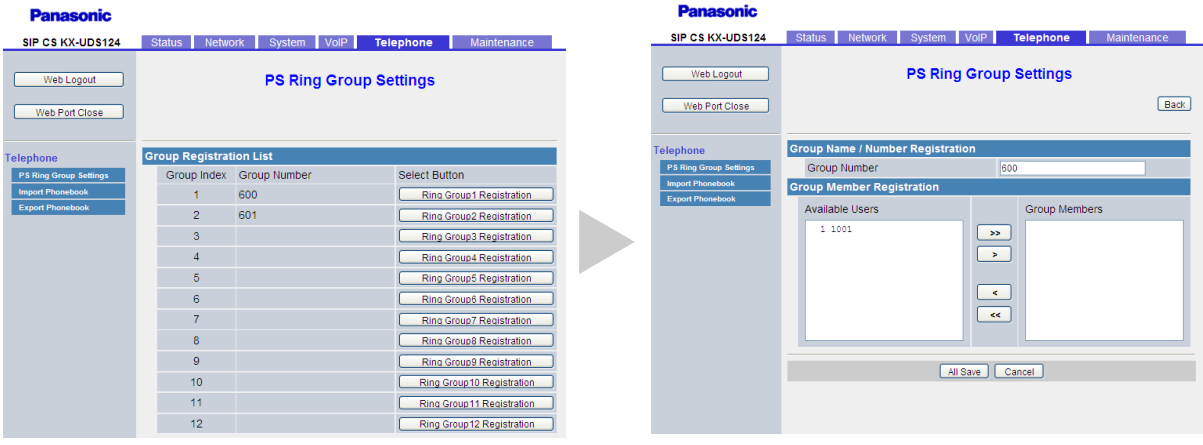

# 4.10 Конфигурация и регистрация PS (для системы, использующей SIP-сервер другого производителя)

4.10.1 Программирование базовых станций SIPдля SIP-сервера другого производителя

# Ввод данных SIP-сервера

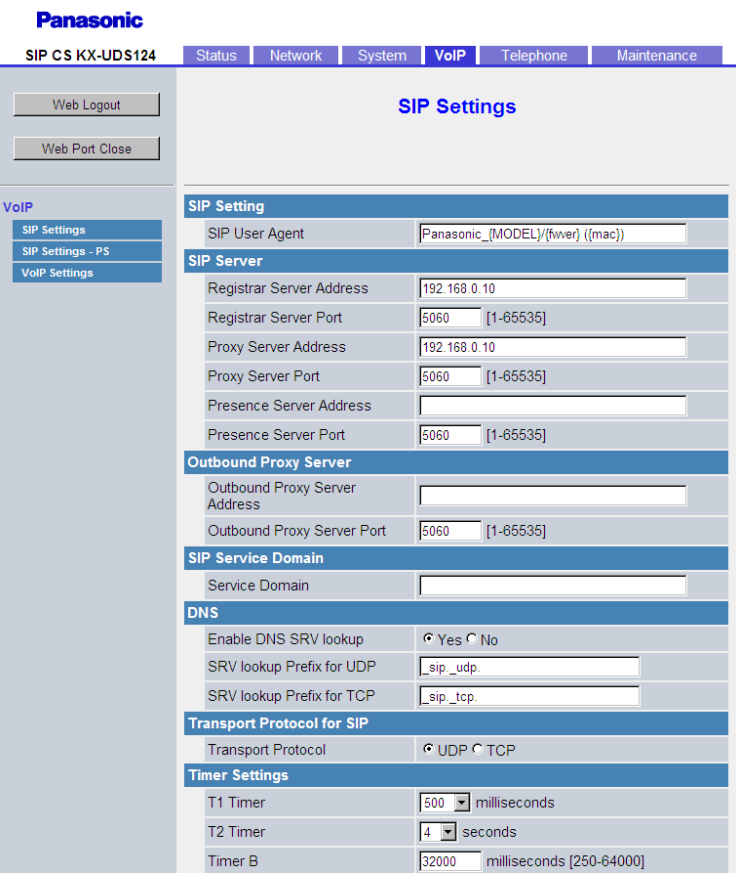

Для задания IP-адреса и номера порта SIP-сервера, к которому подключена Высшая ведущая базовой станции, выполните следующую процедуру.

- 1. Во вкладке VoIP выберите SIP Settings.
- 2. В поле Registrar Server Address введите IP-адрес SIP-сервера регистрации.
- 3. В поле Registrar Server Port введите номер порта SIP-сервера регистрации, установленный для обмена данными с базовой станцией SIP.
- 4. В поле Proxy Server Address введите IP-адрес прокси-сервера SIP.
- 5. В поле Proxy Server Port введите номер порта прокси-сервера SIP, установленный для обмена данными с базовой станцией SIP.
- 6. Нажмите All Save.

# Выбор предпочтительного кодека

### **Panasonic**

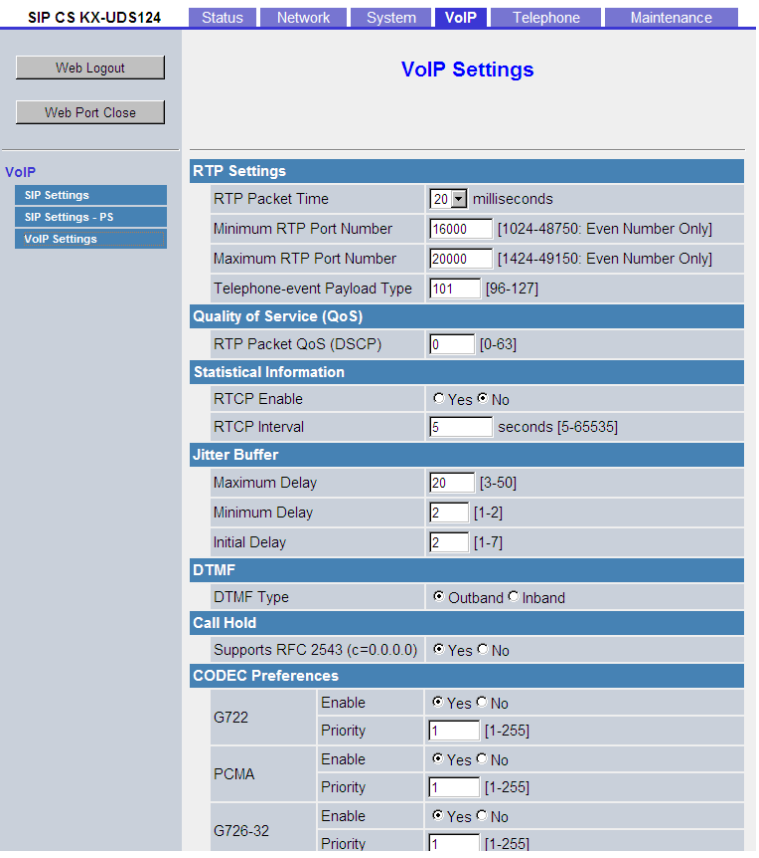

Для выбора кодека, который вы хотите использовать, и приоритетов его использоваться выполните процедуру ниже.

- 1. Во вкладке VoIP выберите VoIP Settings.
- 2. В разделе CODEC Preferences выберите используемый кодек и укажите его приоритеты.
- 3. Нажмите All Save.

# <span id="page-68-0"></span>4.10.2 Регистрация PS

В этом разделе показано, как зарегистрировать микросотовый SIP-терминал с помощью веб-интерфейса пользователя.

# Вход в веб-интерфейс пользователя Высшей ведущей базовой стан-ЦИИ

Информацию о входе в веб-интерфейс пользователя см. в подразделе "Вхождение в веб-интерфейс пользователя" в разделе "4.6 Базовая конфигурация сети".

# **Регистрация номеров и имён внутренних линий для микросотовых SIP-терминалов**

Для назначения номеров и имён внутренних линий микросотовым SIP-терминалов выполните следующую процедуру.

### **Panasonic**

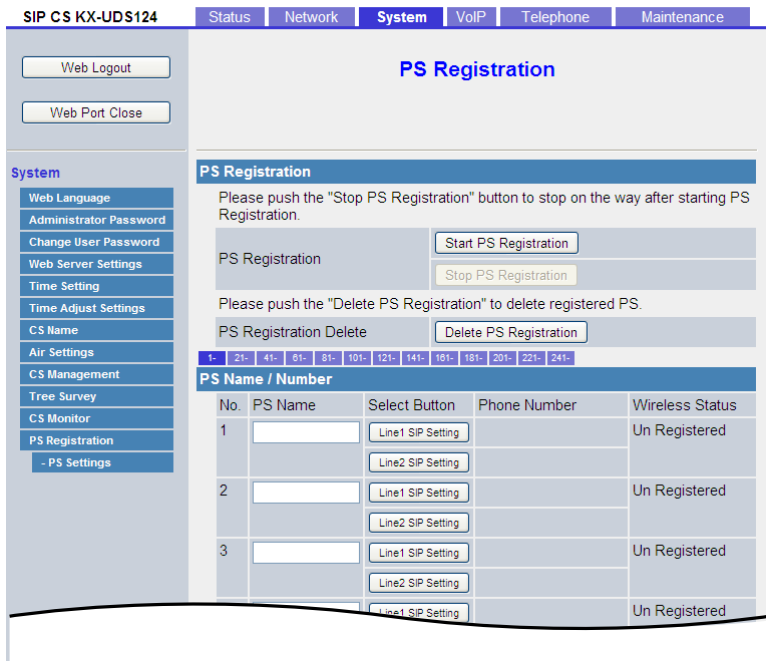

- **1.** Во вкладке **System** выберите **PS Registration**.
- <span id="page-69-0"></span>**2.** Введите имя внутренней линии в поле **PS Name**.
- **3.** Нажмите **All Save**.

**4.** Выберите **Line 1 SIP Setting** или **Line 2 SIP Setting**.

### **Замечание**

Некоторые SIP-серверы допускают только 1 номер внутренней линии на каждый телефон. Более подробную информацию см. в документации по вашему SIP-серверу.

#### **Panasonic**

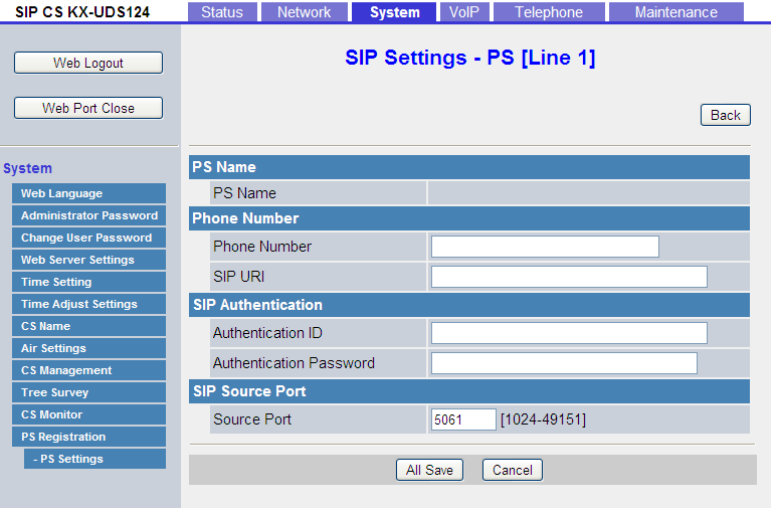

- **5.** Введите **Phone Number**, а также при необходимости **Authentication ID** и **Authentication Password**.
- **6.** Нажмите **All Save**.
- <span id="page-70-0"></span>**7.** Нажмите **Back**.
- **8.** Повторите шаги с **[2](#page-69-0)** по **[7](#page-70-0)** для каждого микросотового SIP-терминала.

### **Замечание**

Если имя микросотового SIP-терминала слишком велико для отображения на дисплее, конец имени может не отображаться на дисплее режима ожидания микросотового SIP-терминала.

## <span id="page-71-0"></span>Запуск режима регистрации

После конфигурирования имени и SIP-настроек микросотовых SIP-терминалов для регистрации последних выполните следующую процедуру.

#### **Panasonic**

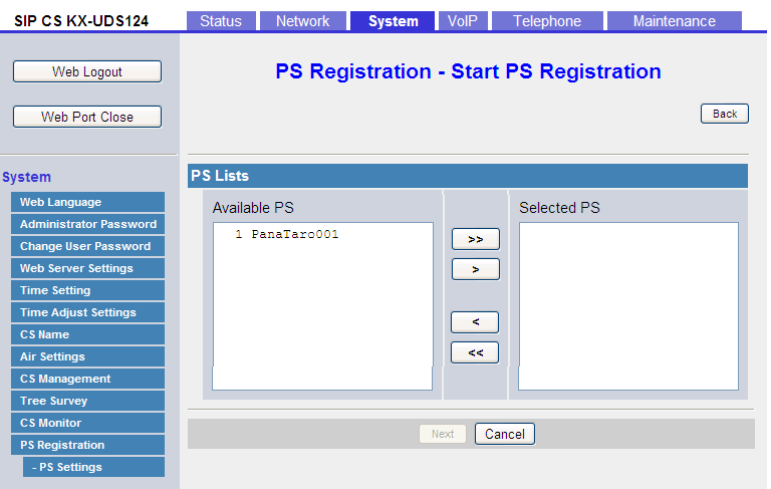

- 1. Во вкладке System выберите опцию PS Registration  $\rightarrow$  Start PS Registration.
- 2. Выберите микросотовые SIP-терминалы для регистрации в Available PS, а затем щёлкните по  $\sqrt{ }$

Чтобы выбрать все имеющиеся микросотовые SIP-терминалы, шёлкните по кнопке [>>>]. Чтобы отменить выбор микросотовых SIP-терминалов, щёлкните по кнопке [sall vin [ssl].

- 3. Нажмите Next.
- 4. Щёлкните по опции ОК для подтверждения регистрации.

## Регистрация микросотовых SIP-терминалов

После вхождения в режим регистрации PS для регистрации каждого микросотового SIP-терминала выполните процедуру ниже.

### Для незарегистрированного микросотового SIP-терминала

1. Выведите на дисплей экран режима ожидания, показанный ниже.

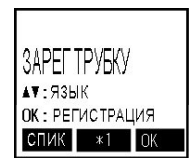

- Символ в центре программируемой кнопки (Меню) различается в зависимости от страны/региона.
- 2. Удерживайте нажатой кнопку ОХ, пока на дисплее присутствует сообщение "подождитв...".

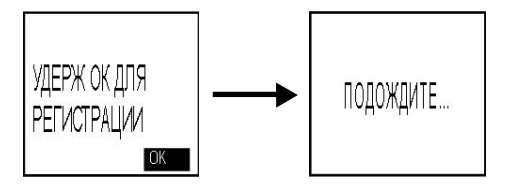
**3.** После завершения регистрации на экране появится сообщение "**ЗАРЕГИСТРИРОВАНО**".

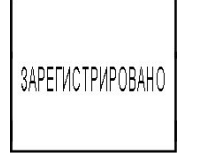

## **Замечание**

- Можно непрерывно регистрировать несколько микросотовых SIP-терминалов. Однако режим регистрации PS будет прекращён, если в течение 2 минут не произойдёт ни одной регистрации (если IPEI зарегистрирован передачей данных, предел времени отсутствует). Все базовые станции SIP, управляемые Высшей ведущей базовой станцией, перейдут в режим регистрации одновременно с Высшей ведущей базовой станции. Можно зарегистрировать микросотовый SIP-терминал на любой базовой станции SIP.
- При регистрации нескольких микросотовых SIP-терминалов выполните процедуру регистрации отдельно на каждом микросотовом SIP-терминале. Выполнение процедуры регистрации одновременно на нескольких SIP-терминалах может привести к ошибке. В этом случае выполните процедуру регистрации.
- После регистрации микросотовых SIP-терминалов веб-порт будет закрыт. Информацию по повторному открытию веб-порта см. в Руководстве администратора.
- После регистрации микросотовых SIP-терминалов обновление микропрограммного обеспечения микросотовых SIP-терминалов может запуститься автоматически. Во время обновления микропрограммного обеспечения микросотовый SIP-терминал может перезапускаться до 3 раз. Поэтому вам не следует извлекать батарею(и) микросотового SIP-терминала.

#### **Для зарегистрированного микросотового SIP-терминала**

См. раздел "5,1 Регистрация PS через веб-интерфейс пользователя—Регистрация микросотовых SIP-терминалов—Для незарегистрированных микросотовых SIP-терминалов" в Руководстве администратора.

## **Проверка процесса выполнения**

Вы можете проверить процесс регистрации на экране **PS Registration**.

#### **Panasonic**

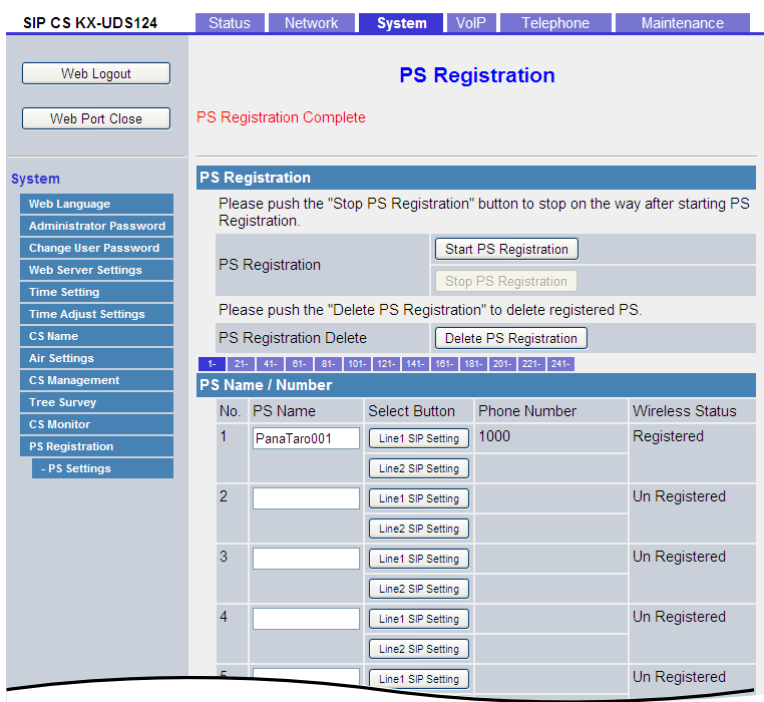

Если в левой части экрана отображается **Trying**, можно проверить статус регистрации каждого микросотового SIP-терминала в поле **Wireless Status**.

Если в левой части экрана отображается **PS Registration Complete**, все микросотовые SIP-терминалы, выбранные для регистрации, были успешно зарегистрированы.

## **Отмена регистрации микросотовых SIP-терминалов**

Если вы хотите отменить регистрацию указанных микросотовых SIP-терминалов, выполните процедуру ниже.

#### **Panasonic**

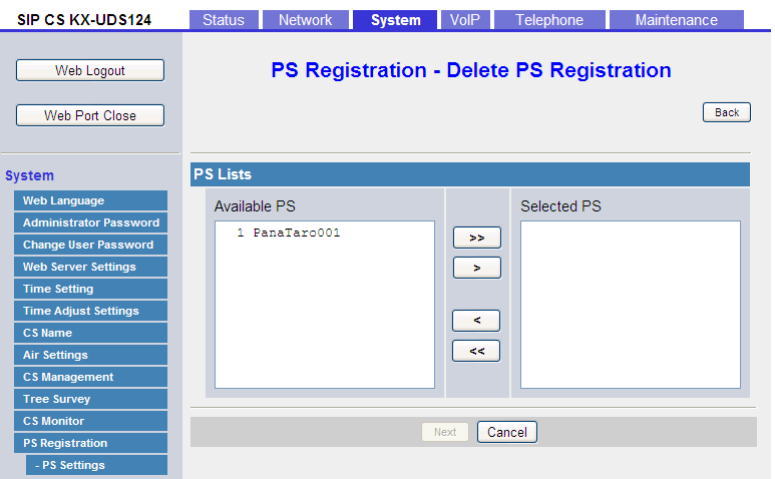

- **1.** Во вкладке System выберите опцию PS Registration  $\rightarrow$  Delete PS Registration.
- **2.** Выберите микросотовые SIP-терминалы для отмены их регистрации в **Available PS**, а затем щёлкните по  $\boxed{\phantom{a}^{\sim}}$ . Чтобы выбрать все имеющиеся микросотовые SIP-терминалы, щёлкните по кнопке **[2004]**. Чтобы

отменить выбор микросотовых SIP-терминалов, щёлкните по кнопке  $\leq$  или  $\leq$ .

- **3.** Нажмите **Next**.
- **4.** Щёлкните по кнопке **OK** для подтверждения отмены регистрации.

## **Отмена регистрации базовой системы на микросотовом SIP-терминале**

Если микросотовый SIP-терминал оказался за пределами зоны покрытия или был отключен при выполнении описанной выше процедуры отмены регистрации, необходимо отменить регистрацию базовой системы вручную.

- **1.** Войдите в меню "**НAСTP-KИ TPУБKИ**".
- **2.** Выберите "сист опция", а затем нажмите на кнопку  $\blacksquare$

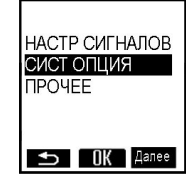

**3.** Выберите опцию "отменить вдзу", а затем нажмите на кнопку  $\begin{bmatrix} 0\\ 1 \end{bmatrix}$ .

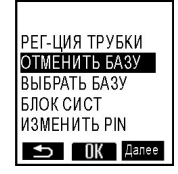

4. Выберите базовый номер для отмены регистрации, нажав на кнопку  $\blacktriangledown$ , а затем нажмите на кнопку **0К** 

## **Замечание**

При необходимости можно выбрать несколько базовых номеров для отмены регистрации.

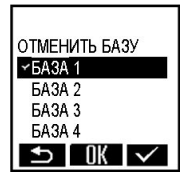

**5.** Выберите "да", а затем нажмите на кнопку  $\bullet$ .

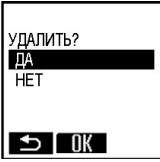

После завершения отмены регистрации на экране появится сообщение "**УДAЛEНO**".

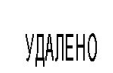

# **4.11 Процедура резервного копирования и восстановления данных конфигурации**

Рекомендуется хранить резервную копию данных конфигурации Высшей ведущей базовой станции. Резервная копия данных необходима в случае восстановления данных конфигурации на Высшей ведущей базовой станции, когда требуется их переустановка после аппаратной ошибки и т.п. Более подробную информацию см. в Руководстве администратора.

# **4.12 Проверка зоны PS**

В этом разделе можно проверить зону покрытия, эстафетную передачу и качество голосового сигнала с помощью 2 зарегистрированных микросотовых SIP-терминалов в реальных условиях.

## **Перевод в режим проверки зоны микросотового SIP-терминала**

- <span id="page-77-0"></span>**1.** Запустите микросотовый SIP-терминал в режиме обслуживания. Более подробную информацию см. в подразделе "[Запуск микросотового SIP-терминала в Режиме](#page-38-0) [обслуживания](#page-38-0)" в разделе "[4.3 Исследование площадки"](#page-32-0).
- **2.** Выберите "PS area check", а затем нажмите на кнопку  $\left| \right|$ .
- **3.** Выберите "**On**".
- **4. Нажмите ОК**
- **5.** Нажмите на кнопку POWER и удерживайте её до тех пор, пока микросотовый SIP-терминал не отключится, для выхода из режима обслуживания.
- <span id="page-77-1"></span>**6.** Нажмите на кнопку POWER и удерживайте её, пока микросотовый SIP-терминал не включится.
- **7.** Повторите эту процедуру с **[1](#page-77-0)** по **[6](#page-77-1)** для другого микросотового SIP-терминала.

#### **Замечание**

Оба микросотовых SIP-терминала должны находиться в режиме проверки зоны PS.

## **Проведение проверки зоны микросотового SIP-терминала**

- **1.** Вызовите микросотовый SIP-терминал (2) с микросотового SIP-терминала (1), чтобы вызвать зарегистрированный номер телефона через Регистрацию PS. Микросотовый SIP-терминал (1) отправляет тональный сигнал на микросотовый SIP-терминал (2), и микросотовый SIP-терминал (2) возвращает сигнал назад микросотовому SIP-терминалу (1). При получении этого сигнала раздаётся тональный сигнал.
- **2.** Установите микросотовый SIP-терминал (2) в непосредственной близости к базовой станции SIP и перемещайте вокруг области покрытия, слушая тональный сигнал с приемника микросотового SIP-терминала (1) для подтверждения качества голосового сигнала и эстафетной передачи. Идентификатор базовой станции и уровень сигнала базовой станции SIP, к которой вы подключены, и целевая базовая станция SIP-CS для эстафетной передачи отображается на микросотового SIP-терминал. Если уровень сигнала достаточно высок, идентификатор базовой станции отображается зелёным цветом.

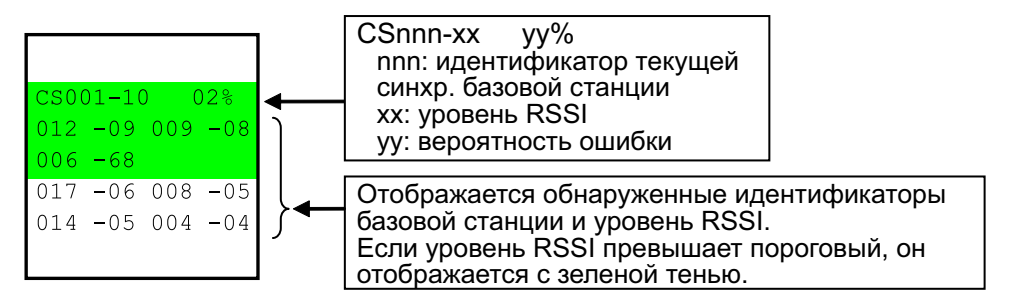

#### **Примечание**

При проверке зоны PS по меньшей мере одна базовая станция SIP должна отображаться зелёным цветом на ЖКД трубки в пределах зоны покрытия.

## **Замечание**

Более подробную информацию о номерах, отображаемых на этом ЖК экране см. в таблицах и изображении-примере в подразделе ["Исследование площадки для зоны покрытия микросотового](#page-39-0) [SIP-терминала"](#page-39-0) в разделе ["4.3 Исследование площадки](#page-32-0)".

#### **Примечания по проведению проверки зоны микросотового SIP-терминала**

При проверке зоны покрытия PS помните о следующем:

- Для организации эстафетной передачи для микросотовых SIP-терминалов требуется признание микросотовыми SIP-терминалами по меньшей мере двух базовых станций в зоне покрытия.
- Базовые станции SIP с уровнем сигнала, достаточно сильным, но которые не подключены в данный момент, также отображаются зелёным цветом на ЖК экране микросотового SIP-терминала.
- Если микросотовый SIP-терминал перемещается в сторону другой базовой станции SIP, уровень RSSI подключённой в данный момент базовой станции SIP изменится.
- Эстафетная передача выполняется, когда уровень RSSI подключенной в данный момент базовой станции SIP снижается ниже уровня RSSI другой базовой станции SIP.
- Необходимо обеспечить отсутствие шумов во время эстафетной передачи.

## **Выход из режима проверки зоны покрытия микросотовых SIP-терминалов**

После завершения проверки зоны покрытия микросотовых SIP-терминалов выполните выход из режима проверки зоны покрытия микросотовых SIP-терминалов.

- <span id="page-78-0"></span>**1.** Запустите микросотовый SIP-терминал в режиме обслуживания. Более подробную информацию см. в подразделе "[Запуск микросотового SIP-терминала в Режиме](#page-38-0) [обслуживания"](#page-38-0) в разделе "[4.3 Исследование площадки"](#page-32-0).
- **2.** Выберите "PS area check", а затем нажмите на кнопку  $\left| \right|$ .
- **3.** Выберите "**Off**".
- **4.** Нажмите **.**
- **5.** Нажмите на кнопку POWER и удерживайте её, пока микросотовый SIP-терминал не выключится.
- <span id="page-78-1"></span>**6.** Нажмите на кнопку POWER и удерживайте её, пока микросотовый SIP-терминал не включится.
- **7.** Повторите эту процедуру с **[1](#page-78-0)** по **[6](#page-78-1)** для другого микросотового SIP-терминала.

# **5 Устранение неисправностей**

Этот раздел содержит информацию по устранению неисправностей базовых станций SIP и микросотовых SIP-терминалов.

Информацию о том, когда KX-NS1000 также используется с базовыми станциями SIP и микросотовыми SIP-терминалами, см. в данном разделе и раздел Устранение неисправностей Руководства по установке KX-NS1000.

## **Примечания по регистрации базовой станции**

Невозможность регистрировать базовые станции SIP может объясняться следующими причинами: В случае Группы возд.синхр. 1

- Ведомые базовые станции не имеют питания.
- У ведомых базовых станций нарушено сетевое соединение (разрыв кабеля LAN, базовая станция SIP не может получить IP-адрес с DHCP-сервера, и т.д.).

В случае Групп возд.синхр. 2–8

- Ведущая базовая станция возд.синхр.. не имеет питания.
- Ведущей базовой станции возд.синхр. не существует.
- Ведущая базовая станция возд.синхр. не подключена к сети.
- У ведущей базовой станции возд.синхр. нарушено сетевое соединение (разрыв кабеля LAN, базовая станция SIP не может получить IP-адрес с DHCP-сервера, и т.д.).
- Ведомые базовые станции не имеют питания.
- У ведомых базовых станций нарушено сетевое соединение (разрыв кабеля LAN, базовая станция SIP не может получить IP-адрес с DHCP-сервера, и т.д.).

## **Сообщения об ошибке и примечания по Исследованию дерева**

В случае ошибки в ходе или после Исследования дерева на дисплее появляется сообщение об ошибке или примечание.

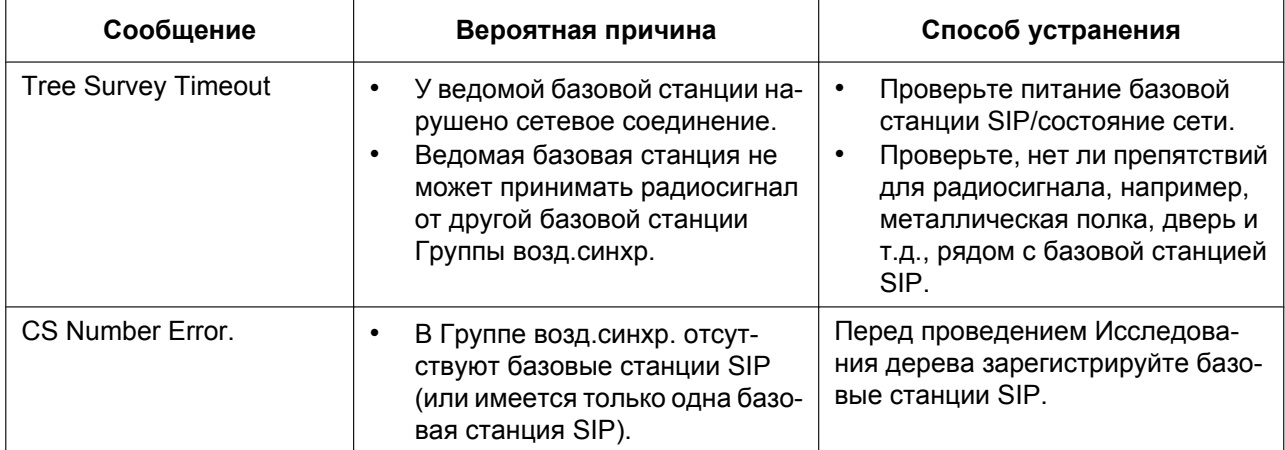

## **Сообщения отображаются во время Исследования дерева**

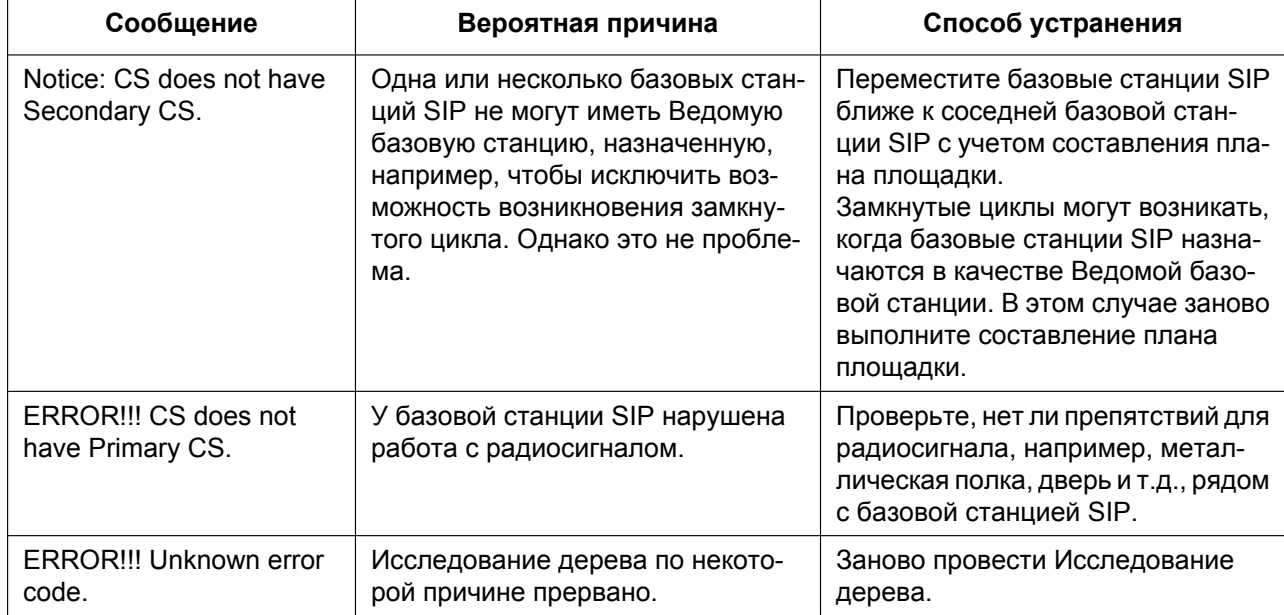

#### **Сообщения, отображаемые после завершения Исследования дерева**

## **Примечания по регистрации PS**

Невозможность регистрировать микросотовые SIP-терминалы может объясняться следующими причинами:

#### **Если раздаётся сигнал ошибки (звуковой)**:

- Высшая ведущая базовая станция не имеет питания.
- Расстояние между микросотовым SIP-терминалом и базовой станцией SIP слишком велико.
- Режим регистрации PS базовой станции SIP не инициирован либо был прекращён.

#### **Замечание**

Более подробную информацию о регистрации микросотового SIP-терминала см. в документации по микросотовому SIP-терминалу.

• Уже зарегистрированы 32 микросотовых SIP-терминала.

#### **Замечание**

• По умолчанию можно зарегистрировать до 32 микросотовых SIP-терминалов на одной базовой станции.

Если вы хотите зарегистрировать микросотовый SIP-терминал на базовой станции SIP, на которой уже зарегистрировано 32 микросотовых SIP-терминала, перерегистрируйте некоторые микросотовые SIP-терминалы на других базовых станциях SIP перед регистрацией.

Если вы хотите изменить максимальное число микросотовых SIP-терминалов на каждой базовой станции SIP, см. Руководство администратора.

• Если KX-NS1000 используется с базовыми станциями SIP и микросотовыми SIP-терминалами, можно зарегистрировать до 255 микросотовых SIP-терминалов.

# **6 Приложение**

# **6.1 Технические характеристики**

## **Спецификация базовой станции SIP**

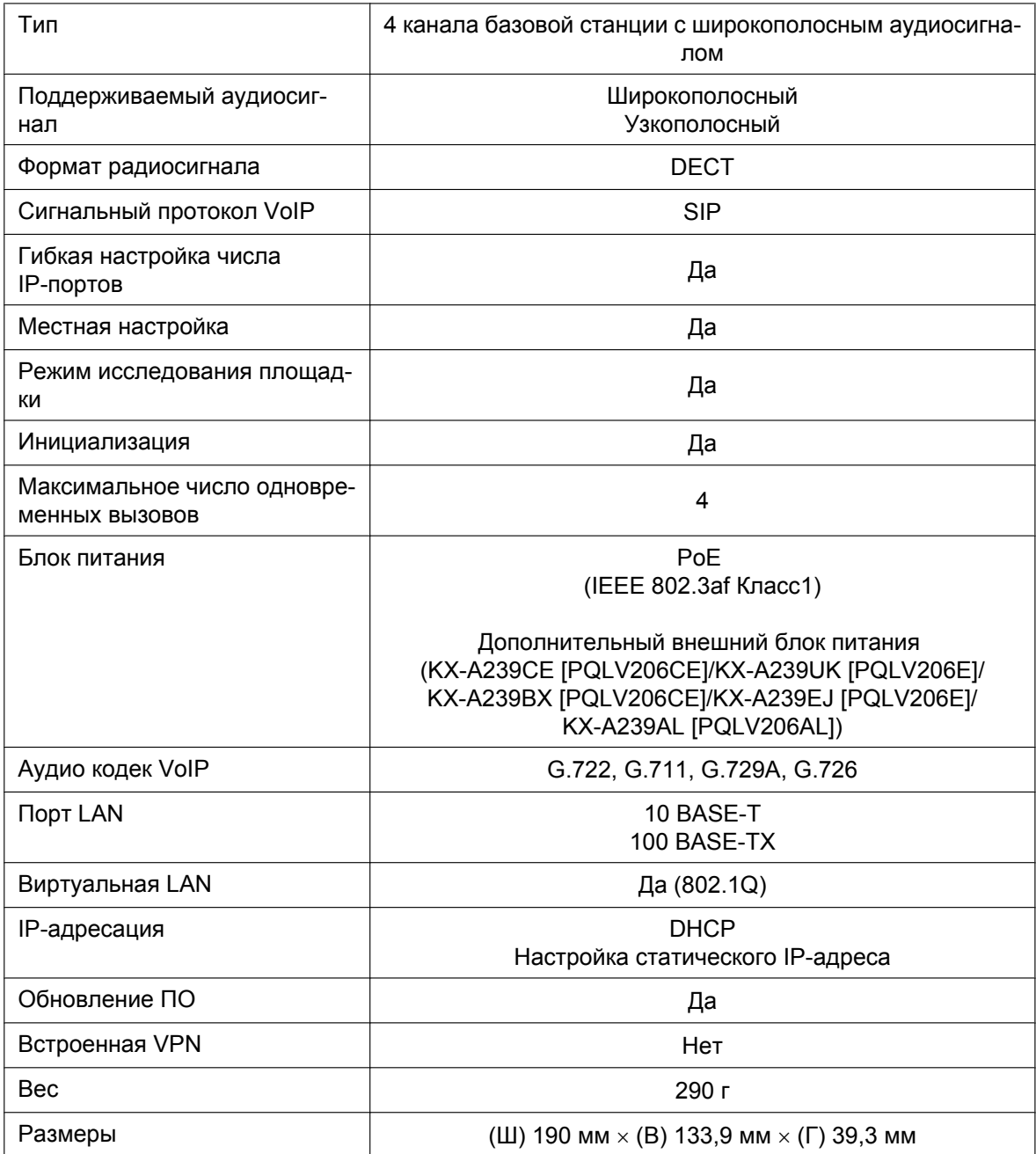

## **Спецификация PS**

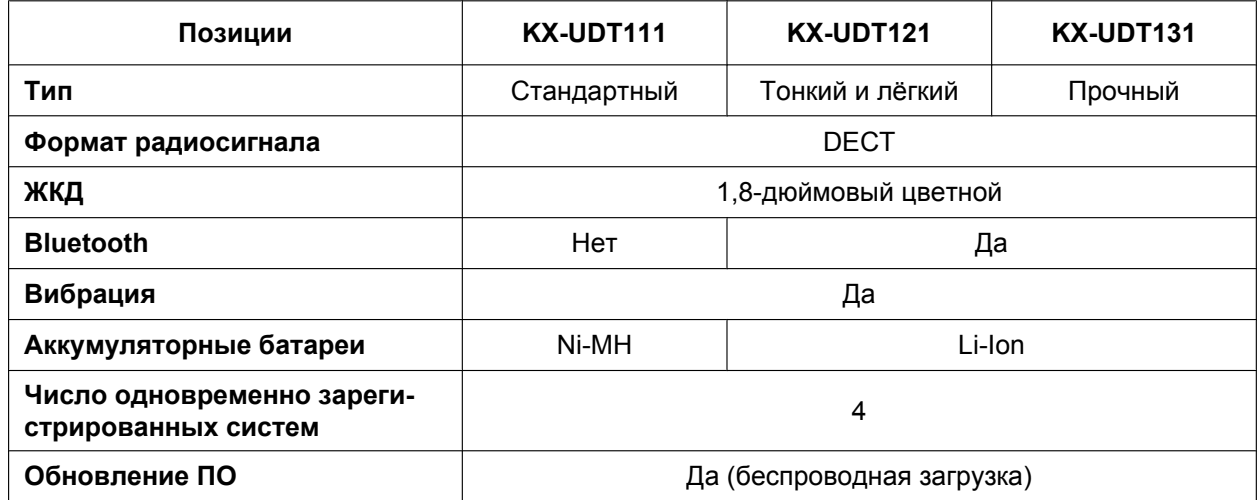

## **Радиотехнические (RF) параметры**

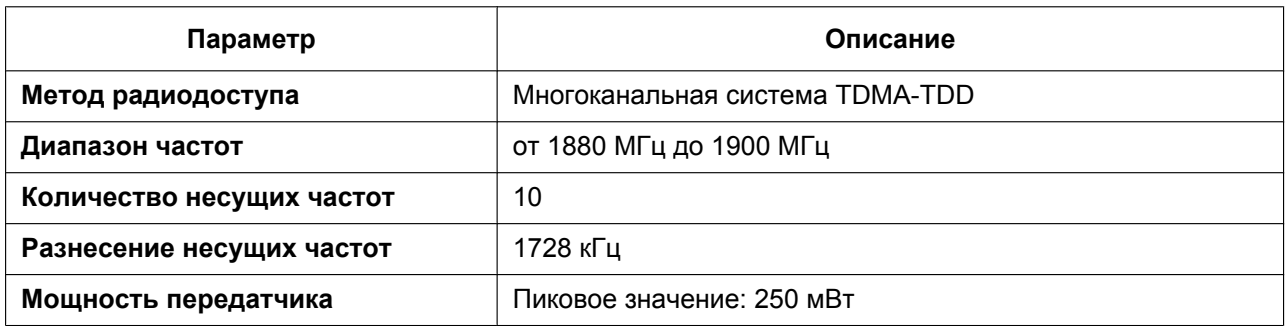

## **ПРЕДОСТЕРЕЖЕНИЕ**

- Базовая станция SIP должна устанавливаться в чистом и сухом помещении (при температуре от 0 °C до 40 °C), а также не должна подвергаться механическим воздействиям и попаданию прямых солнечных лучей.
- Базовая станция SIP не подлежит установке на открытом воздухе (вне помещения).
- Базовую станцию SIP запрещается устанавливать рядом с высоковольтным оборудованием.
- Базовую станцию SIP не следует устанавливать на металлических объектах.

## **Совместимые PS**

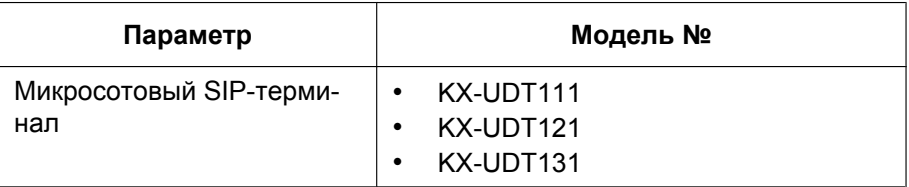

#### **Замечание**

• Дополнительную информацию о микросотовых SIP-терминалах см. в документации по ним.

## **Внешний блок питания**

В таблице ниже приведены доступные внешние блоки питания. Отметьте для себя, какой внешний блок питания используется для каждой модели по суффиксу ("CE", "BX" и т.д.) после "KX-A239/KX-A420".

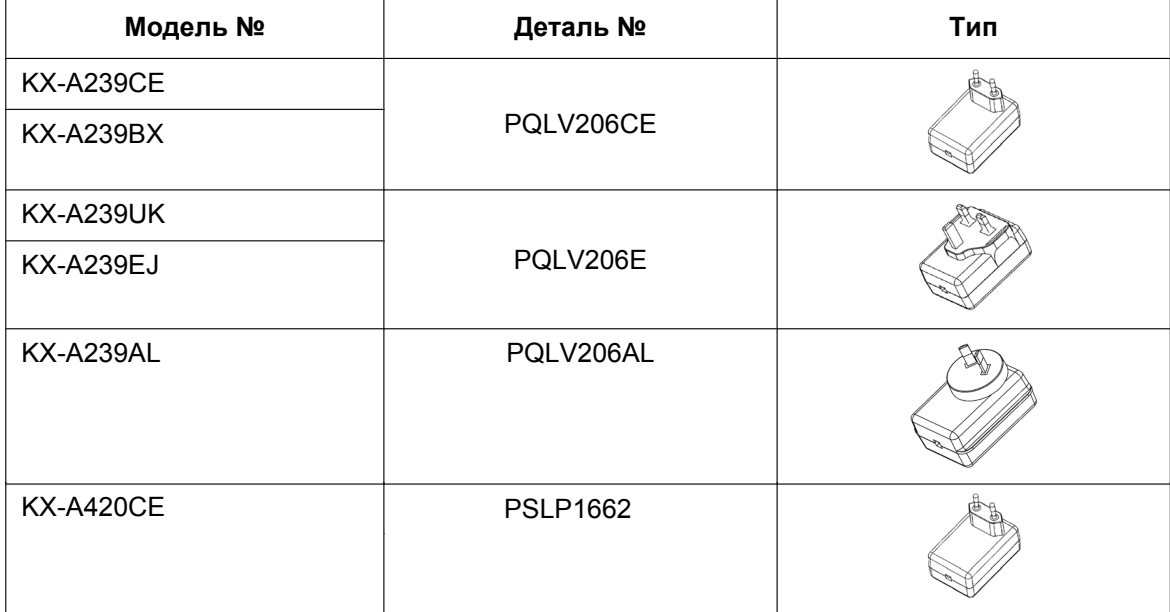

**Замечания**

Panasonic Corporation настоящим заявляет, что описанное в данном руководстве радиооборудование соответствует положениям Директивы 2014/53/EU. Полный текст декларации соответствия ЕС доступен в Интернете по следующему адресу:

## **<http://www.ptc.panasonic.eu/doc>**

Контактная информация уполномоченного представителя: Panasonic Testing Centre Panasonic Marketing Europe GmbH Winsbergring 15, 22525 Hamburg, Германия

Панасоник Корпорэйшн 1006, Оаза Кадома, Кадома-ши, Осака 571-8501, Япония

**Panasonic Corporation** 1006, Oaza Kadoma, Kadoma-shi, Osaka 571-8501, Japan Веб-сайт:<http://www.panasonic.com/>

Panasonic Corporation 2013